SAP BusinessObjects 文件版本: 4.2 Support Package 02 – 2016-03-07

# **SAP BusinessObjects Analysis** 管理員指南 **(OLAP** 版 本**)**

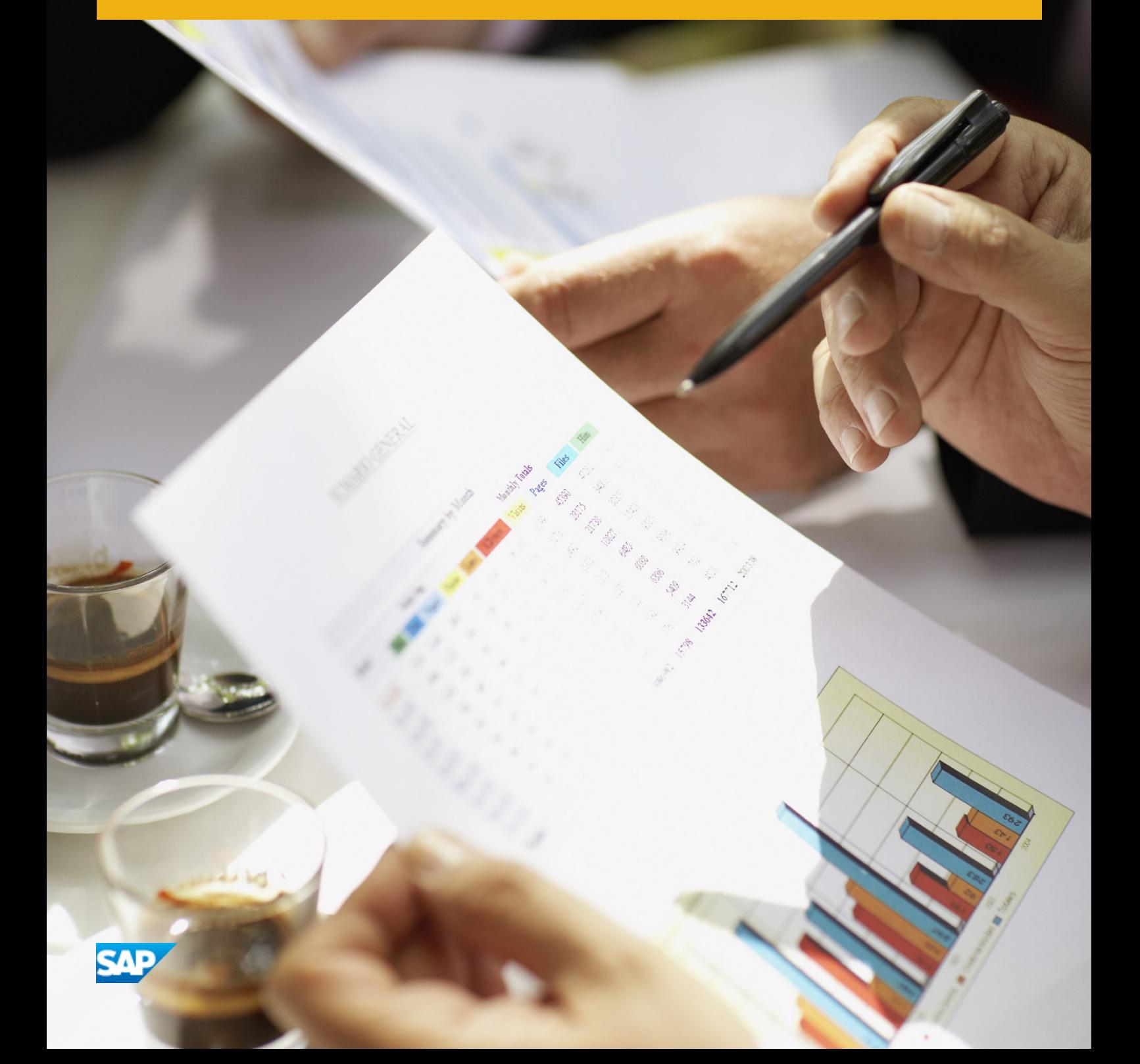

目錄

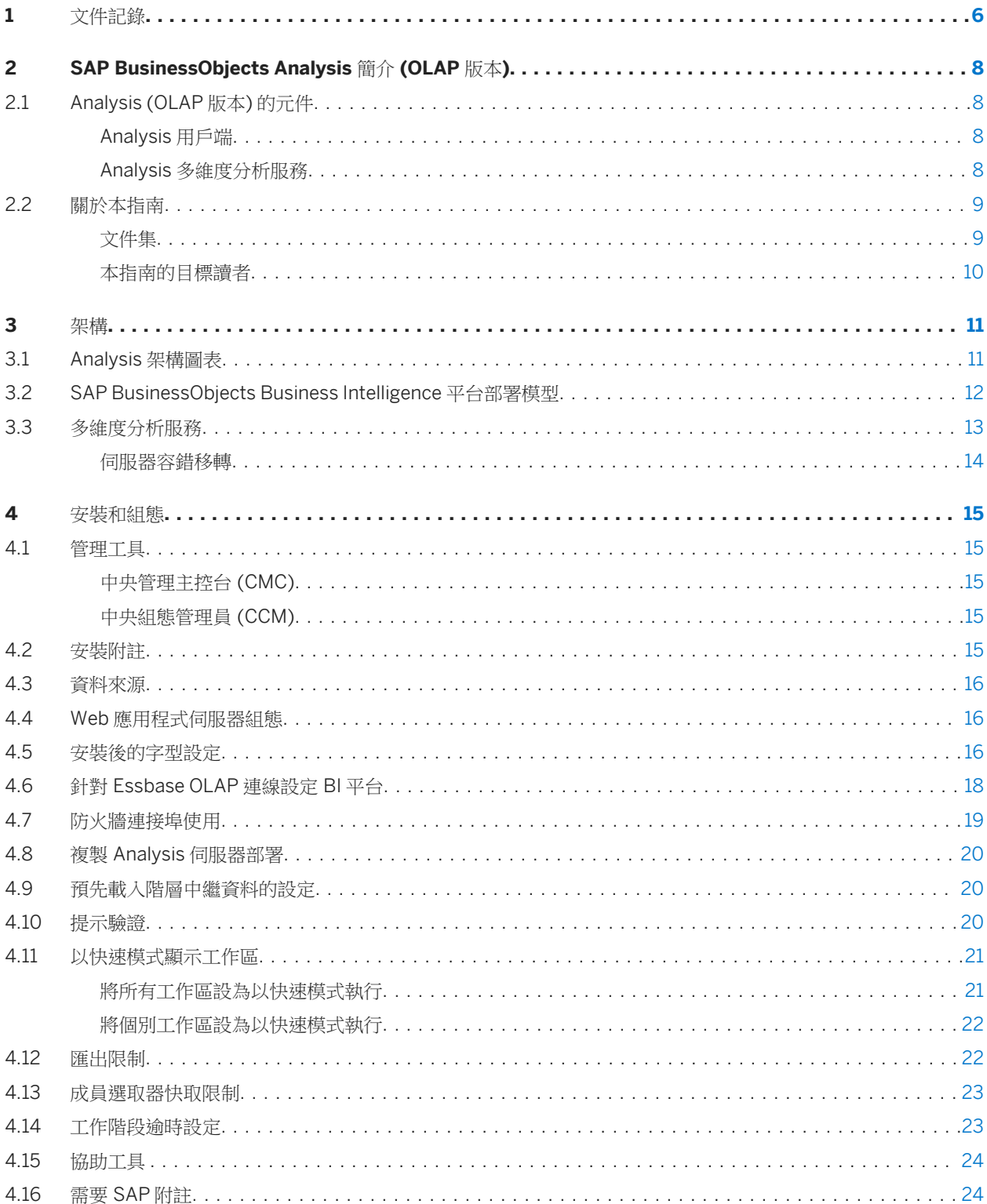

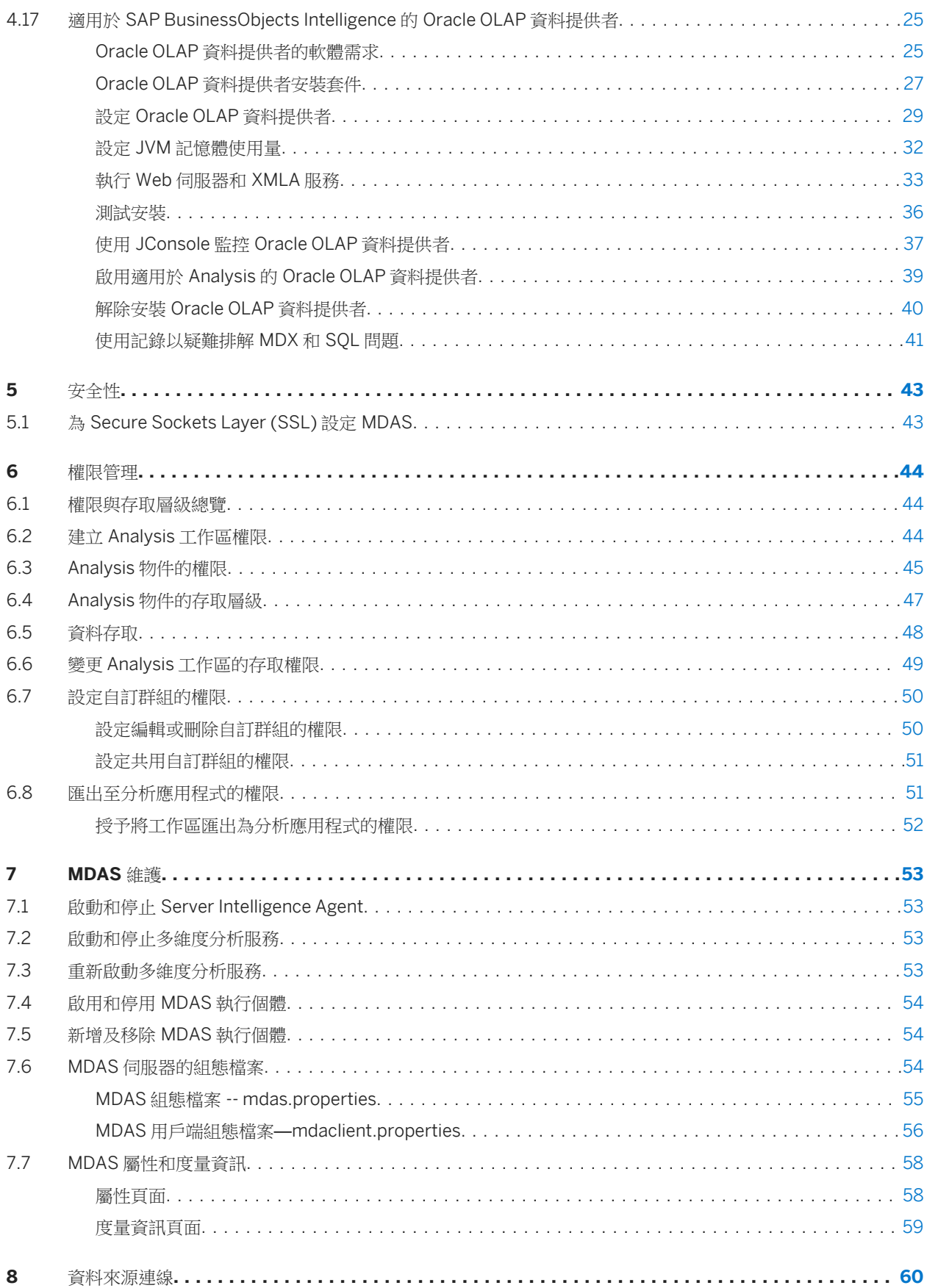

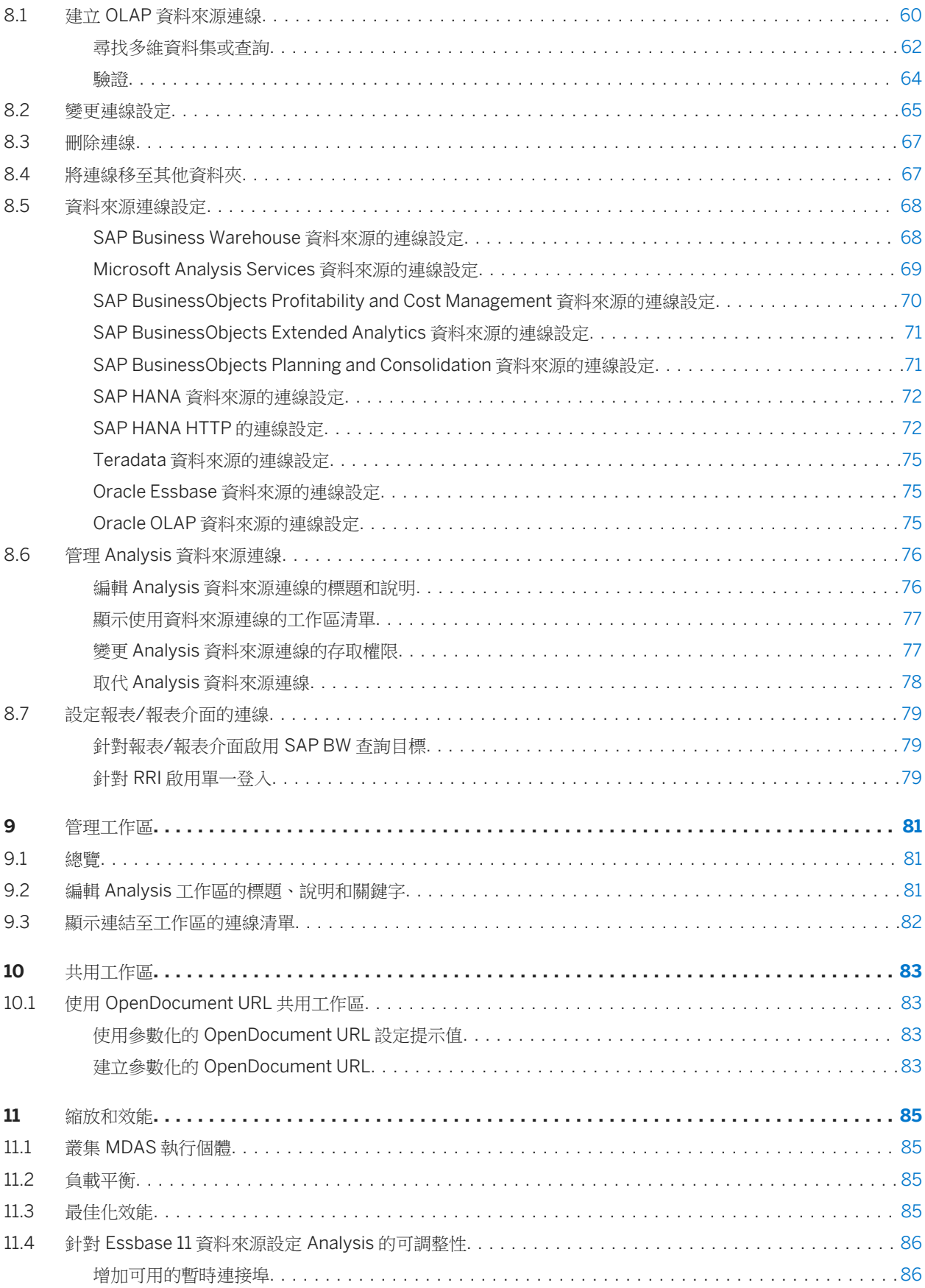

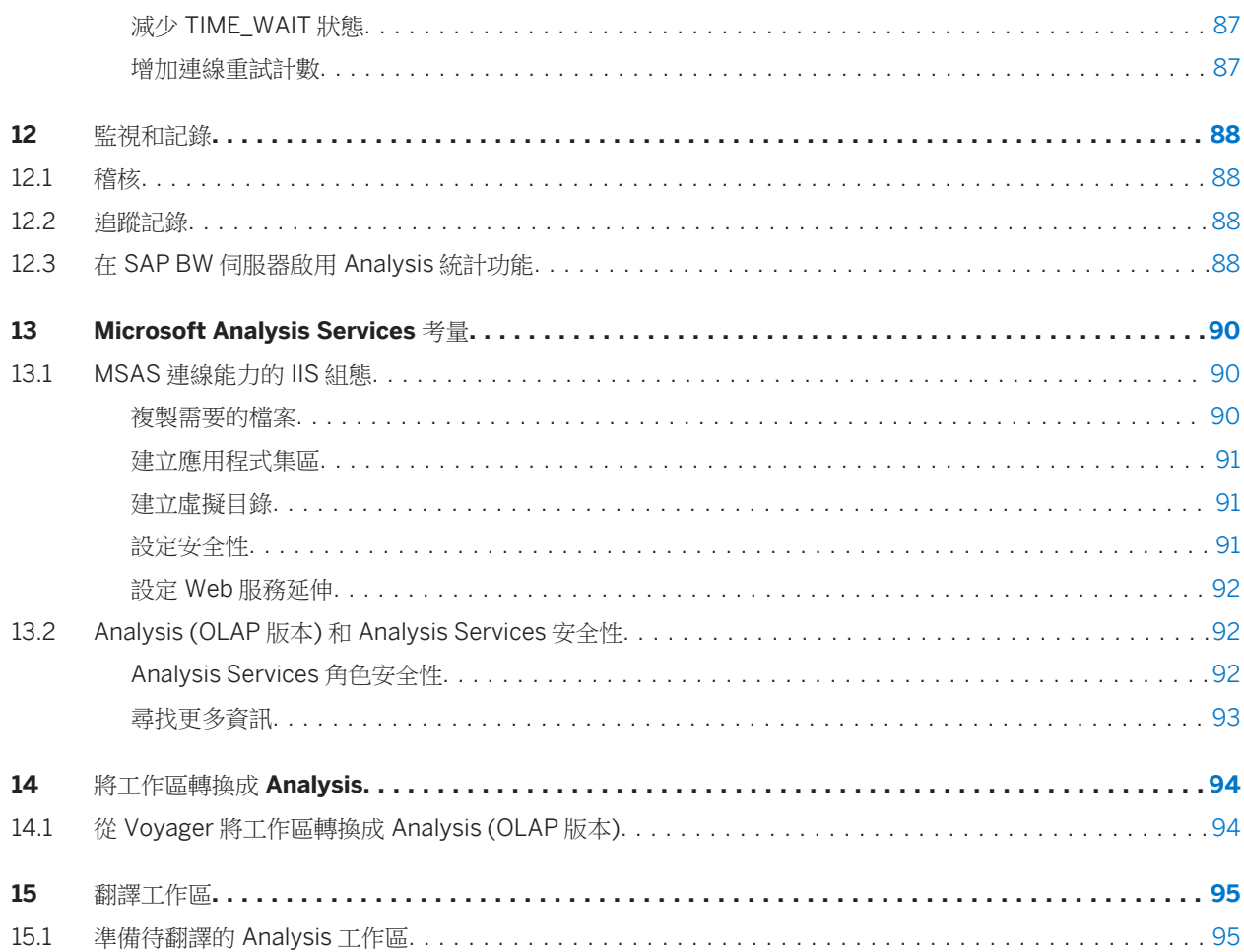

# **1** 文件記錄

#### 下表提供最重要的文件變更總覽。

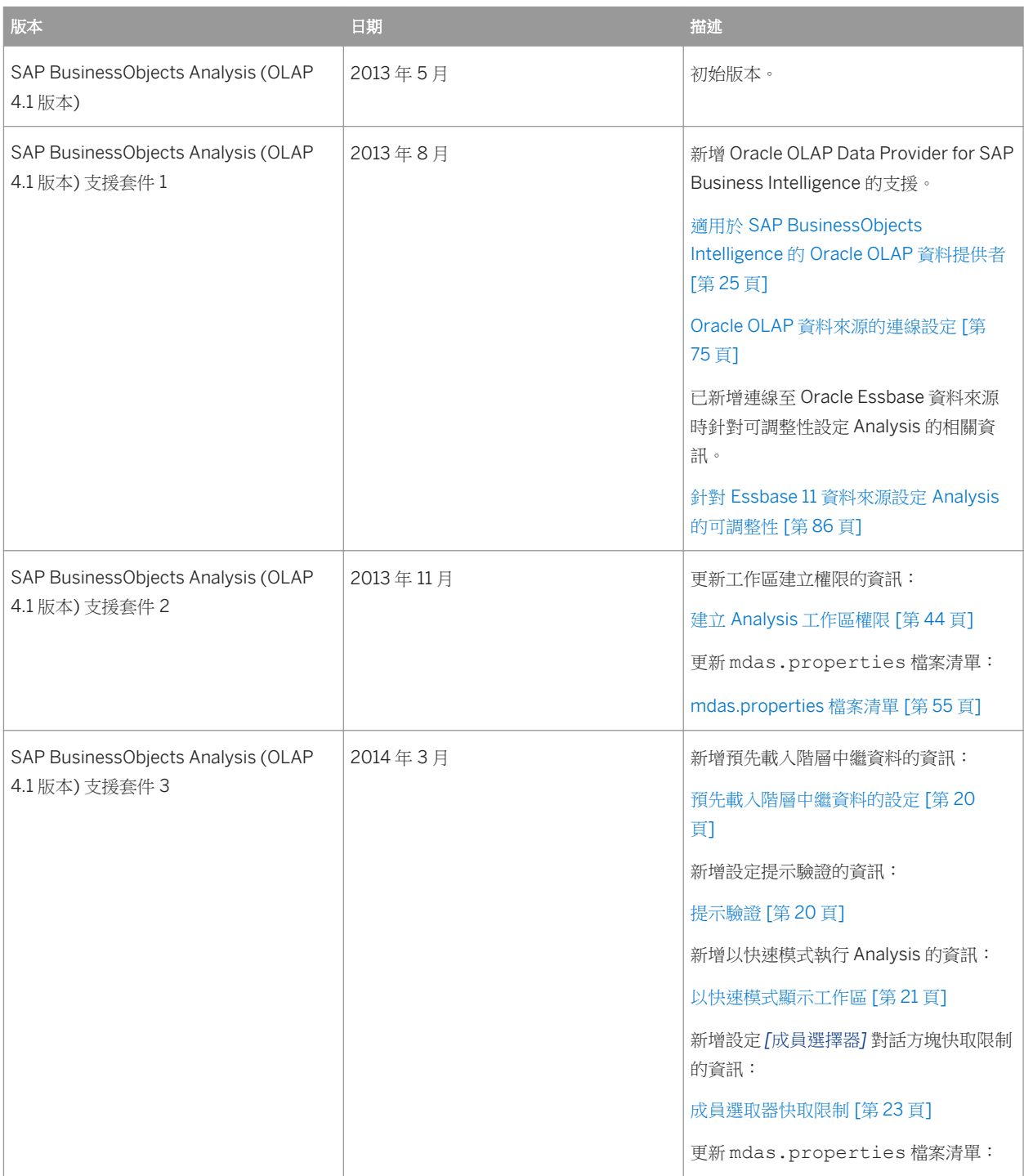

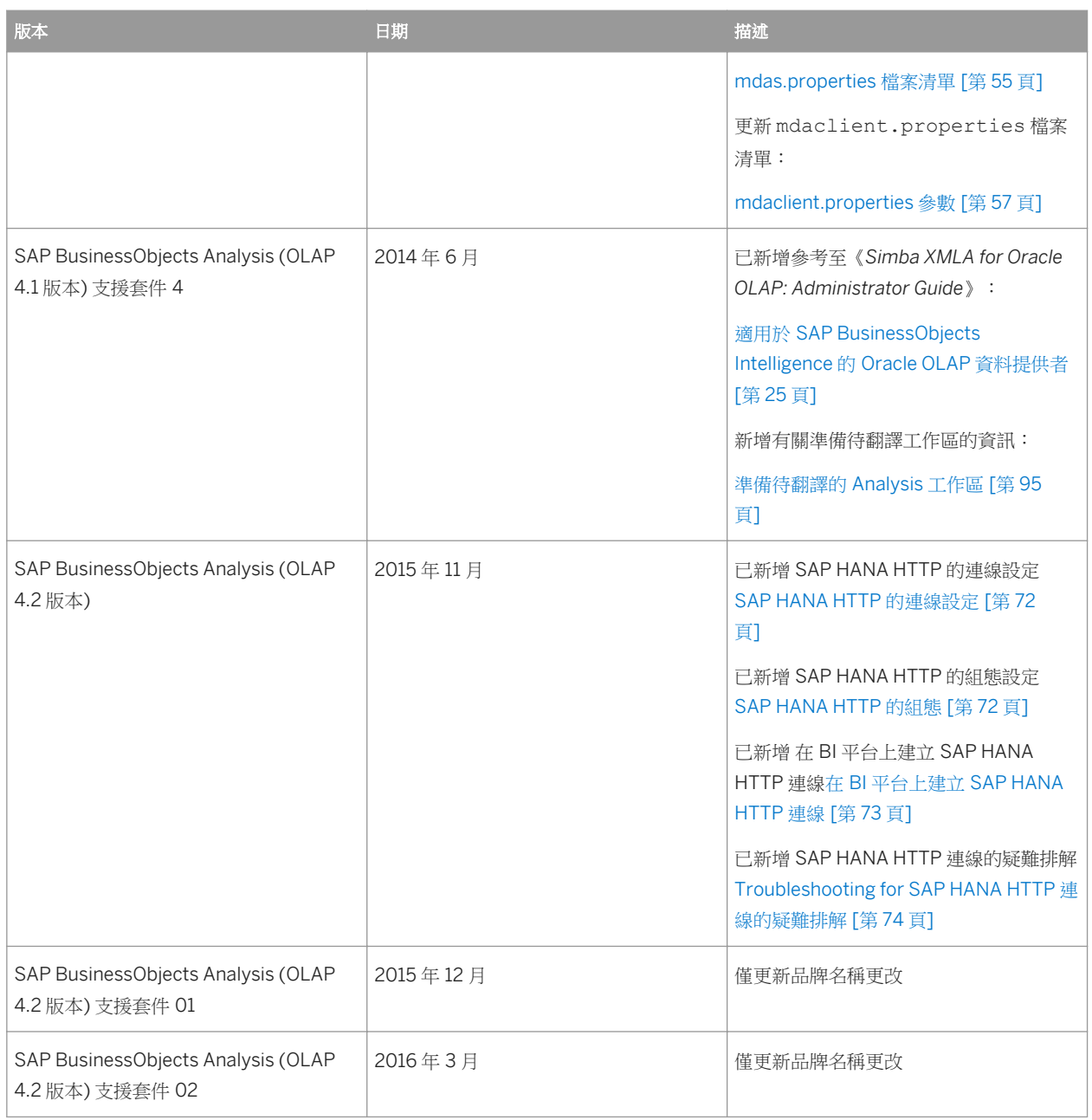

# **2 SAP BusinessObjects Analysis** 簡介 **(OLAP**  版本**)**

# **2.1 Analysis (OLAP** 版本**)** 的元件

SAP BusinessObjects Analysis (OLAP 版本) 是一款查詢和分析工具,組織中的商務分析員可使用該工具分析組織的 多維度資料。使用者從 SAP BusinessObjects Business Intelligence 平台 (「BI 平台」) 的 BI Launch Pad 中存取 Analysis,然後在 BI 平台儲存機制中建立、儲存和共用其分析工作區。一旦工作區儲存至儲存機制,其他分析師或商 務使用者便能夠透過任何 Web 連線使用這些分析。

Analysis 系統管理員可設定和維護多維度分析服務 (MDAS)、管理存取權限、設定與 OLAP 資料來源的連線、管理 BI 平台儲存機制中的工作區和資料來源物件,以及執行其他大量管理工作。

SAP BusinessObjects Analysis (OLAP 版本) 包含下列元件:

- Analysis (OLAP 版本) 的元件 [第8頁]
- Analysis 多維度分析服務 [第 8 頁]

#### 註記

SAP BusinessObjects Analysis (Microsoft Office 版) 雖然和 SAP BusinessObjects Analysis (OLAP 版本) 的關係 非常密切,但具有自己的文件集,包含自己的管理員指南。

# **2.1.1 Analysis** 用戶端

Analysis 用戶端應用程式是 SAP BusinessObjects Analysis (OLAP 版本) 的終端使用者元件。該應用程式會和 SAP BusinessObjects Business Intelligence 平台一同安裝,且可從 BI Launch Pad 中存取。

資料分析師可使用 Analysis 用戶端應用程式來執行其資料分析工作,並將其分析儲存至 BI 平台。

使用者只需要網際網路連線、Web 瀏覽器軟體和足夠的權限,就可以存取 BI 平台系統並建立或檢視 Analysis 工作 區。

# **2.1.2 Analysis** 多維度分析服務

Analysis 包含一項名為多維度分析服務 (MDAS) 的 Java BI 平台服務。 MDAS 會隨 SAP BusinessObjects Business Intelligence 平台一同安裝,並可從 BI 平台的中央管理主控台 (CMC) 進行管理。

MDAS 處理來自於 Analysis 用戶端的分析要求,擷取 OLAP 伺服器中的 OLAP 資料,將格式設定、篩選和醒目提示資 訊新增至資料,以及將處理後的資料傳送回用戶端應用程式以供顯示。

MDAS 是調適處理伺服器 (APS) 內的一項服務。 使用者可以在中央管理主控台 (CMC) 設定及管理 APS。 如需有關 APS 和 CMC 的詳細資訊,請參閱《*SAP BusinessObjects Business Intelligence* 平台管理員指南》。

### **2.2** 關於本指南

### **2.2.1** 文件集

整套說明文件包含以下指南和線上說明資訊:

### **SAP BusinessObjects Analysis** 使用者指南 **(OLAP** 版本**)**

本指南包含使用 Analysis 所需的概念性資訊、程序和參考資料。

#### **SAP BusinessObjects Analysis** 線上說明 **(OLAP** 版本**)**

此線上說明已最佳化,可為您使用 Analysis 進行日常工作提供快速解答。

#### **SAP BusinessObjects Analysis** 管理員指南 **(OLAP** 版本**)**

本指南包含系統管理員在安裝、設定和管理 Analysis 時所需的詳細資訊。

此管理員指南為《*SAP BusinessObjects Business Intelligence* 平台管理員指南》和《*SAP BusinessObjects Business Intelligence* 平台安裝指南》的附加指南,並提供可協助您管理 Analysis 安裝的資訊。 在 BI 平台指南中的資訊適用於 所有的 SAP BusinessObjects 伺服器和服務,包括多維度分析服務。 若您在此指南中找不到要搜尋的資訊,請參閱 BI 平台指南。

如需 BI 平台元件的描述和安裝指示,以及 Analysis 的安裝指示,請參閱《*SAP BusinessObjects Business Intelligence* 平台安裝指南》和《*SAP BusinessObjects Business Intelligence* 平台 管理員指南》。

如需效能最佳化的資訊,請參閱《*SAP BusinessObjects BI Sizing Companion Guide*》。

#### 註記

在整個指南中,使用 "UNIX" 一詞集體代表所有與 UNIX 相關的平台。

#### 1 註記

SAP BusinessObjects Analysis (Microsoft Office 版) 雖然和 SAP BusinessObjects Analysis (OLAP 版本) 的關係 非常密切,但具有自己的文件集,包含自己的管理員指南。

# **2.2.2** 本指南的目標讀者

本指南主要為供系統管理員使用。您需要管理員權限,才能管理 SAP BusinessObjects Analysis (OLAP 版本) 和 SAP BusinessObjects Business Intelligence 平台。

- **3** 架構
- **3.1 Analysis** 架構圖表

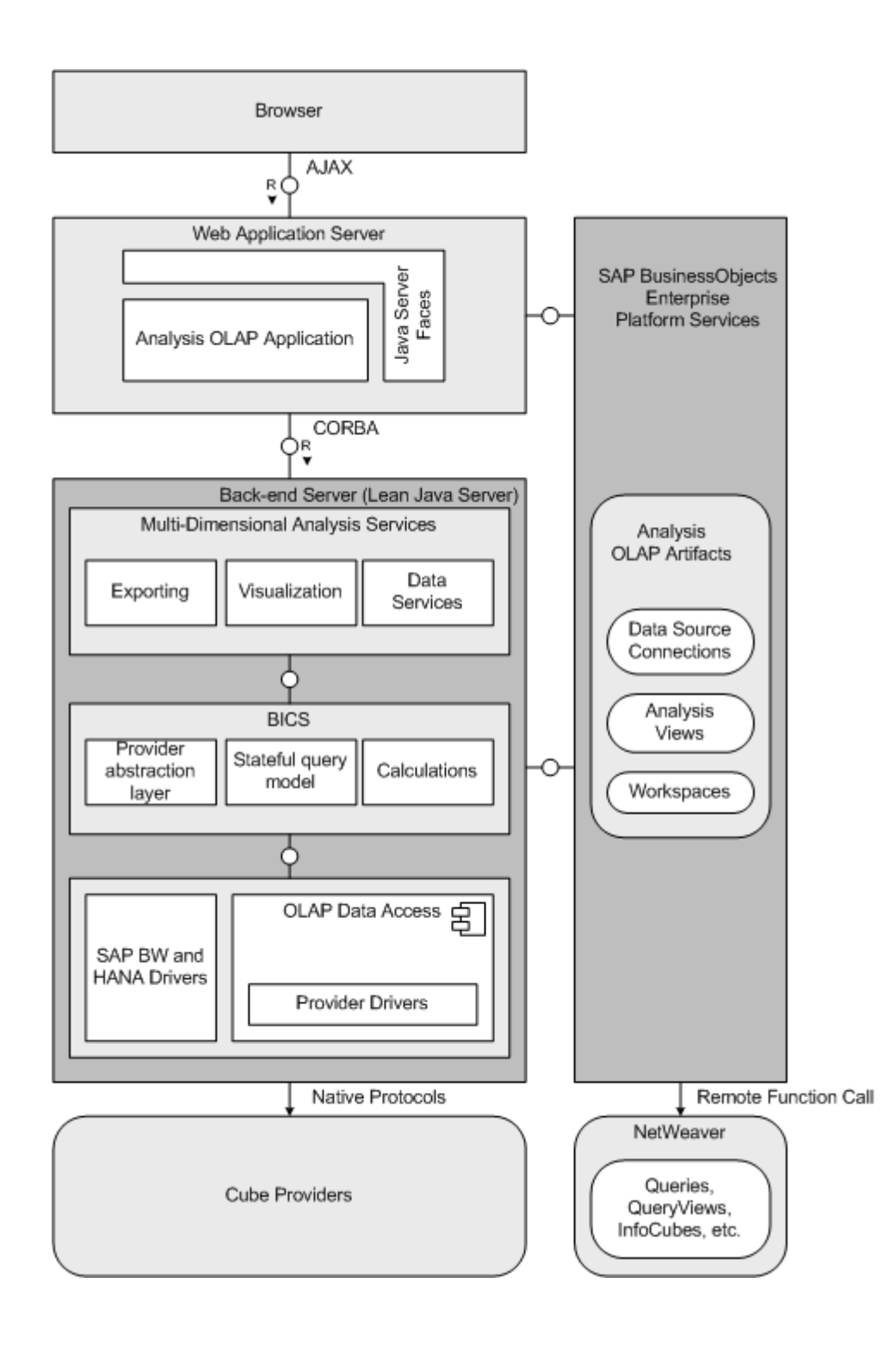

# **3.2 SAP BusinessObjects Business Intelligence** 平台部署模型

SAP BusinessObjects Analysis (OLAP 版本) 載入更廣大的 BI 平台架構,作為用戶端伺服器安裝程式,與該伺服器連 線,並作為其他 BI 平台伺服器的資料庫層級。

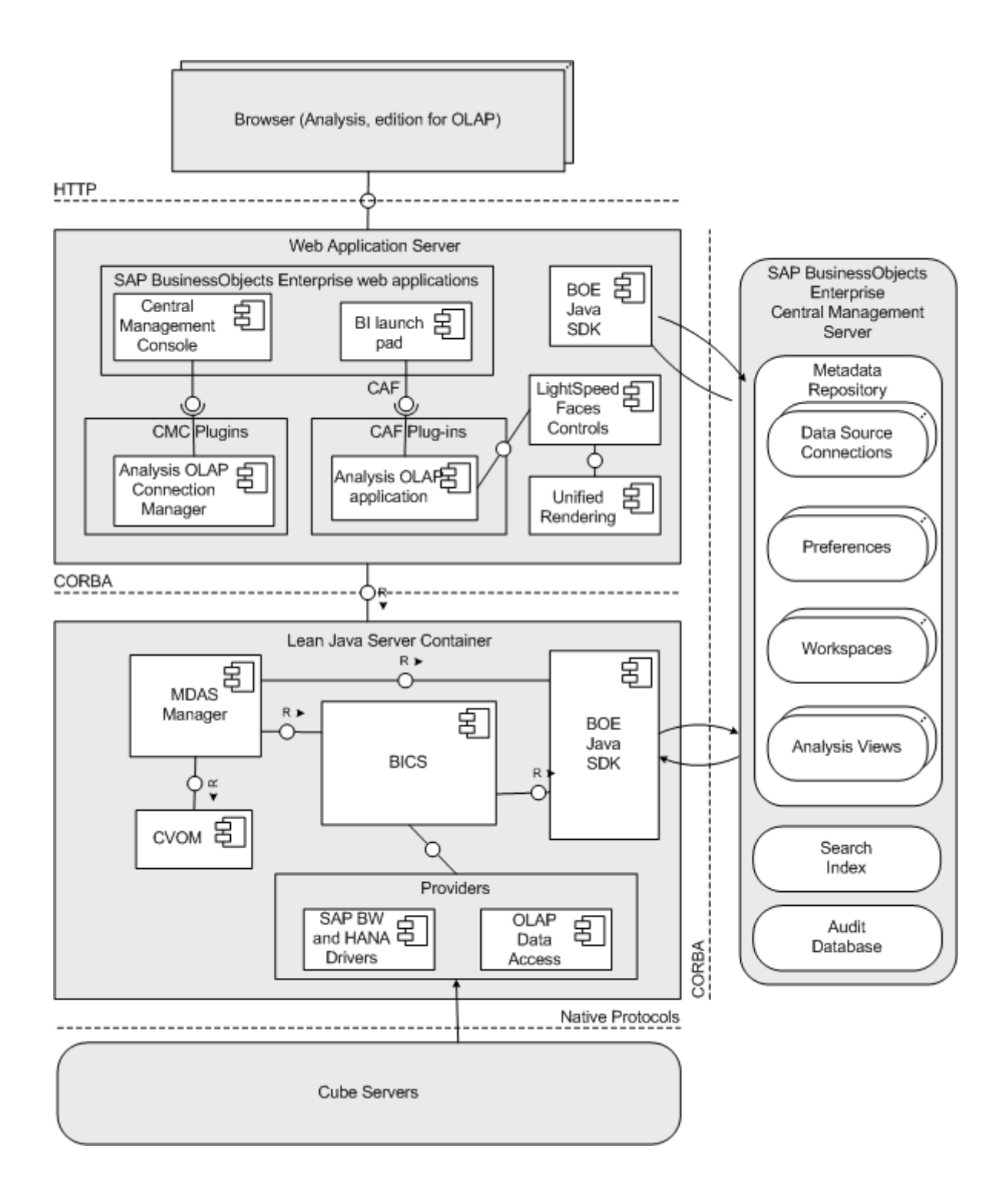

### **3.3** 多維度分析服務

多維度分析服務已與 BI 平台完全整合。多維度分析服務就像其他 BI 平台伺服器和服務一樣,使用中央管理伺服器 (CMS) 自行註冊。一旦註冊後,便可供 Analysis Web 用戶端耗用。

MDAS 可為 BI 平台用戶端應用程式 (例如 Analysis (OLAP 版本)) 提供可延伸和高效率的架構, 以存取多維度 (OLAP) 資料。這種伺服器不僅能夠存取多維度資料,還可以將原始資料轉換成不同的 XML 套件,然後提出要求的用戶端應用 程式轉換成特定的呈現格式:Excel 工作表、PDF 或 Analysis 交叉表和圖表。

### **3.3.1** 伺服器容錯移轉

您可以執行多個 MDAS 執行個體以供大量使用者使用,或如果 MDAS 因故失敗,則提供冗餘。如果 MDAS 失敗,失 敗的 MDAS 上的使用者會自動移至其他可用的 MDAS。可能的話,會在其他 MDAS 上復原和還原失敗的使用者工作 階段。如果伺服器在動作完成前失敗,則在工作階段移至新 MDAS 時,使用者可能需要取消復原上次的動作。

如果 MDAS 失敗,且如果其他 MDAS 服務沒有足夠的剩餘空間配合來自失敗的 MDAS 的使用者工作階段,則失敗的 工作區會自動儲存至 BI 平台的 [收件匣] 資料夾,而這些使用者將收到通知。使用者隨後可以建立其工作區並繼續其分 析。

# **4** 安裝和組態

### **4.1** 管理工具

### **4.1.1** 中央管理主控台 **(CMC)**

中央管理主控台 (CMC) 是一種 Web 型態的管理工具,可用來管理 Analysis 資料來源和工作區、使用者帳戶、權限、 資料夾及伺服器設定。您可以使用 CMC 執行所有 MDAS 管理工作。您必須是 BI 平台管理員才能存取 CMC。

### **4.1.2** 中央組態管理員 **(CCM)**

中央組態管理員 (CCM) 是伺服器管理工具,可讓您在 Windows 上為 SAP BusinessObjects 產品設定伺服器。對於 Analysis,請使用 CCM 來啟動和停止 Server Intelligence Agent (SIA)。對於其餘的管理工作,請使用中央管理主控 台。

相關資訊

啟動和停止 Server Intelligence Agent [第 53 頁] 中央管理主控台 (CMC) [第 15 頁]

### **4.2** 安裝附註

Analysis (OLAP 版本) 已安裝為 SAP BusinessObjects Business Intelligence 平台產品套件的一部分。 如需有關該套 件中安裝產品的詳細資訊,包括 SAP BusinessObjects Analysis (OLAP 版本),請參閱《*SAP BusinessObjects Business Intelligence* 平台安裝指南》。

如需關於 Analysis 所支援平台的相關資訊,請參考< *Product Availability Matrix* >。 您可在 SAP Help Portal 上 Analysis 的< *Additional Information* >一節找到此文件的連結 (網址為:http://help.sap.com/boaolap41)。

在安裝期間會自動建立調適處理伺服器執行個體。 當部署至生產時,建議的部署方法是建立僅包含 MDAS、稽核和監 視服務的其他調適處理伺服器執行個體。 如需詳細資訊,請參閱《*SAP BusinessObjects Business Intelligence* 平台管 理員指南》。

SAP HANA 用戶端將於您安裝 BI 平台 時自動安裝,讓您可建立與 SAP HANA 資料來源的連線。

如需針對連線至 Microsoft Analysis Services 資料來源設定 IIS 的相關資訊,請參閱 MSAS 連線能力的 IIS 組態 [第 90 頁]。

如需有關設定 BI 平台以連線至 Essbase 資料來源的詳細資訊,請參閱:針對 Essbase OLAP 連線設定 BI 平台 [第 18 頁]。

#### 註記

在使用者開始使用 Analysis 之前,您必須至少建立一個資料來源物件。 如需有關建立 Analysis 資料來源物件的資 訊,請參閱 建立 OLAP 資料來源連線 [第 60 頁]。

#### 註記

在安裝 Analysis 之後,您可能必須設定 fonts.xml 檔案,才能夠正確建構圖表。 如需如何執行這項操作的詳細資 訊,請參閱<安裝後的字型設定 [第 16 頁]>。

#### 註記

您可能也必須設定您的 Web 應用程式伺服器。 如需詳細資訊,請參閱< Web 應用程式伺服器組態 [第 16 頁]  $>$ 。

### **4.3** 資料來源

Analysis 需要連接至支援的 OLAP 資料來源的連線,例如 SAP BW 或 Microsoft Analysis Services。因此,您必須先 建立至少一個資料來源物件,分析師才能使用 Analysis 來分析資料。

### **4.4 Web** 應用程式伺服器組態

支援的 Web 應用程式伺服器不需要任何特殊配置,即可搭配 Analysis 一起正常運作,但是有以下例外情況:

● Sun Java System Application Server 9.1 將 -Xmx1024m -XX:MaxPermSize=256m 作為額外的選項新增至 JVM。

```
● JBoss Application Server 4.2.3 和 5.0 GA
  在 run.conf 檔案中,新增下行:
  JAVA_OPTS="-server -Xmx1024m -XX:MaxPermSize=512m -
  Dsun.rmi.dgc.client.gcInterval=3600000 -Dsun.rmi.dgc.server.gcInterval=3600000"
```
## **4.5** 安裝後的字型設定

如果您必須使用如日文等 Unicode 字型,或者如果正在執行 UNIX 平台,就必須進行手動變更,才能夠正確檢視圖表 和匯出的 PDF 檔案。 透過編輯 fonts.xml 可以變更使用的字型。

在 Windows 上,fonts.xml 檔案是位於此資料夾:C:\Program Files (x86)\SAP BusinessObjects\SAP BusinessObjects Enterprise XI 4.0\java\pjs\services\MDAS\resources\com\businessobjects \multidimensional\services

在 UNIX 上, fonts.xml 檔案是位於此目錄: <SAP BusinessObjects Business Intelligence platform installation directory>/sap\_bobj/enterprise\_xi40/java/pjs/services/MDAS/resources/com/ businessobjects/multidimensional/services

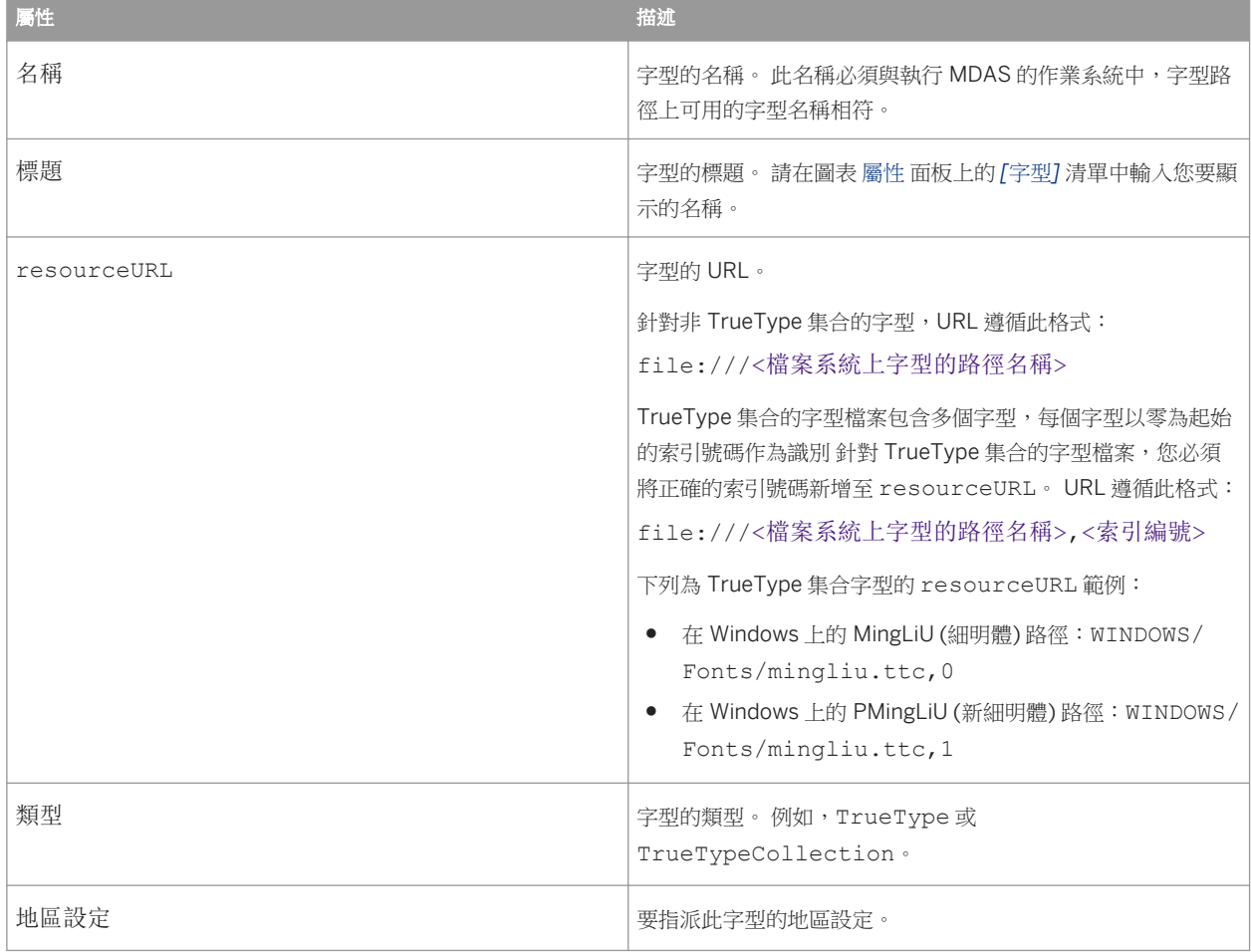

新增字型定義至 fonts.xml。 在字型定義中,請指定下列內容:

針對所有未於 fonts.xml 檔案中指定字型的地區設定,若要將新字型設定為其預設字型,請將 universalFontName 屬性設定為該字型名稱。

Windows 檔案清單範例如下:

```
<?xml version="1.0" encoding="UTF-8"?>
<! - MDAS Font Configuration
    Replace paths to font with the correct path for the installed system
    example of some locale mapping
   ==========================
    English - "en"
 French - "fr"
German - "de"
    Italian - "it"
 Japanese - "ja"
 Korean - "ko"
```

```
 Chinese - "zh"
-->
<fon:ServerFonts
     universalFontName="Arial"
     xmlns:fon="http://www.businessobjects.com/xml/schema/analysis/multidimensional/
services/fonts/server">
     <fon:Font
         name="Arial"
         caption="Arial"
         resourceUrl="file://C:/WINDOWS/Fonts/ARIAL.TTF"
         type="TrueType"
         locale="en" />
     <fon:Font
         name="MS Mincho"
         caption="MS Mincho"
         resourceUrl="file://C:/WINDOWS/Fonts/MSMINCHO.TTC,0"
 type="TrueTypeCollection"
 locale="ja" />
     <fon:Font
         name="MingLiU"
         caption="MingLiU"
         resourceUrl="file://C:/WINDOWS/Fonts/mingliu.ttc,0"
         type="TrueTypeCollection"
         locale="zh" />
     <fon:Font
         name="Batang"
         caption="Batang"
         resourceUrl="file://C:/WINDOWS/Fonts/batang.ttc,0"
         type="TrueTypeCollection"
         locale="ko" />
</fon:ServerFonts>
```
#### → 提示

如果用於建構圖表的字型與預期字型不符,請確定 fonts.xml 檔案中的 name 屬性是正確的。 如果與執行 MDAS 作業系統上字型路徑中的可用字型不符,則會使用內部預設字型來建構圖表。

#### → 提示

如果用於產生 PDF 文件的字型與預期字型不符,請確定 fonts.xml 檔案中的 resourceURL 屬性是正確的。 如果 URL 無效,則會使用內部預設字型來產生 PDF 文件。 若要確認 URL 無效,您可以檢查 MDAS 記錄是否有 MalformedURLException 或 FileNotFoundException。

# **4.6** 針對 **Essbase OLAP** 連線設定 **BI** 平台

您必須具備 Oracle Essbase 用戶端安裝目錄的存取權限,才能執行以下步驟。執行這些步驟後,該用戶端在連線至 Essbase 伺服器用戶端時則為非必要。

- 1. 導覽至 <ORACLE\_ESSBASE\_DIR>\JavaAPI\lib,其中 <ORACLE\_ESSBASE\_DIR> 是 Oracle Essbase 用戶端 安裝的位置 (例如 C:\Hyperion\products\Essbase\EssbaseClient\JavaAPI\lib\)。
- 2. 針對 Essbase 安裝複製 JAR 檔案, 檔案會因 Essbase 版本而不同。 請參閱 Oracle Essbase 文件以確認檔案名 稱。

例如: 針對 Essbase 版本 11.1.1.0, 請複製以下 JAR 檔案:

```
○ cpld14.jar
```

```
○ ess_es_server.jar
```
○ ess\_japi.jar

針對 Essbase 版本 11.1.2.0, 請複製以下 JAR 檔案:

- cpld.jar
- ojdl.jar
- ess\_es\_server.jar
- ess\_japi.jar
- log4.jar

#### 註記

log4.jar 檔案也用於 SAP BusinessObjects Business Intelligence suite。 為避免不同版本間發生衝突, 建議您從 BI 平台目錄複製檔案,例如: C:\Program Files (x86)\SAP BusinessObjects\SAP BusinessObjects Enterprise XI 4.0\java\lib\external

- 3. 針對主控多維度分析服務執行個體的每部電腦,請將 JAR 檔案貼到下列資料夾,其中<BOE\_INSTALL\_DIR> 是安 裝目錄的檔案路徑 (例如 C:\Program Files (x86)\SAP BusinessObjects\SAP BusinessObjects Enterprise XI 4.0):
	- <BOE\_INSTALL\_DIR>\java\pjs\services\MDAS\lib\mdas-external
- 4. 開啟中央管理主控台,並重新啟動主控 MDAS 執行個體的各調適處理伺服器。

在 CMC 中建立 OLAP 連線時,您可在 *[*提供者*]* 清單中使用 *[Oracle Essbase]*。

#### 相關資訊

建立 OLAP 資料來源連線 [第 60 頁]

# **4.7** 防火牆連接埠使用

這個表格列出 Analysis 所使用的伺服器與連接埠編號:

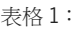

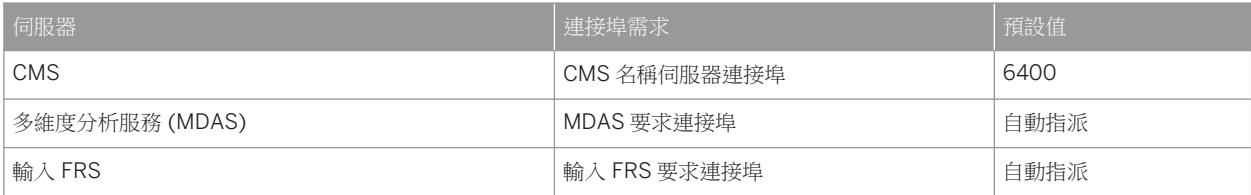

如需詳細資訊,請參閱《*SAP BusinessObjects Business Intelligence* 平台管理員指南》中的 "保護 BI 平台安全" 一 節。

### **4.8** 複製 **Analysis** 伺服器部署

多維度分析服務是由調適處理伺服器 (APS) 所主控。您可以複製現有的 APS,或建立包含 MDAS 和其他服務的新 APS。您也可以複製整個分散式的 MDAS 部署。例如,如果您設定了測試環境,然後想要將測試環境轉移為實際執行 環境。

如需有關如何複製 Analysis 伺服器和部署的詳細資訊,請參閱《*SAP BusinessObjects Business Intelligence* 平台管理 員指南》中的 "伺服器管理" 一節。

### **4.9** 預先載入階層中繼資料的設定

mdas.properties 檔案中的 multidimensional.services.preload.metadata 參數可讓您指定要預先載入 SAP BW 或 SAP HANA 階層的中繼資料。

依預設,此參數設為 true,使用者連線至 Analysis 中的資料來源時,系統會預先載入中繼資料。 若您將參數值設為 false,則直到使用者執行需要該資料的工作流程時 Analysis 才會延遲載入中繼資料,亦稱為消極式載入。 連線至包 含許多維度和階層的資料來源時,此設定可能會改善 Analysis 的效能。

然而,將參數設為 false 也會影響 *[*交換*]* 和 *[*樞紐*]* 清單。 使用者必須在中繼資料總管中展開該階層的父維度,才能 在 *[*交換*]* 和 *[*樞紐*]* 清單中選取階層。

相關資訊

MDAS 伺服器的組態檔案 [第 54 頁]

### **4.10** 提示驗證

mdas.properties 檔案中的 multidimensional.services.variable.validation.enabled 屬性可讓您啟 用或停用 SAP BW 和 SAP HANA 提示值的自動驗證。

在 Windows 上, mdas.properties 位於下列位置: C:\Program Files (x86)\SAP BusinessObjects\SAP BusinessObjects Enterprise XI 4.0\java\pjs\services\MDAS\resources\com\businessobjects \multidimensional\services

在 UNIX 上, mdas.properties 位於下列位置:: <SAP BusinessObjects Business Intelligence platform installation directory>/sap\_bobj/enterprise\_xi40/java/pjs/services/MDAS/ resources/com/businessobjects/multidimensional/services

依預設,multidimensional.services.variable.validation.enabled 屬性設為 true。 使用此設定時,當 使用者在 *[*提示*]* 對話方塊輸入提示值時,系統便會自動驗證指定的提示值。 若提示值無效,提示旁則會顯示紅色 X 圖 示,目使用者無法連線至資料來源。 在某些情況下,連線至資料來源時,自動提示驗證可能會導致效能降低。

您可以開啟 mdas.properties 檔案並將屬性設為 false 以停用提示值驗證。

multidimensional.services.variable.validation.enabled=false

在此狀況下,連線至含提示的資料來源時可能會改善效能。 當使用者按一下 *[*確定*]* 提交值時,系統仍會驗證提示值, 並隨即於 *[*提示*]* 對話方塊顯示 *[*驗證*]* 按鈕。 此按鈕允許使用者在按一下 *[*確定*]* 前可先選擇驗證所有提示值。

相關資訊

MDAS 伺服器的組態檔案 [第 54 頁]

### **4.11** 以快速模式顯示工作區

若使用者需要使用 Internet Explorer 9 或更高版本檢視內嵌於 SAP Enterprise Portal 中的 Analysis 工作區,則您必須 設定使用快速文件模式執行 Analysis (OLAP 版)。

快速模式是 Internet Explorer 用於建構特定網頁的方法。 在此版本中, Analysis 依預設在標準模式中執行,與 HTML5 標準一致。

然而, SAP Enterprise Portal 使用快速模式。 使用 Internet Explorer 9 及更高版本時,無法在相同視窗中同時使用快 速模式和標準模式。 若要使用 Internet Explorer 9 或更高版本檢視內嵌於 SAP Enterprise Portal 中的 Analysis 工作 區,則必須設定使用快速模式執行 Analysis。

您可使用下列兩個選項的其中一個選項,以快速模式執行 Analysis 工作區:

- 設定以快速模式執行所有工作區:當您將全域 opendoc.quirks.mode 屬性設為 true 時,便會以快速模式建構 所有 Analysis 工作區。
- 設定以快速模式執行個別工作區: 全域 opendoc.quirks.mode 屬性必須設為 false。 您可以針對個別工作區 將 quirks=true& 參數新增至 OpenDocument 連結。 使用者以這些連結檢視工作區時,便會以快速模式開啟工 作區, 否則會以標準模式開啟工作區。

### **4.11.1** 將所有工作區設為以快速模式執行

opendoc.quirks.mode 屬性可讓您將所有 Analysis 工作區設為以快速模式執行。

- 1. 開啟中央組態管理員並停止 Tomcat Web 應用程式伺服器。
- 2. 在 BI 平台伺服器上,開啟 mdas.properties 組態檔案。 依預設,您可在下列位置找到檔案:

在 Windows 上: C:\Program Files (x86)\SAP BusinessObjects\tomcat\webapps\BOE\WEB-INF \config\default

在 UNIX 上: <BI platform install directory>/tomcat/webapps/BOE/WEB-INF/config/default

3. 將 opendoc.quirks.mode 屬性設為 true:

opendoc.quirks.mode=true

4. 儲存並關閉 mdaclient.properties 檔案。

5. 在中央組態管理員中,啟動 Tomcat Web 應用程式伺服器。

在此變更之後,使用者便可檢視所有內嵌在 SAP Enterprise Portal 的 Analysis 工作區,或其他以快速模式執行的應用 程式。

若使用者以另一個視窗或索引標籤開啟 Analysis 工作區,或在使用標準模式的應用程式中開啟,會出現下列訊息: 應用程式已因為嚴重建構錯誤而停止。 不支援 IE 相容性檢視 (註記 1586993)。

按一下 *[*忽略*]* 後,使用者便可成功檢視工作區。

## **4.11.2** 將個別工作區設為以快速模式執行

當您針對 Analysis 工作區將 quirks=true& 參數新增至 OpenDocument 連結時,該連結可用於將工作區內嵌在以快 速模式執行的應用程式中,例如 SAP Enterprise Portal。

- 1. 在 SAP Enterprise Portal 的 *[Content Administration]* 索引標籤中,開啟適當工作區的 iView 範本。
- 2. 在 *[*顯示類別*]* 清單中,選取 *[SAP BusinessObjects]*。
- 3. 在 *[*應用程式參數*]* 資料列中,將 quirks=true& 輸入至 *[*值*]* 資料行中。
- 4. 儲存並關閉 iView 範本。

# **4.12** 匯出限制

為了避免將過大的資料匯出至 Excel、CSV 和 PDF,預設匯出限制設定為 100,000 個資料值。

如果預設的限制不夠,您可以依據 MDAS 使用的記憶體數量,安全地增加這個設定值。 修改 mdas.properties 檔 案中的下列屬性,可以變更這個值:

multidimensional.services.export.cells.limit=100000

- 在 Windows 上, mdas.properties 位於下列位置: C:\Program Files (x86)\SAP BusinessObjects\SAP BusinessObjects Enterprise XI 4.0\java\pjs\services\MDAS\resources\com\businessobjects\multidimensional\services
- 在 UNIX 上,可在此位置找到 mdas.properties: <SAP BusinessObjects Business Intelligence platform installation directory>/ sap\_bobj/enterprise\_xi40/java/pjs/services/MDAS/resources/com/businessobjects/ multidimensional/services

### **4.13** 成員選取器快取限制

在 Analysis 中使用大型值清單時,若開啟 *[*成員選取器*]* 對話方塊,效能可能會降低。 若要確保大型值清單的最佳效 能,您可以增加 mdas.properties 檔案中的

multidimensional.services.member.selector.cache.limit 屬性設定:

multidimensional.services.member.selector.cache.limit=2000

在 Windows 上,mdas.properties 位於下列位置: C:\Program Files (x86)\SAP BusinessObjects\SAP BusinessObjects Enterprise XI 4.0\java\pjs\services\MDAS\resources\com\businessobjects \multidimensional\services

在 UNIX 上, mdas.properties 位於下列位置:: <SAP BusinessObjects Business Intelligence platform installation directory>/sap\_bobj/enterprise\_xi40/java/pjs/services/MDAS/ resources/com/businessobjects/multidimensional/services

依預設,multidimensional.services.member.selector.cache.limit 屬性設為 2000。使用此設定時,若 *[*成員選擇器*]* 對話方塊中有 2000 個以下的成員,則會在 MDAS 中快取成員以提高效能。 您可以提高此設定來增加可 快取的成員數目。 此屬性僅適用於一般特性。

#### 註記

multidimensional.services.member.selector.cache.limit 設定不可超過中央管理主控台的 *[*篩選時傳 回的成員數上限*]* 設定。 為獲得最佳效能,建議將 *[*篩選時傳回的成員數上限*]* 設定設為 5000 以下。

#### 相關資訊

MDAS 組態檔案 -- mdas.properties [第 55 頁]

## **4.14** 工作階段逾時設定

用戶端逾時設定

由於 Analysis 用戶端在 BI Launch Pad 内執行, 而後者在 Web 伺服器容器内執行, 應確保 Web 伺服器逾時永遠大於 或等於 BI Launch Pad 逾時。

在 web.xml 檔案中,找到下列 XML 區塊並視需要變更逾時值 (以分鐘為單位):

```
<session-config>
<session-timeout>20</session-timeout>
</session-config>
```
您的變更將在刪除舊 Web 伺服器工作目錄並重新啟動 Web 伺服器後生效。

- 在 Windows 上 (假設您的部署使用 Tomcat Web 伺服器), 用戶端逾時設定就會儲存在這些檔案中:
	- Web伺服器: C:\Program Files (x86)\SAP BusinessObjects\tomcat\conf\web.xml 工作階段逾時設定位於 Default Session Configuration 區段中。
	- BI Launch Pad:C:\Program Files (x86)\SAP BusinessObjects\tomcat\webapps\BOE\WEB-INF\web.xml
- 在 UNIX 上 (假設您的部署使用 Tomcat Web 伺服器), 用戶端逾時設定就會儲存在這些檔案中:
	- Web伺服器:<SAP BusinessObjects Business Intelligence platform installation directory>/sap\_bobj/tomcat/conf/web.xml 工作階段逾時設定位於 Default Session Configuration 區段中。
	- BI Launch Pad:<SAP BusinessObjects Business Intelligence platform installation directory>/sap\_bobj/tomcat/webapps/BOE/WEB-INF/web.xml

#### 伺服器端逾時設定

請確定伺服器端逾時值大於用戶端逾時值。

- 在 Windows上,伺服器端逾時設定儲存於此檔案中: C:\Program Files (x86)\SAP BusinessObjects \SAP BusinessObjects Enterprise XI 4.0\java\pjs\services\MDAS\resources\com \businessobjects\multidimensional\services\mdas.properties
- 在 UNIX 上,伺服器端逾時設定儲存於此檔案中:<SAP BusinessObjects Business Intelligence platform installation directory>/sap\_bobj/enterprise\_xi40/java/pjs/services/MDAS/ resources/com/businessobjects/multidimensional/services/mdas.properties

### **4.15** 協助工具

Analysis 提供視覺或行動障礙使用者協助工具模式。如需有關如何開啟協助工具模式的詳細資訊,請參閱《*Analysis*  使用者指南》。

# **4.16** 需要 **SAP** 附註

在使用 **SAP BW** 資料來源時更新

若要在使用 SAP BW 資料來源時取得最佳效能,請參閱 SAP 附註 1498007,其中會詳細說明您系統的必要更新。 這 些更新可解決諸多已知問題,並新增新功能,例如 Analysis 用戶端不區分大小寫的搜尋。

「顯示層級」和「建立我的最愛篩選器」

基於效能考量,"顯示層級" 和 "建立我的最愛篩選器" 僅限於在 BW 伺服器 7.0.1 和其以上版本使用。 對於 SAP BW 7.0.1 SP3 或 SP4,需要 SAP Note 1436426。

# **4.17** 適用於 **SAP BusinessObjects Intelligence** 的 **Oracle OLAP**  資料提供者

Oracle OLAP 資料提供者可將 Analysis 直接連線至 Oracle OLAP 資料庫,可讓您使用強大的多維度資料查詢和分析功 能。 此中層資料提供者會處理來自 Analysis 的 XMLA 的要求,並從 Oracle OLAP 資料庫擷取資料。

下節將描述如何在執行 Windows 或 Linux 作業系統, 以及其中一個支援的 Web 應用程式伺服器的電腦上安裝並設定 Oracle OLAP 資料提供者: JBoss Application Server 或 Apache Tomcat。

安裝提供者並啟用 BI 平台 的 Oracle OLAP 資料來源後,您可在中央管理主控台中建立與 Oracle OLAP 資料來源的連 線。

如需有關安裝、組態和疑難排解您要連線的 Oracle OLAP 資料庫的詳細資訊,請參閱《*Simba XMLA for Oracle OLAP:*  Administrator Guide》,網址為 http://www.simba.com/resources/product-documentation **♪**。

#### 相關資訊

Oracle OLAP 資料來源的連線設定 [第 75 頁]

## **4.17.1 Oracle OLAP** 資料提供者的軟體需求

安裝 Oracle OLAP 資料提供者需要下列軟體:

- Windows Server 2008 R2 服務套件 1 或 SUSE Linux Enterprise Server 11 (x86\_64) 服務套件 2
- Oracle Instant Client ODBC 驅動程式版本 11.2 (64 位元)
- Java SE Development Kit (JDK) 6 更新 35 或更高版本 (64 位元)
- JBoss Application Server 7.1.1 或 Apache Tomcat 7.0.37 或更高版本

#### 註記

JBoss 和 Tomcat 皆需要安裝 JDK,而不是 Java Runtime Environment (JRE)。

# **4.17.1.1** 安裝 **ODBC** 驅動程式

Oracle OLAP 資料提供者使用開放式資料庫連接 (ODBC) 介面與資料庫進行通訊。建議的驅動程式為 64 位元的 Oracle Instant Client 版本 11.2。

#### 註記

由於 Oracle OLAP 資料提供者使用 64 位元的架構,因此 ODBC 驅動程式也必須使用 64 位元的架構。

- 1. 請在 Web 瀏覽器中導覽至下列 URL:
	- 針對 Windows: http://www.oracle.com/technetwork/topics/winx64soft-089540.html <sup>♪</sup>
	- 針對 Linux: http://www.oracle.com/technetwork/topics/linuxx86-64soft-092277.html →
- 2. 下載最新版本的 *[Instant Client Package Basic]* 和 *[Instant Client Package ODBC]*。
- 3. 開啟 *[Instant Client Package ODBC]* 套件中的讀我檔案,並遵循指示安裝 Oracle ODBC Instant Client。 Windows 套件中的讀我檔案為「*ODBC\_IC\_Readme\_Win.html*」。Linux 套件中的讀我檔案為 「*ODBC\_IC\_Readme\_Unix.html*」。

安裝 Oracle ODBC Instant Client 後, 您必須針對 Analysis 中要連線的 Oracle 資料庫新增 DSN, 然後設定環境變數。

如需有關使用 unixODBC 的詳細資訊,請參閱:http://www.unixodbc.org/ 。

# **4.17.1.2** 建立 **Oracle ODBC** 驅動程式資料來源名稱 **(DSN)**

針對 Windows,請遵循下列程序建立 Oracle 資料庫的 DSN。 若使用 Linux,則您必須使用 odbc\_update\_ini.sh 檔案建立 DSN。 如需詳細資訊,請參閱 Oracle ODBC Instant Client 安裝套件中包含的文件。

- 1. 開啟 *ODBC* 資料來源管理員 對話方塊。 例如,依序按一下 *[*開始*] [*控制台*] [*系統管理工具*] [*資料來源 *(ODBC)]* 。
- 2. 按一下 *[*系統 *DSN]* 索引標籤。
- 3. 按一下 *[*新增*]*。
- 4. 按一下 建立新資料來源 對話方塊中的 *[Oracle in instantclient\_11\_2]*,並按一下 *[*完成*]*。
- 5. 在 *Oracle ODBC Driver Configuration* 對話方塊中輸入下列資訊:
	- *[*資料來源名稱*]*: 輸入資料來源的名稱。
	- *[*描述*]*: 選擇性輸入資料來源的描述。
	- *[TNS 服務名*稱]: 輸入<host>:<port>/<sID>, 其中<host>為資料庫連線的服務名稱或 IP 位址, <port> 為資料庫接聽的連接埠,而 <SID> 則為資料庫執行個體的唯一名稱。 例如: **192.168.100.101:1521/ORCL** 或 **dbhost:1521/ORCL**。 或者,您也可以按一下欄位右側的箭頭,並選 取適當 Oracle 伺服器的資料庫服務名稱。
	- *[*使用者 *ID]*: 輸入用來登入 Oracle 資料庫的使用者名稱。
- 6. 按一下 *[*測試連線*]*。
- 7. 在 *Oracle ODBC Driver Connect* 對話方塊的 *[*密碼*]* 欄位中,輸入用來登入 Oracle 資料庫使用者名稱的密碼; 按 一下 *[*確定*]*。
- 8. 若連線成功,請按一下 *Oracle ODBC* 驅動程式組態 對話方塊中的 *[*確定*]*。

#### 註記

若連線失敗,請確認您所提供給 DSN 的設定。

# **4.17.2 Oracle OLAP** 資料提供者安裝套件

Oracle OLAP 資料提供者使用下列 ZIP 檔進行傳遞,其中「<Version>」為提供者的版本號碼:

- 針對 Windows: M4OXmlaWebService <Version> windows.zip
- 針對 Linux: M4OXmlaWebService\_<Version>\_linux.zip

保存中包含下列檔案:

- M4OXmlaWebService.war 此檔案為 Web 保存檔案—用於散佈 Web 應用程式的壓縮保存。
- M4OXmlaWebService.war.dodeploy 此檔案為空白的文字檔案,指示 JBoss 部署 M4OXmlaWebService.war Web 應用程式。在 Tomcat 上安裝 Web 服務時不會使用此檔案。
- sxo\DatasetSchema.xml
- sxo\DataSources.xml
- sxo\tracesettings.conf
- Utils\Logging\Windows\_Logging\_Off.reg
- Utils\Logging\Windows\_Logging\_On.reg

# **4.17.2.1** 使用 **JBoss** 安裝 **Oracle OLAP** 資料提供者

- 1. 在要安裝 Oracle OLAP 資料提供者的電腦上,導覽至 JBoss 安裝中的「deployments」資料夾,並確定其中有 「webapps」資料夾。例如:C:\Program Files (x86)\jboss-as-7.1.1.Final\standalone \deployments\webapps。若還沒有「webapps 資料夾」,請建立該資料夾。
- 2. 在「webapps」資料夾中建立名稱為「M4OXmlaWebService.war」的資料夾。
- 3. 開啟安裝套件並解壓縮「M4OXmlaWebService.war」保存。
- 4. 將「M4OXmlaWebService.war」保存檔案重新命名為「M4OXmlaWebService.zip」,然後將 「M4OXmlaWebService.zip」保存的內容擷取至 standalone\deployments\webapps\M4O mlaWebService.war 資料夾。
- 5. 開啟安裝套件並將「M4OXmlaWebService.war.dodeploy」檔案解壓縮至您 JBoss 安裝的 \standalon \deployments\webapps 資料夾。
- 6. 開啟安裝套件並擷取「sxo」資料夾及其內容。
	- 針對 Windows,請將「sxo」資料夾擷取至電腦用於開機 Windows 的硬碟 (通常為 C:\) 根目錄。
	- 針對 Linux,請在 /etc 資料夾中建立名稱為 「mdxprovider」的資料夾,並將「sxo」資料夾擷取 至 /etc/mdxprovider;接著在 /etc/mdxprovider/sxo 資料夾中建立名稱為「logs」的資料夾。

# **4.17.2.2** 使用 **Apache Tomcat** 安裝 **Oracle OLAP** 資料提供者

- 1. 在要安裝 Oracle OLAP 資料提供者的電腦上開啟安裝套件,並將「M4OXmlaWebService.war」保存檔案解壓縮 至您 Tomcat 安裝的 webapps 資料夾。例如:C:\Program Files (x86)\SAP BusinessObjects\tomcat \webapps。
- 2. 開啟安裝套件並擷取「sxo」資料夾及其內容。
	- 針對 Windows,請將「sxo」資料夾擷取至電腦用於開機 Windows 的硬碟 (通常為 C:\) 根目錄。
	- 針對 Linux,請在 /etc 資料夾中建立名稱為 「mdxprovider」的資料夾,並將「sxo」資料夾擷取 至 /etc/mdxprovider;

## **4.17.2.3** 升級 **Oracle OLAP** 資料提供者的現有安裝

請遵循以下步驟,將 Oracle OLAP 資料提供者從版本 2.0.0.1 或更高版本升級至最新版本。

- 1. 停止 Web 伺服器。
- 2. 在安裝 Oracle OLAP 資料提供者的「webapps」資料夾中,刪除下列任何檔案和資料夾:
	- M4OXmlaWebService.war
	- M4OXmlaWebService.war.deployed
	- M4OXmlaWebService
- 3. 將「sxo」資料夾重新命名為「sxo\_old」。

針對 Windows,此資料夾通常位於: C:\sxo;針對 Linux,則位於: etc\mdxprovider\sxo。

- 4. 遵循安裝 Oracle OLAP 資料提供者最新版本的適當程序。
- 5. 根據「sxo\_old」資料夾中「DataSources.xml」檔案的設定,更新「sxo」資料夾中的 「DataSources.xml」檔案。

您可在執行此步驟後刪除「sxo\_old」資料夾。

- 6. 若您未將「sxo」資料夾擷取至預設位置,則必須再次設定「xmla.properties」檔案。
- 7. 啟動 Web 伺服器。

#### 相關資訊

執行 Web 伺服器和 XMLA 服務 [第 33 頁]

- 使用 JBoss 安裝 Oracle OLAP 資料提供者 [第 27 頁]
- 使用 Apache Tomcat 安裝 Oracle OLAP 資料提供者 [第 28 頁]
- 設定 DataSources.xml 檔案 [第 29 頁]
- 設定 xmla.properties 檔案 [第 30 頁]

# **4.17.3** 設定 **Oracle OLAP** 資料提供者

若要設定 Oracle OLAP Data Provider for SAP BusinessObjects Business Intelligence,应消毒指定數個設定:

- 資料來源設定
- XMLA 服務屬性
- 環境變數
- 記憶體選項

## **4.17.3.1** 設定 **DataSources.xml** 檔案

DataSources.xml 檔案會指定 Oracle OLAP 資料提供者使用的資料來源名稱 (DSN)。

- 1. 在文字編輯器中,開啟位於 sxo 資料夾中的 DataSources.xml 檔案。
- 2. 在 <DataSourceName> 元素中輸入資料來源的名稱。
- 3. 在 <DataSourceDescription> 元素中輸入任何與資料來源有關的相關詳細資料。
- 4. 在 <DataSourceInfo> 元素中使用下列語法提供資料來源的連線字串:

<DataSourceInfo>Data Source=<DataSourceName>;User ID=<UserID>;Password=<Password></DataSourceInfo>

在此範例中,<DataSourceName> 是您針對資料提供者所建立的 Oracle ODBC 驅動程式資料來源名稱; <UserID> 是您用來連線至資料庫的使用者名稱;而 <Password> 則是對應至使用者名稱的密碼。

#### 註記

由於從 Analysis 建立資料庫連線時會提供這些憑證,因此不需要提供使用者 ID 和密碼。

5. 在 <URL> 元素中輸入 Oracle OLAP 資料提供者虛擬資料夾的 URL, 表示 Web 伺服器存取服務部署檔案的方式。 例如,若您的 Web 伺服器安裝使用預設連接埠,且繫結至預設的 IP 位址 127.0.0.1, 請輸入下列 URL: <URL>http://localhost:8080/M4OXmlaWebService/</URL>

註記

IP 位址視您的 Web 伺服器設定而定。

6. 儲存並關閉 DataSources.xml 檔案。

若您在 XMLA 服務執行時設定 Oracle OLAP 資料提供者,則必須先停止服務再啟動服務,才能套用變更。

#### 相關資訊

#### 執行 Web 伺服器和 XMLA 服務 [第 33 頁]

# **4.17.3.2** 設定 **xmla.properties** 檔案

若您並未將 Oracle OLAP 資料提供者安裝於預設位置,則必須設定 xmla.properties 檔案。

- 1. 導覽至要解壓縮的 M4OXmlaWebService.war 保存檔案所屬資料夾,以安裝 Oracle OLAP 資料提供者。
- 2. 在此資料夾中以文字編輯器開啟檔案 \M4OXmlaWebService.war\WEBINF\classes\com\customer \xmla.properties。
- 3. 將 DatasourcesURI 屬性設為 DataSources.xml 檔案的絕對路徑。
	- 例如,針對 Linux:DatasourcesURI=/etc/mdxprovider/sxo/DataSources.xml
	- 針對 Windows,請使用統一資源識別項 (URI) 語法。例如:DatasourcesURI=sxo/DataSources.xml
- 4. 將 DatasetSchemaURI 屬性設為 DatasetSchema.xml 檔案的絕對路徑。
	- 例如,針對 Linux:DatasetSchemaURI=/etc/mdxprovider/sxo/DatasetSchema.xml
	- 針對 Windows,請使用 URI 語法。例如:DatasetSchemaURI=sxo/DatasetSchema.xml
- 5. 儲存並關閉 xmla.properties 檔案。

### **4.17.3.3** 設定環境變數

您必須設定環境變數以指定要安裝 Java Development Kit 的資料夾,以及 JBoss 或 Tomcat 的安裝位置。

#### → 記得

您必須登出作業系統並再次登入,才能使環境變數的變更生效。

### **4.17.3.3.1** 設定 **Windows** 的環境變數

### **4.17.3.3.1.1** 設定適用於 **Windows** 的 **JAVA\_HOME** 環境變數

- 1. 開啟 系統屬性 對話方塊。例如,請依序按一下 ||> 「開始7 > 「控制台7 > 「系統及安全性7 > 「系統7 」,然後再按一下 *[*進階系統設定*]*。
- 2. 按一下 系統屬性 對話方塊中的 *[*進階*]* 索引標籤,然後再按一下 *[*環境變數*]*。
- 3. 設定 *[*系統變數*]* 區域中的 JAVA\_HOME 變數。
	- 若 JAVA\_HOME 變數不存在,則按一下 *[*新增*]*。在 新增系統變數 對話方塊的 *[*變數名稱*]* 欄位中輸入 「**JAVA\_HOME**」。在 *[*變數值*]* 欄位中輸入電腦上 Java Development Kit 安裝的根資料夾路徑。例如,路徑可 能為 C:\Program Files\Java\jdk1.6.0\_37。按一下 *[*確定*]*。

#### 註記

請勿將 JAVA\_HOME 環境變數的值設為 /bin 子資料夾的路徑。

○ 若 JAVA\_HOME 變數已存在,請確定已將變數值正確設為電腦上 JDK 安裝的根資料夾目錄路徑。

### **4.17.3.3.1.2** 設定適用於 **Windows** 的 **JBOSS\_HOME** 環境變數

若您在 Windows 作業系統上使用 JBoss 應用程式伺服器,請遵循下列步驟來設定 JBOSS\_HOME 環境變數,以指定要 安裝 JBoss 的資料夾位置。

- 1. 開啟 系統屬性 對話方塊。例如,請依序按一下 ▶ [開始] ▶ [控制台] ▶ [系統及安全性] ▶ [系統] ▶ ,然後再按一下 *[*進階系統設定*]*。
- 2. 按一下 系統屬性 對話方塊中的 *[*進階*]* 索引標籤,然後再按一下 *[*環境變數*]*。
- 3. 設定 *[*系統變數*]* 區域中的 JBOSS\_HOME 變數。
	- 若 JBOSS\_HOME 變數不存在,則按一下 *[*新增*]*。在 新增系統變數 對話方塊的 *[*變數名稱*]* 欄位中輸入 「**JBOSS\_HOME**」。在 *[*變數值*]* 欄位中輸入電腦上 JBoss 應用程式伺服器 安裝的根資料夾路徑。按一下 *[*確 定*]*。
	- 若 JBOSS HOME 變數已存在,請確定已將變數值正確設定為電腦上 JBoss 安裝的根資料夾路徑。

### **4.17.3.3.1.3** 設定適用於 **Windows** 的 **CATALINA\_HOME** 環境變數

若在 Windows 作業系統上使用 Tomcat,請遵循下列步驟來設定 CATALINA HOME 環境變數,以指定要安裝 Tomcat 的資料夾位置。

- 1. 開啟 系統屬性 對話方塊。例如,請依序按一下 *[*開始*] [*控制台*] [*系統及安全性*] [*系統*]* ,然後再按一下 *[*進階系統設定*]*。
- 2. 按一下 系統屬性 對話方塊中的 *[*進階*]* 索引標籤,然後再按一下 *[*環境變數*]*。
- 3. 設定 *[*系統變數*]* 區域中的 CATALINA\_HOME 變數。
	- 若 CATALINA\_HOME 變數不存在,則按一下 *[*新增*]*。在 新增系統變數 對話方塊的 *[*變數名稱*]* 欄位中輸入 「**CATALINA\_HOME**」。在 *[*變數值*]* 欄位中輸入電腦上 Tomcat 安裝的根資料夾路徑。按一下 *[*確定*]*。
	- 若 CATALINA\_HOME 變數已存在,請確定已將變數值正確設為電腦上 Tomcat 安裝的根資料夾目錄路徑。

### **4.17.3.3.2** 設定 **Linux** 的環境變數

### **4.17.3.3.2.1** 設定適用於 **Linux** 的 **JAVA\_HOME** 環境變數

1. 在文字編輯器中開啟下列檔案:/etc/profile.local

1 詳記

若檔案 /etc/profile.local 不存在,請建立檔案。

2. 在 profile.local 檔案中新增下列命令列:

export JAVA\_HOME="<JDKRootFolder>"

<JDKRootFolder> 代表電腦上 Java Development Kit 安裝的根資料夾路徑。例如,路徑可能為 /usr/java/ jdk1.7.0\_17。

#### 註記

請勿將 JAVA\_HOME 環境變數的值設為 /bin 子資料夾的路徑。

3. 儲存並關閉 profile.local 檔案。

### **4.17.3.3.2.2** 設定適用於 **Linux** 的 **JBOSS\_HOME** 環境變數

若您在 Linux 作業系統上使用 JBoss 應用程式伺服器,請遵循下列步驟來設定 JBOSS\_HOME 環境變數,以指定要安裝 JBoss 的資料夾位置。

- 1. 在文字編輯器中開啟下列檔案:/etc/profile.local
- 2. 在 profile.local 檔案中新增下列命令列:

export JBOSS\_HOME="<JBossRootFolder>"

<JBossRootFolder> 代表電腦上 JBoss 安裝的根資料夾路徑。

3. 儲存並關閉 profile.local 檔案。

### **4.17.3.3.2.3** 設定適用於 **Linux** 的 **CATALINA\_HOME** 環境變數

若您在 Linux 作業系統上使用 Tomcat,請遵循下列步驟來設定 CATALINA\_HOME 環境變數,以指定要安裝 Tomcat 的 資料夾位置。

- 1. 在文字編輯器中開啟下列檔案:/etc/profile.local
- 2. 在 profile.local 檔案中新增下列命令列:

export CATALINA HOME="<TomcatRootFolder>"

<TomcatRootFolder> 代表電腦上 Tomcat 安裝的根資料夾路徑。

3. 儲存並關閉 profile.local 檔案。

### **4.17.4** 設定 **JVM** 記憶體使用量

您必須設定下列參數,以配置 Web 伺服器 Java 虛擬機器 (JVM) 的記憶體:

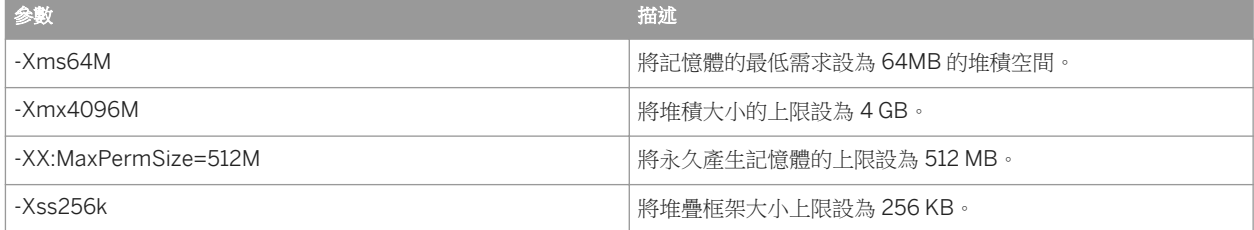

這些參數的設定步驟視您的 Web 伺服器而定。

## **4.17.4.1** 設定適用於 **JBoss** 的 **JVM** 記憶體使用量

- 1. 以文字編輯器開啟 JBoss 安裝中「bin」資料夾的檔案「standalone.conf.bat」。針對 Linux,檔案則會命 名為「standalone.conf」。
- 2. 新增或更新定義 JAVA OPTS 變數的程式碼,以設定適當的記憶體使用量參數。 例如,新增下列命令列:

```
set "JAVA OPTS=-Xms64M -Xmx4096M -XX:MaxPermSize=512M -Xss256k"
```
3. 儲存並關閉 standalone.conf.bat 檔案。

### **4.17.4.2** 設定適用於 **Tomcat** 的 **JVM** 記憶體使用量

- 1. 以文字編輯器開啟 Tomcat 安裝中「bin」資料夾的檔案「startup.bat」。針對 Linux,檔案則會命名為 「startup.sh」。
- 2. 新增或更新定義 CATALINA OPTS 變數的程式碼,以設定適當的記憶體使用量參數。 例如,新增下列命令列:

set "CATALINA OPTS=-Xms64M -Xmx4096M -XX:MaxPermSize=512M -Xss256k"

3. 儲存並關閉 startup.bat 檔案。

## **4.17.5** 執行 **Web** 伺服器和 **XMLA** 服務

您可在測試期間使用命令列啟動和停止 Web 伺服器,以啟動和停止 Oracle OLAP 資料提供者。在生產系統中使用 Web 伺服器所提供的工具來管理 Web 伺服器,您便可管理 Oracle OLAP 資料提供者而無須停止 Web 伺服器。

如需更多詳細資訊,請參閱 Web 伺服器的文件:

- 如需有關管理 JBoss 應用程式伺服器 7.1.1 的詳細資訊,請參閱 JBoss 文件,網址為:https://docs.jboss.org/ author/display/AS71/Documentation
- 如需有關管理 Tomcat 的資訊,請參閱: http://tomcat.apache.org/tomcat-7.0-doc/ →

# **4.17.5.1** 啟動和停止 **JBoss (**適用於 **Windows)**

### **4.17.5.1.1** 啟動 **JBoss (**適用於 **Windows)**

1. 開啟新的命令提示字元視窗。例如,請依序按一下 *[*開始*] [*所有程式*] [*附屬應用程式*]* ;以滑鼠右鍵按一 下 *[*命令提示字元*]*,然後再按一下 *[*以系統管理員身分執行*]*。

#### 註記

您必須開啟新的命令提示字元視窗,以辨識設定 Oracle OLAP 資料提供者時對環境變數所做的任何變更。

- 2. 在命令提示字元視窗中,瀏覽至安裝 JBoss 的根資料夾。
- 3. 輸入「cd bin」並按 *[Enter]*。
- 4. 輸入「standalone.bat」並按 *[Enter]*。

```
註記
```
不使用任何參數執行 standalone.bat 會使 JBoss 繫結至 localhost IP 位址 127.0.0.1,因此便無法從遠端電 腦存取 XMLA 服務。基於測試目的,您可透過輸入「standalone.bat –b 0.0.0.0」繫結至所有 IP 位址 (使 XMLA 服務可由所有遠端電腦進行存取) 來啟動 JBoss。由於缺乏安全性,因此不建議將 JBoss 繫結至生產 系統的所有 IP 位址。請參閱 JBoss 文件以取得更多資訊。

JBoss 通常會在 30 秒內啟動。

### **4.17.5.1.2** 停止 **JBoss (**適用於 **Windows)**

- 1. 選取啟動 JBoss 的命令提示字元視窗,並按 *[Ctrl + C]* 鍵。
- 2. 當系統提示您終止批次工作時,請輸入 *[y]*,然後按 *[Enter]*。

### **4.17.5.2** 啟動和停止 **JBoss (**適用於 **Linux)**

### **4.17.5.2.1** 啟動 **JBoss (**適用於 **Linux)**

以根使用者身分執行下列指令:

\$JBOSS\_HOME/bin/standalone.sh

#### 註記

由於不使用任何參數執行 standalone.sh 會使 JBoss 繫結至 localhost IP 位址 127.0.0.1;因此,無法從遠端電 腦存取 XMLA 服務。基於測試目的,您可透過輸入「standalone.sh –b 0.0.0.0」繫結至所有 IP 位址 (使 XMLA 服務可由遠端電腦進行存取) 來啟動 JBoss。由於缺乏安全性,因此不建議將 JBoss 繫結至生產系統的所有 IP 位址。請參閱 JBoss 文件以取得更多資訊。

JBoss 通常會在 30 秒內啟動。

# **4.17.5.2.2** 停止 **JBoss (**適用於 **Linux)**

在啟動 JBoss 的終端機視窗中按 *[Ctrl + C]* 鍵。 您也可以執行下列命令來停止 JBoss:

\$JBOSS\_HOME/bin/jboss-cli.sh --connect --command=:shutdown

### **4.17.5.3** 啟動和停止 **Tomcat (**適用於 **Windows)**

### **4.17.5.3.1** 啟動 **Tomcat (**適用於 **Windows)**

本程序假設您未使用 Windows 服務安裝程式來安裝 Tomcat。若您已使用 Windows 服務安裝程式安裝 Tomcat,則 請使用圖形化使用者介面 (GUI) 來啟動 Tomcat。

1. 開啟新的命令提示字元視窗。例如,請依序按一下 *[*開始*] [*所有程式*] [*附屬應用程式*]* ;以滑鼠右鍵按一 下 *[*命令提示字元*]*,然後再按一下 *[*以系統管理員身分執行*]*。

#### 註記

您必須開啟新的命令提示字元視窗,以辨識設定 Oracle OLAP 資料提供者時對環境變數所做的任何變更。

- 2. 在命令提示字元視窗中,瀏覽至安裝 JBoss 的根資料夾。
- 3. 輸入「cd bin」並按 *[Enter]*。
- 4. 輸入「startup.bat」並按 *[Enter]*。

#### 註記

依預設,Tomcat 會繫結至所有 IP 位址。由於缺乏安全性,因此不建議將 Tomcat 繫結至生產系統的所有 IP 位 址。如需有關 Apache Tomcat 伺服器組態的詳細資料,請參閱:http://tomcat.apache.org/tomcat-7.0 doc/config/index.html 。

## **4.17.5.3.2** 停止 **Tomcat (**適用於 **Windows)**

本程序假設您未使用 Windows 服務安裝程式來安裝 Tomcat。若您已使用 Windows 服務安裝程式安裝 Tomcat,則 請使用圖形化使用者介面 (GUI) 來停止 Tomcat。

在啟動 Tomcat 的命令提示字元視窗中輸入「shutdown.bat」,然後按 *[Enter]*。

# **4.17.5.4** 啟動和停止 **Tomcat (**適用於 **Linux)**

### **4.17.5.4.1** 啟動 **Tomcat (**適用於 **Linux)**

以根使用者身分執行下列指令:

\$CATALINA\_HOME/bin/startup.sh

#### 註記

依預設,Tomcat 會繫結至所有IP 位址。由於缺乏安全性,因此不建議將 Tomcat 繫結至生產系統的所有IP 位址。 如需有關 Apache Tomcat 伺服器組態的完整詳細資料,請參閱:http://tomcat.apache.org/tomcat-7.0-doc/ config/index.html •

### **4.17.5.4.2** 停止 **Tomcat (**適用於 **Linux)**

以根使用者身分執行下列指令:

\$CATALINA\_HOME/bin/shutdown.sh

# **4.17.6** 測試安裝

您可以測試安裝,確認 Web 伺服器和 XMLA 服務是否正在執行。

#### 測試 **Web** 伺服器

啟動 Web 伺服器後,您可以使用 Web 瀏覽器以下列結構瀏覽至 URL 確認 Web 伺服器正在執行: http://<IP Address>:<port>,其中<IP Address>為 Web 伺服器繫結的 IP 位址,而 <port>為 Web 伺服器的接聽連接 埠。

例如,若 Web 伺服器使用預設連接埠且您將 Web 伺服器繫結至 IP 位址 127.0.0.1,則請輸入 「http:// localhost:8080/」。

若已成功安裝 Web 伺服器,瀏覽器便會顯示頁面,通知您 Web 伺服器正在執行中。
測試 **XMLA** 服務

若 Web 伺服器正在執行,您可以用下列結構瀏覽至 URL 確認 XMLA 服務正在執行: http://<IP Address>:<port>/M4OXmlaWebService/,其中 <IP Address> 和 <port> 的值與用於測試 Web 伺服器的值相 同。

尾端須加上反斜線 (/)。

若 Web 伺服器已成功部署 XMLA 服務,瀏覽器則會顯示 XMLA 服務起始頁面,於頁首 *XmlaWebService* 底下列出 「Execute」和「Discover」方法。

## **4.17.7** 使用 **JConsole** 監控 **Oracle OLAP** 資料提供者

JConsole 監控工具會針對 Java 平台上所執行的應用程式提供其效能和資源耗用的相關資訊。

如需更多詳細資料,請參閱 Web 伺服器或 JDK 的文件。

### **4.17.7.1** 監控 **JBoss** 上的屬性

JBoss 提供用戶端可用於監控 XMLA 服務的 JConsole 版本。若要監控 JBoss 上的 XMLA 服務,您必須使用此 JConsole 版本。請勿使用提供 JDK 的 JConsole 工具。

監控 XMLA 服務的各用戶端皆必須已在本機電腦上安裝 JBoss。此外,請確定執行「jconsole.bat」或 「jconsole.sh」來啟動 JConsole,以建構正確的類別路徑。

- 1. 針對 Linux 使用終端機視窗或針對 Windows 使用命令提示字元視窗,瀏覽至 JBoss 安裝的「bin」資料夾。
- 2. 輸入下列命令,然後按 *[Enter]*:
	- 針對 Windows:jconsole.bat
	- 針對 Linux:sh jconsole.sh
- 3. 選取 *JConsole: New Connection* 對話方塊中的 *[Remote Process]*。
- 4. 在 *[Remote Process]* 選擇鈕下方的欄位中使用下列結構輸入 URL:service:jmx:remotingjmx:// <Host>:<Port>;其中<Host>為執行 JBoss 的電腦 IP 位址,而<Port>則為 JBoss 原生管理介面所接聽的連 接埠。依預設,連接埠為 9999。
- 5. 在 *[Username]* 欄位中,輸入用於登入 JMX 代理的使用者名稱。
- 6. 在 *[Password]* 欄位中,輸入對應至使用者名稱的密碼。
- 7. 按一下 *[Connect]*。
- 8. 按一下 *Java Monitoring & Management Console* 視窗中的 *[MBeans]*。
- 9. 依序按一下左側窗格中的 *[MDX Provider for Oracle XMLA] XMLA [Attributes]* 。
- 10. 選取屬性以檢視屬性詳細資料。

# **4.17.7.2** 監控 **Tomcat** 上的屬性

用戶端可使用提供 JDK 的 JConsole 工具來監控 Tomcat 上的 XMLA 服務。

監控 XMLA 服務的各用戶端皆必須已在本機電腦上安裝 JDK。

- 1. 針對 Linux 使用終端機視窗或針對 Windows 使用命令提示字元視窗,瀏覽至 JDK 安裝的「bin」資料夾。
- 2. 輸入下列命令,然後按 *[Enter]*:
	- 針對 Windows:jconsole.exe
	- 針對 Linux:jconsole
- 3. 選取 *JConsole: New Connection* 對話方塊中的 *[Remote Process]*。
- 4. 在 *[Remote Process]* 選擇鈕下方的欄位中使用下列結構輸入 URL:<Host>:<Port>;其中 <Host> 為執行 Tomcat 的電腦 IP 位址,而<Port>則為設定用於監控的連接埠。
- 5. 在 *[Username]* 欄位中,輸入用於登入 JMX 代理的使用者名稱。
- 6. 在 *[Password]* 欄位中,輸入對應至使用者名稱的密碼。
- 7. 按一下 *[Connect]*。
- 8. 按一下 *Java Monitoring & Management Console* 視窗中的 *[MBeans]*。
- 9. 依序按一下左側窗格中的 *[MDX Provider for Oracle XMLA] XMLA [Attributes]* 。
- 10. 選取屬性以檢視屬性詳細資料。

# **4.17.7.3 JConsole** 屬性參考

下表列出 JConsole 針對 Oracle OLAP 資料提供者所監控的屬性:

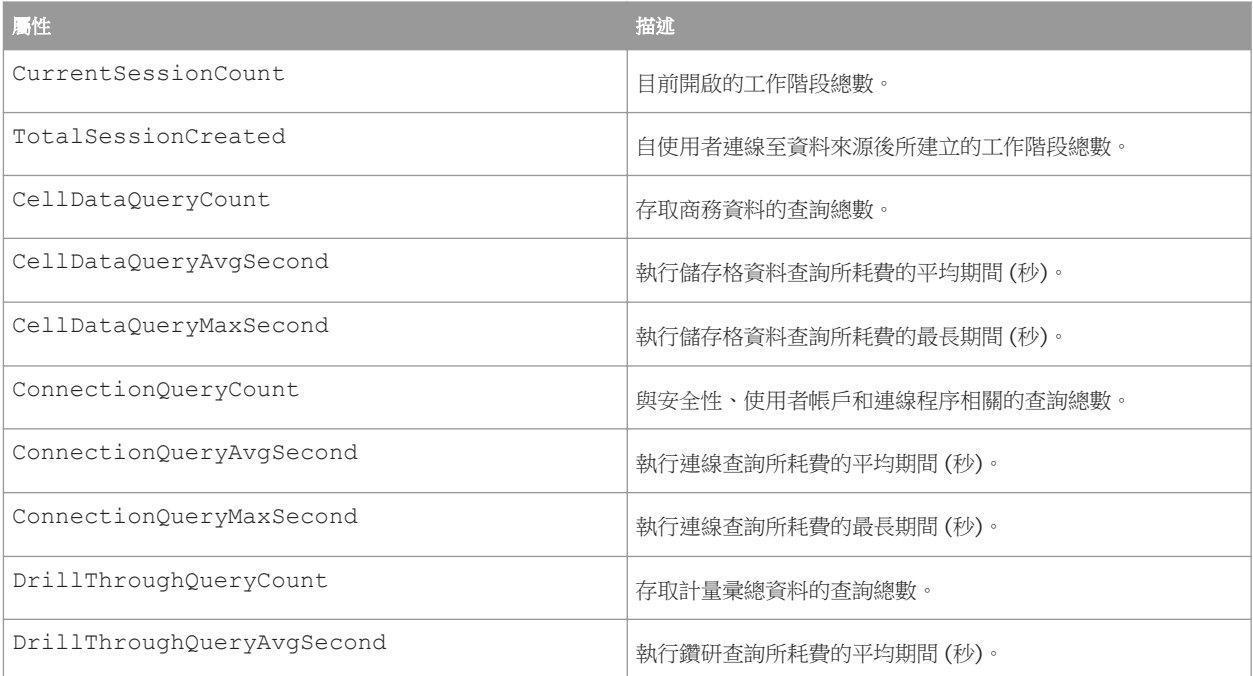

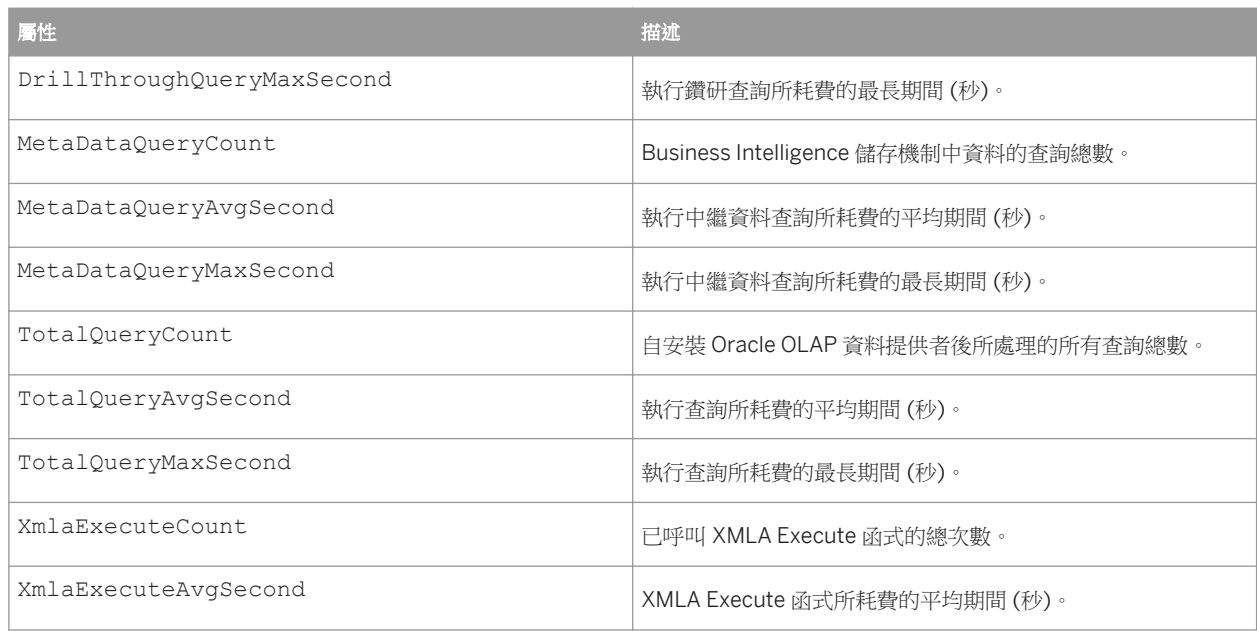

# **4.17.8** 啟用適用於 **Analysis** 的 **Oracle OLAP** 資料提供者

您必須設定 BI 平台安裝中 mdas\_oda.properties 檔案的屬性,以建立與 Oracle OLAP 資料庫的資料來源連線。

- 1. 開啟下列檔案,其中 <install\_dir> 為 BI 平台的根安裝資料夾: <install\_dir>\SAP BusinessObjects Enterprise XI 4.0\java\pjs\services\MDAS\resources\com\businessobjects \multidimensional\services\mdas\_oda.properties
- 2. 確認 Oracle OLAP 的屬性設定設為 True: ENABLE ORACLE OLAP = true
- 3. 儲存並關閉檔案。
- 4. 開啟中央管理主控台,並重新啟動主控 MDAS 執行個體的各調適處理伺服器。

在 CMC 中搭配使用 OLAP 資料來源連線時,*Oracle OLAP* 則會顯示為 *[*提供者*]* 清單中的選項。 此時您便可建立與 Oracle OLAP 伺服器的 OLAP 資料來源連線。

相關資訊

建立 OLAP 資料來源連線 [第 60 頁] Oracle OLAP 資料來源的連線設定 [第 75 頁]

# **4.17.9** 解除安裝 **Oracle OLAP** 資料提供者

## **4.17.9.1** 解除安裝 **Oracle OLAP** 資料提供者 **(**適用於 **Windows)**

- 1. 若 Web 伺服器正在執行,而不是 Oracle OLAP 資料提供者,則請停止該 Web 伺服器。
- 2. 開啟 *ODBC* 資料來源管理員 對話方塊。例如,依序按一下 *[*開始*] [*控制台*] [*管理工具*] [*資料來源 *(ODBC)]* 。
- 3. 按一下 *[*系統 *DSN]* 索引標籤。
- 4. 選取已針對 Oracle OLAP 資料提供者連線至資料庫所建立的 DSN,然後按一下 *[*移除*]*。
- 5. 按一下 *[*確定*]*。
- 6. 在電腦用於開機 Windows 的磁碟根目錄中 (通常為 C:\) 刪除「sxo」資料夾。
- 7. 刪除下列檔案和資料夾:
	- 針對 JBoss, 從 JBoss 安裝的 \standalone\deployments\webapps\ 資料夾刪除 「M4OXmlaWebService.war」和「M4OXmlaWebService.war.deployed」。
	- 針對 Tomcat,從 Tomcat 安裝的 \webapps\ 資料夾刪除「M4OXmlaWebService.war」和 「M4OXmlaWebService」。

相關資訊

#### 執行 Web 伺服器和 XMLA 服務 [第 33 頁]

# **4.17.9.2** 解除安裝 **Oracle OLAP** 資料提供者 **(**適用於 **Linux)**

- 1. 若 Web 伺服器正在執行,而不是 Oracle OLAP 資料提供者,則請停止該 Web 伺服器。
- 2. 移除您針對 Oracle OLAP 資料提供者所建立的 DSN, 以連線至資料庫。
- 3. 刪除資料夾:/etc/mdxprovider。
- 4. 刪除下列檔案和資料夾:
	- 針對 JBoss,請從您 JBoss 安裝的 /standalone/deployments/webapps 資料夾刪除 「M4OXmlaWebService.war」和「M4OXmlaWebService.war.deployed」。
	- 針對 Tomcat,請從您 JBoss 安裝的 /webapps 資料夾刪除「M4OXmlaWebService.war」和 「M4OXmlaWebService」。

相關資訊

#### 執行 Web 伺服器和 XMLA 服務 [第 33 頁]

### **4.17.10** 使用記錄以疑難排解 **MDX** 和 **SQL** 問題

當錯誤訊息提供的資訊不足以疑難排解問題,則可能需要開啟 Oracle OLAP 資料提供者中的記錄。啟用記錄後,請重 複導致錯誤的步驟。

註記

啟用記錄的時間夠長,才能找到問題。記錄會減緩資料提供者的速度,並耗用大量磁碟空間。

# **4.17.10.1** 開啟記錄 **(**適用於 **Windows)**

請先停止 MDAS 和 Oracle OLAP 資料提供者,再執行本程序。

1. 導覽至 Oracle OLAP 資料提供者安裝套件中的 \Utils\Logging 子資料夾,並按兩下名稱為 「Windows\_Logging\_On.reg」的登錄檔案。

「Windows Logging On.reg」檔案包含記錄檔儲存位置的路徑。 依預設,路徑為:C:\Logs。 若要變更路 徑,請在文字編輯器中開啟檔案並更新值 "Path"=。

第二條反斜線必須使用反斜線字元 (\) 逸出。

例如:

"PATH"="C:\\Users\\Administrator"

- 2. 重新啟動 Oracle OLAP 資料提供者。
- 3. 重新啟動 MDAS。

記錄檔會依照如 OracleMdxProvider.<timestamp>.log 的檔案名稱儲存。 由於記錄檔會自動分割為 5MB 的檔 案,因此可能會有數個連續檔案。

## **4.17.10.2** 關閉記錄 **(**適用於 **Windows)**

請先停止 MDAS 和 Oracle OLAP 資料提供者,再執行本程序。

- 1. 導覽至 Oracle OLAP 資料提供者安裝套件中的 \Utils\Logging 子資料夾,並按兩下名稱為 「Windows\_Logging\_Off.reg」的登錄檔案。
- 2. 重新啟動 Oracle OLAP 資料提供者。
- 3. 重新啟動 MDAS。

### **4.17.10.3** 開啟記錄 **(**適用於 **Linux)**

請先停止 MDAS 和 Oracle OLAP 資料提供者,再執行本程序。

- 1. 以文字編輯器開啟組態檔案「/etc/mdxprovider/sxo/tracesettings.conf」 此組態檔案會設定記錄檔儲存位置的路徑。 預設路徑為:/etc/mdxprovider/sxo/logs。 若要變更路徑,請 在開頭為「LogEx.LogWriter.LogFile.Path=」的組態檔案中更新命令列的值。
- 2. 將命令列「LogEx.Enabled=false」變更為「LogEx.Enabled=true」,然後儲存檔案。
- 3. 重新啟動 Oracle OLAP 資料提供者。
- 4. 重新啟動 MDAS。

記錄檔會依照如 OracleMdxProvider.<timestamp>.log 的檔案名稱儲存。 由於記錄檔會自動分割為 5MB 的檔 案,因此可能會有數個連續檔案。

# **4.17.10.4** 關閉記錄 **(**適用於 **Linux)**

請先停止 MDAS 和 Oracle OLAP 資料提供者,再執行本程序。

- 1. 以文字編輯器開啟組態檔案「/etc/mdxprovider/sxo/tracesettings.conf」
- 2. 將命令列「LogEx.Enabled=true」變更為「LogEx.Enabled=false」,並儲存檔案。
- 3. 重新啟動 Oracle OLAP 資料提供者。
- 4. 重新啟動 MDAS。

# **5.1** 為 **Secure Sockets Layer (SSL)** 設定 **MDAS**

MDAS 使用稱為 CORBA (公共物件請求代理架構) 的通訊機制與其他 BI 平台伺服器和 Web 伺服器通訊。CORBA 可以 設為使用 SSL,這是用來建立加密連線以透過 CORBA 傳送重要資料的安全性通訊協定。

如需有關為 BI 平台伺服器和服務 (包括 MDAS) 設定 SSL 的詳細資訊,請參閱《*SAP BusinessObjects Business Intelligence* 平台管理員指南》中的 "設定 SSL 的伺服器" 一節。

# **6** 權限管理

### **6.1** 權限與存取層級總覽

使用者需要某些權限,才能在 Analysis 中執行其工作。 例如,如果使用者要修改工作區,就必須授與該使用者「編 輯」權限。 如果使用者必須將工作區儲存至本機或網路上的某個資料夾,則必須授與該使用者足夠的使用權限,才能 夠存取要儲存工作區的資料夾。

若要建立新工作區,使用者必須在中央管理主控台 (CMC) 中獲取 Analysis 的"建立 Analysis 工作區"權限。 如果沒有 授與使用者此權限,但授與他們「檢視」和「編輯」權限,他們仍能夠檢視和編輯現有的工作區。 然而,他們無法在 現有的工作區中連線至新資料來源。

除了能夠授與或拒絕特定權限之外,您可以指派存取層級給使用者或群組。 存取層級可讓您快速並一致地設定通用安 全性層級,而不需要個別地設定個別的權限。

您可以使用中央管理主控台新增使用者和群組,並為各種產品套件元件設定權限與存取層級,包括 Analysis 工作區與 連線。

### **6.2** 建立 **Analysis** 工作區權限

使用者必須先獲得 "建立 Analysis 工作區" 權限,才能建立新工作區。

"建立 Analysis 工作區"權限同時也控制使用者在現有工作區中新增資料來源連線的能力。 因此,如果使用者沒有此權 限,則工作區便無法使用 *[*連線至資料來源*]* 按鈕。

### **6.2.1** 授與建立 **Analysis** 工作區的權限

1. 啟動中央管理主控台 (CMC)。

例如:在 Windows Server 2008 上依序按一下 *[*開始*] [*所有程式*] [SAP Business Intelligence] [SAP BusinessObjects BI* 平台 *4] [SAP BusinessObjects BI* 平台中央管理主控台*]* 。

- 2. 登入 CMC。
- 3. 於 CMC 的 [管理] 區域中,選取 *[*應用程式*]*。
- 4. 以滑鼠右鍵按一下 *[SAP BusinessObjects Analysis (OLAP* 版*)]* 並選取 *[*使用者安全性*]*。 *[*使用者安全性*]* 對話方塊會出現。
- 5. 選取一個使用者或群組,然後按一下 *[*指派安全性*]*。
- 6. 在 *[*進階*]* 索引標籤中,按一下 *[*新增*/*移除權限*]*。
- 7. 展開 *[*應用程式*]*,並按一下 *[SAP BusinessObjects Analysis (OLAP* 版*)]*。

8. 在 *[Specific rights for Analysis edition for OLAP]* 底下,授與 "建立 Analysis 工作區" 權限。

# **6.3 Analysis** 物件的權限

Analysis 工作區與資料來源物件可支援中央管理主控台的「一般」物件權限,不過,並非所有的「一般」權限都與 Analysis 物件相關。例如,排程權限與 Analysis 物件不相關,因為在 BI 平台中並未排程 Analysis 物件。

**OLAP** 連線資料夾權限

- 檢視 權限控制在使用者建立新 Analysis 工作區時,是否可以杳看中央管理主控台或可用資料來源清單中的資料來 源。
- 編輯 權限控制使用者是否可以編輯 CMC 中的資料來源物件。
- 拒絕特定使用者對 [OLAP 連線] 資料夾的 檢視 權限則表示該使用者無法檢視或使用 Analysis 中的任何 OLAP 連 線。
- 拒絕特定 OLAP 資料來源物件的 檢視 權限則表示使用者無法檢視以該資料來源為基礎的 Analysis 工作區。

#### 建立 **Analysis** 工作區權限

若要在現有工作區中建立工作區並連線到新的資料來源,使用者必須在中央管理主控台中獲得此權限。

工作區的「檢視」權限

如果已拒絕特定工作區的 檢視 權限,則使用者無法開啟該工作區。 此外,如果已拒絕該使用者在工作區中使用的 OLAP 資料來源,則不會載入工作區。

#### 將工作區傳送至收件匣的權限

如果使用者要將 Analysis 工作區傳送至其他 BI 平台使用者的收件匣,則必須獲取這些收件匣的 "檢視" 和 "將物件新增 至資料夾" 權限。

編輯、刪除和共用自訂群組的權限

使用者必須具備 OLAP 連線的權限,以編輯、刪除或共用以該連線為基礎的自訂群組。 如需詳細資訊,請參閱<設定 自訂群組的權限 [第 50 頁]>。

### 匯出至分析應用程式的權限

針對要能將工作區匯出為分析應用程式的使用者,必須將中央管理主控台中的此權限授予這些使用者。 個別的 Design Studio 執行階段權限會指定使用者是否可檢視分析應用程式。

#### 存取層級

除指派權限外,您可以使用其中一個預先定義的存取層級來授與權限集給使用者,或是可以定義適用於組織使用者的 存取層級。 如需有關存取層級的詳細資訊,請參閱 Analysis 物件的存取層級 [第 47 頁]。 如果您偏好個別授與和拒 絕權限,請選取「進階」存取層級。

#### 註記

如需有關如何使用「中央管理主控台」設定各種產品套件元件 (包括 Analysis 物件) 的存取層級和權限的詳細資訊, 請參閱《*SAP BusinessObjects Business Intelligence* 平台管理員指南》中的 "設定權限" 一節。

### **6.3.1** 設定 **Analysis** 物件的權限

1. 啟動中央管理主控台。

例如,在 Windows 上依序按一下 *[*開始*] [*所有程式*] [SAP Business Intelligence] [SAP BusinessObjects BI* 平台 *4] [SAP BusinessObjects BI* 平台中央管理主控台*]* 。

- 2. 如果系統提示您,請輸入您的使用者名稱和密碼。
- 3. 按一下您要指派權限的物件類型,例如 *[*資料夾*]* 或 *[*伺服器*]*。
- 4. 從顯示的物件清單,按一下您要為其指派權限的單一物件。
- 5. 按一下 *[*管理使用者安全性*]*。
- 6. 如果您要將使用者或群組新增有物件權限的使用者清單,請按一下 *[*新增主權*]*。
- 7. 選取您要設定權限的使用者或群組,然後按一下 *[*指派安全性*]*。
- 8. 按一下 *[*進階*]* 索引標籤。
- 9. 按一下 *[*新增*/*移除權限*]*。
- 10. 選取權限,然後按一下 *[*套用*]* 或 *[*確定*]* 以儲存變更。

#### 註記

如需有關如何使用「中央管理主控台」設定各種產品套件元件 (包括 Analysis 物件) 的存取層級和權限的詳細資 訊,請參閱《*SAP BusinessObjects Business Intelligence* 平台管理員指南》中的 "設定權限" 一節。

# **6.4 Analysis** 物件的存取層級

存取層級授與物件權限集合。 只要正確地選擇存取層級,就可以符合大部分使用者的存取需求。

#### •• 範例

例如,「檢視」存取層級會授與使用者一組可用以檢視和編輯 Analysis 工作區的適當權限,並將它們儲存到使用者 擁有「編輯」權限的資料夾 (例如 [我的最愛] 資料夾),但不是將它們儲存到原始資料夾。 因此「檢視」存取層級可 防止覆寫原始工作區。

或者,如果您想要授與使用者檢視工作區的權限,並且同時將變更儲存回原始檔案,就可以指派完整控制存取權 限,而不是明確授與「檢視物件」與「編輯物件」權限。

#### → 記得

使用者只有在具有「建立 Analysis 工作區」權限和適當的資料來源與工作區權限時,才可將資料來源連線新增至 工作區中。

Analysis 物件支援中央管理主控台的標準存取層級;不過,並非所有的存取層級都與 Analysis 物件相關。

- [不允許存取]: 使用者無法存取物件。
- [檢視]: 使用者可以檢視物件、修改它並將它儲存到擁有「編輯」權限的資料夾,但是不是將它儲存到原始資料 夾。
- 「排程]: 這個存取層級對於 Analysis 物件沒有作用,因為在 BI 平台中並未排程 Analysis 物件。
- 依需要檢視: 類似「檢視」存取層級。 對於某些 SAP BusinessObjects 應用程式,「依需要檢視」存取層級與 「檢視」存取層級提供的權限集不同,但是對於 Analysis 而言,「檢視」和「依需要檢視」存取層級是相等的。

註記

其他 SAP BusinessObjects 應用程式的物件 (例如 Crystal Reports) 可以針對更新的資料來源「重新整理」或 「依需要檢視」。 Analysis 物件並不需要重新整理,因為在 Analysis 中顯示的資料永遠都是最新的資料。

● 完全控制: 使用者具有物件的完整管理控制權。

#### 註記

你可能會不想要將「完全控制」存取權限授與太多使用者,因為使用者可能會意外地覆寫分析師儲存的原始工 作區版本。 請改用「檢視」存取層級。

### **6.4.1** 設定 **Analysis** 物件的存取層級

1. 啟動中央管理主控台。

例如,在 Windows 上依序按一下 *[*開始*] [*所有程式*] [SAP Business Intelligence] [SAP BusinessObjects BI* 平台 *4] [SAP BusinessObjects BI* 平台中央管理主控台*]* 。

2. 如果系統提示您,請輸入您的使用者名稱和密碼。

- 3. 按一下您要設定存取層級的物件類型,例如 *[*資料夾*]* 或 *[*伺服器*]*。
- 4. 從顯示的物件清單,按一下您要為其設定存取層級的單一物件。

### 5. 按一下 *[*管理使用者安全性*]*。

- 6. 如果您要將使用者或群組新增至有物件權限的使用者清單,請按一下 *[*新增主權*]*。
- 7. 選取您要設定存取層級的使用者或群組,然後按一下 *[*指派安全性*]*。
- 8. 在 [可用的存取層級] 清單中,選取該使用者或群組的存取層級,然後將它加入 [指派的存取層級] 清單中。 如果您要為使用者設定進階 (詳細) 的存取權限,請按一下 *[*進階*]* 索引標籤。
- 9. 按一下 *[*套用*]* 或 *[*確定*]* 以儲存變更。

#### 註記

如需有關如何使用「中央管理主控台」設定各種產品套件元件 (包括 Analysis 物件) 的存取層級和權限的詳細資 訊,請參閱《*SAP BusinessObjects Business Intelligence* 平台管理員指南》中的 "設定權限" 一節。

# **6.5** 資料存取

Analysis 提供控制哪些使用者可檢視或建立工作區及其可檢視哪些資料的彈性。此為除了 OLAP 伺服器所提供的任何 固有資料安全性以外的控制。若要啟用存取資料,必須授與使用者擁有 [OLAP 連線] 資料夾和子資料夾或特定資料來 源物件的適當權限。

依據預設,"Everyone" 群組的存取層級設為 "不允許存取" [OLAP 連線] 資料夾。此設定適用於 Analysis 使用者 (非管 理員):

- 無法建立新的 Analysis 工作區。
- 使用者無法使用任何的 Analysis 資料來源;因此,任何現有的 Analysis 工作區無法開啟。
- 中央管理主控台沒有 [OLAP 連線] 頁面。

如果要讓使用者存取特定 Analysis 資料來源,則僅將這些資料來源的 "檢視" 存取層級的存取權限授與這些使用者。

中於指派給子物件的權限會覆寫繼承權限,因此使用者如果被授與個別資料來源的 檢視 存取層級,那麼即使包含該資 料來源之資料夾的存取權設為 "不允許存取",也可以存取 "Analysis" 資料來源。

如果您授與 [OLAP 連線] 資料夾的 "檢視" 存取層級給使用者,則這些使用者可以繼承該資料夾內 "Analysis" 資料來源 物件的 檢視 存取層級。如果不要允許使用者存取某個資料來源,可以將 "不允許存取" 存取層級指派給該資料來源物 件。

這些組合可讓您控制哪些使用者可以建立新的 Analysis 工作區和 Analysis 資料來源物件,哪些使用者不可以,還有控 制哪些使用者可以檢視哪些 Analysis 相關資料。

#### 註記

使用者可以從 CMC 中的 [OLAP 連線] 頁面及 [連線] 頁面管理 OLAP 連線的資料夾管理和安全性。因此,在特定資 料夾上指派的安全性會影響該資料夾的所有子系,即使連線至關聯式資料而非 OLAP 資料。例如,限制根層級權限 意指,限制包含根資料夾內的所有子資料夾和連線,而並非僅限 OLAP 連線。

如需有關如何使用「中央管理主控台」設定各種產品套件元件的存取層級 (包括如工作區和資料來源物件等 Analysis 元 素) 的詳細資訊,請參閱《*SAP BusinessObjects Business Intelligence* 平台管理員指南》中的 "設定權限" 一節。

# **6.5.1** 設定 **[OLAP** 連線**]** 資料夾的存取權限

#### 1. 啟動中央管理主控台。

例如,在 Windows 上依序按一下 *[*開始*] [*所有程式*] [SAP Business Intelligence] [SAP BusinessObjects BI* 平台 *4] [SAP BusinessObjects BI* 平台中央管理主控台*]* 。

- 2. 登入「中央管理主控台」。
- 3. 請在 CMC 的 組織 區域中,選取 *[OLAP* 連線*]*。
- 4. 依序按一下 *[*管理*] [*最上層安全性*] [*所有連線*]* 。
- 5. 選取清單中的使用者或群組,然後按一下 *[*指派安全性*]*。
- 6. 指派適當的存取層級,或按一下 進階 以指派特定權限 (存取層級係指一組組權限)。 使用者至少需要 [OLAP 連線] 資料夾的「檢視」權限,才能建立 Analysis 工作區。
- 7. 按一下 *[*套用*]* 或 *[*確定*]* 以儲存變更。

相關資訊

權限與存取層級總覽 [第 44 頁]

# **6.6** 變更 **Analysis** 工作區的存取權限

發行工作區之後,您可以使用 CMC 變更其存取權限。

### **6.6.1** 變更工作區的存取權限

1. 啟動中央管理主控台。

例如,在 Windows 上依序按一下 *[*開始*] [*所有程式*] [SAP Business Intelligence] [SAP BusinessObjects BI* 平台 *4] [SAP BusinessObjects BI* 平台中央管理主控台*]* 。

- 2. 登入「中央管理主控台」。
- 3. 在 CMC 中的 [組織] 區域,選取 *[*資料夾*]* 或 *[*個人資料夾*]*。
- 4. 視需要展開資料夾清單,找出要編輯其屬性的工作區。
- 5. 選取工作區,然後依序按一下 *[*管理*] [*使用者安全性*]* 。
- 6. 按一下想要變更存取權限的使用者或群組名稱,然後按一下 *[*指派安全性*]*。
- 7. 指派適當的存取權限層級或權限,再按一下 *[*確定*]*。

#### 註記

假如有任一繼承檢查方塊被選取,所指派的存取權限層級或權限可能會被繼承的存取權限取代。如需有關指派 權限和存取權限層級的詳細資訊,請參閱《*SAP BusinessObjects Business Intelligence* 平台管理員指南》中的 "設定權限" 一節。

# **6.7** 設定自訂群組的權限

Analysis 支援 MSAS 和 Essbase 資料來源的自訂群組。您可以指派在 OLAP 連線層級上編輯、刪除和共用自訂群組的 權限。

例如:您可以限制能編輯和刪除公用自訂群組的使用者和群組,以避免意外變更您的 BI 內容。您可能也想限制可與您 組織成員共用自訂群組的使用者和群組,以減少 Analysis 中不需要的物件數目,並簡化 BI 內容導覽。您可以針對 OLAP 連線資料夾和個別 OLAP 連線設定權限。

### **6.7.1** 設定編輯或刪除自訂群組的權限

1. 啟動中央管理主控台。

例如,在 Windows 上依序按一下 *[*開始*] [*所有程式*] [SAP Business Intelligence] [SAP BusinessObjects BI* 平台 *4] [SAP BusinessObjects BI* 平台中央管理主控台*]* 。

- 2. 如果系統提示您,請輸入您的使用者名稱和密碼。
- 3. 請在 CMC 的 組織 區域中,選取 *[OLAP* 連線*]*。
- 4. 選取下列其中之一:
	- 若要設定所有 OLAP 連線的權限,請依序按一下 *[*管理*] [*使用者安全性*]* 。
	- 若要設定 OLAP 連線資料夾的權限,請以滑鼠右鍵按一下資料夾,並按一下 *[*使用者安全性*]*。
- 5. 選取清單中的使用者或群組,並按一下 *[*指派安全性*]*。
- 6. 按一下 *[*進階*]*。
- 7. 按一下 *[*新增*/*移除權限*]*。
- 8. 依序按一下 *[*應用程式*] [OLP.CustomGroup]* 。
- 9. 若要指派特定權限,請按一下 *[*覆寫一般全域*]* 並選取適當權限旁的 *[*授與*]* 或 *[*拒絕*]*。

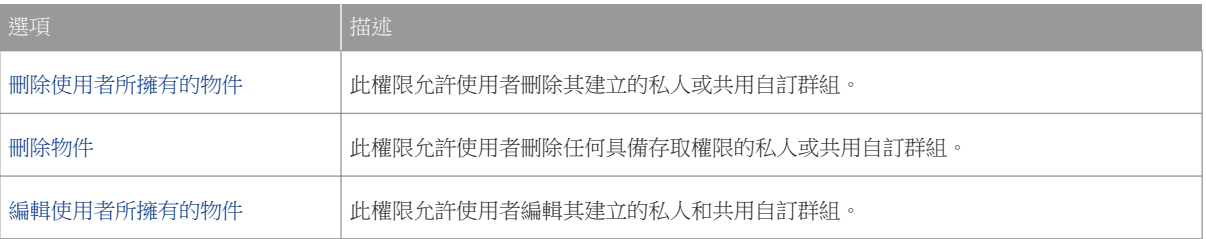

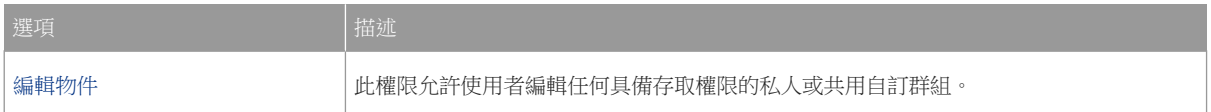

如需有關如何使用「中央管理主控台」設定各種產品套件元件的存取層級 (包括如工作區和資料來源物件等 Analysis 元素) 的詳細資訊,請參閱《*SAP BusinessObjects Business Intelligence* 平台管理員指南》中的 "設定權 限" 一節。

# **6.7.2** 設定共用自訂群組的權限

1. 啟動中央管理主控台。

例如,在 Windows 上依序按一下 *[*開始*] [*所有程式*] [SAP Business Intelligence] [SAP BusinessObjects BI* 平台 *4] [SAP BusinessObjects BI* 平台中央管理主控台*]* 。

- 2. 如果系統提示您,請輸入您的使用者名稱和密碼。
- 3. 請在 CMC 的 組織 區域中,選取 *[OLAP* 連線*]*。
- 4. 選取下列其中之一:
	- 若要設定所有 OLAP 連線的權限,請依序按一下 | [管理] [使用者安全性] 。
	- 若要設定 OLAP 連線資料夾的權限,請以滑鼠右鍵按一下資料夾,並按一下 *[*使用者安全性*]*。
	- 若要設定特定 OLAP 連線的權限,請以滑鼠右鍵按一下 OLAP 連線,並按一下 *[*使用者安全性*]*。
- 5. 於清單中選取使用者或群組。 按一下 *[*指派安全性*]*。
- 6. 按一下 *[*進階*]*。
- 7. 按一下 *[*新增*/*移除權限*]*。
- 8. 按一下 *[*系統*] [OLAP* 連線*]* 。
- 9. 若要指派 共用自訂群組 權限,請在權限旁選取 *[*授與*]* 或 *[*拒絕*]*。

The *Share Custom Group (owner right)* option has no effect on permissions for sharing custom groups.

如需有關如何使用「中央管理主控台」設定各種產品套件元件的存取層級 (包括如工作區和資料來源物件等 Analysis 元 素) 的詳細資訊,請參閱《*SAP BusinessObjects Business Intelligence* 平台管理員指南》中的 "設定權限" 一節。

## **6.8** 匯出至分析應用程式的權限

使用者必須具備 "匯出至分析應用程式" 的權限,以便匯出 SAP BusinessObjects Analysis (OLAP 版) 工作區作為分析 應用程式。

#### 註記

個別權限會指定使用者是否可檢視分析應用程式。此 Design Studio 執行階段權限的名稱為 AAD Plugin。如需有關 設定此權限的詳細資訊,請參閱 SAP Help Portal 上的《Administrator Guide: SAP BusinessObjects Design Studio》,網址為:http://help.sap.com。

# **6.8.1** 授予將工作區匯出為分析應用程式的權限

1. 啟動中央管理主控台 (CMC)。

例如:在 Windows Server 2008 上依序按一下 *[*開始*] [*所有程式*] [SAP Business Intelligence] [SAP BusinessObjects BI* 平台 *4] [SAP BusinessObjects BI* 平台中央管理主控台*]* 。

- 2. 登入 CMC。
- 3. 於 CMC 的 [管理] 區域中,選取 *[*應用程式*]*。
- 4. 以滑鼠右鍵按一下 *[SAP BusinessObjects Analysis (OLAP* 版*)]* 並選取 *[*使用者安全性*]*。 *[*使用者安全性*]* 對話方塊會出現。
- 5. 選取一個使用者或群組,然後按一下 *[*指派安全性*]*。
- 6. 在 *[*進階*]* 索引標籤中,按一下 *[*新增*/*移除權限*]*。
- 7. 展開 *[*應用程式*]*,並按一下 *[SAP BusinessObjects Analysis (OLAP* 版*)]*。
- 8. 在 *[SAP BusinessObjects Analysis (OLAP* 版*)* 的特定權限*]* 底下,授予 "匯出至分析應用程式" 權限。

# **7 MDAS** 維護

## **7.1** 啟動和停止 **Server Intelligence Agent**

Server Intelligence Agent (SIA) 可以管理所有的 BI 平台伺服器和服務,包括 MDAS。當您啟動 BI 平台時,就會自動 啟動 SIA,就如同設定成 SIA 啟動時便隨之啟動的任何 BI 平台伺服器。

此外,SIA 屬性 (例如「登入為」帳戶或是「啟動類型」) 會傳播到在 SIA 之下執行的所有伺服器。

在 Windows 上,請使用中央組熊管理員 (CCM) 啟動和停止 SIA。在所有支援的 UNIX 平台上,從命令提示執行指令 碼 startservers.sh 和 stopservers.sh 以啟動和停止 SIA。

如需有關 Server Intelligence Agent 的詳細資訊,請參閱《*SAP BusinessObjects Business Intelligence* 平台管理員指 南》。

### **7.2** 啟動和停止多維度分析服務

可能有些情況必須手動停止或啟動 MDAS。

例如,如果您設定了 MDAS 執行個體叢集,您可能需要視載入情況啟動或停止個別執行個體。

如需關於啟動及停止 BI 平台伺服器及服務 (包括 MDSA) 的詳細資訊,請參閱《*SAP BusinessObjects Business Intelligence* 平台管理員指南》。

### **7.3** 重新啟動多維度分析服務

有些情況可能必須重新啟動 MDAS。

例如:

- 組態檔案已變更且需要重新載入。
- 在管理員變更連接埠和介面名稱後,需要重新啟動,變更才會生效。
- MDAS 發生錯誤狀況,無法復原。

如需關於重新啟動 BI 平台伺服器及服務 (包括 MDSA) 的詳細資訊,請參閱《*SAP BusinessObjects Business Intelligence* 平台管理員指南》。

# **7.4** 啟用和停用 **MDAS** 執行個體

當您停用 BI 平台伺服器,伺服器就無法接收及回應新的要求,但這並未實際停止伺服器處理。如果您希望伺服器在完 全停止之前,完成處理所有目前的要求時,這個作法便會特別有用。

當您停用 MDAS 執行個體時,服務還是會繼續執行,但是不會接受來自 Analysis 或中央管理主控台 (CMC) 的任何新 要求。

當您啟用正在執行的 MDAS 執行個體時, MDAS 執行個體會接受來自 Analysis 或 CMC 的新要求; 例如,建立連線。

如需關於啟用及停用 BI 平台伺服器及服務 (包括 MDSA) 的詳細資訊,請參閱《*SAP BusinessObjects Business Intelligence* 平台管理員指南》。

### **7.5** 新增及移除 **MDAS** 執行個體

您可以建立一個以上執行中的 MDAS 執行個體。您可以透過指定參數的方式建立新的 MDAS, 也可以根據現有的 MDAS 建立新的 MDAS。一旦增加了新的 MDAS 執行個體,就必須啟動及啟用該執行個體。

如需關於新增及移除 BI 平台伺服器及服務 (包括 MDSA) 的詳細資訊,請參閱《*SAP BusinessObjects Business Intelligence* 平台管理員指南》。

#### 相關資訊

複製 Analysis 伺服器部署 [第 20 頁] 啟動和停止多維度分析服務 [第 53 頁] 重新啟動多維度分析服務 [第 53 頁] 啟用和停用 MDAS 執行個體 [第 54 頁]

## **7.6 MDAS** 伺服器的組態檔案

您可以編輯 mdas.properties 和 mdaclient.properties 組態檔案來自訂 Analysis 部署。

可於下列位置找到 mdas.properties 組態檔案:

● **在 Windows 上:** C:\Program Files (x86)\SAP BusinessObjects\SAP BusinessObjects Enterprise XI 4.0\java\pjs\services\MDAS\resources\com\businessobjects\multidimensional\services

● 在 UNIX 上: <BI platform install directory>/sap\_bobj/enterprise\_xi40/java/pjs/services/MDAS/ resources/com/businessobjects/multidimensional/services/

可於下列位置找到 mdaclient.properties 組態檔案:

- $#$  Windows  $\vdash$ : C:\Program Files (x86)\SAP BusinessObjects\tomcat\webapps\BOE\WEB-INF\config \default
- 在 UNIX 上: <BI platform install directory>/tomcat/webapps/BOE/WEB-INF/config/default

# **7.6.1 MDAS** 組態檔案 **-- mdas.properties**

您可以透過修改相關 mdas.properties 檔案的參數,來設定個別 MDAS 執行個體的行為。參數包括伺服器逾時、匯 出到 Excel 的最大儲存格數目,以及各種在生產環境中不應該變更或參考的開發及測試所使用之參數。

除非您充份瞭解每個參數對於 MDAS 操作的作用,否則最好不要編輯 mdas.properties 檔案。

針對這個組態檔案所做的任何變更必須等到下次重新啟動 MDAS 時才會生效。

### **7.6.1.1 mdas.properties** 檔案清單

# Turn this value to false in deployed environments to ensure the # server is not using xml validation. This value should be true in # development environments. multidimensional.services.server.xml.use\_validation=false # Flag indicating whether or not xml data returned by # MDAS should be pretty printed. This helps debugging # but slows performance multidimensional.services.server.xml.prettyprint=false # none, info, verbose. multidimensional.services.transport.trace.level=none # The number of milliseconds before idle session is closed by the session # monitor. # Default time is set to 30 minutes multidimensional.services.server.session.monitor.idle.timeout=1800000 # The upper bound on the number of cells that may be exported to csv, # excel, etc. As exporting large data sets requires large amounts of # memory the size of the export is limited. Increasing this # threshold may cause the server to run out of memory. Please # coordinate changes to this value with your memory settings and # expected user load. multidimensional.services.export.cells.limit=100000 # For logging BICS profile data purpose, set it to true. multidimensional.services.bics.profiling.enabled=false # Flag indicating whether auto drilling is enabled for # data providers that have asymmetric drilling multidimensional.services.asymmetric.autodrilling.enabled=true # Flag indicating whether metadata items (i.e. characteristic # and hierarchies) will be sorted alphabetically multidimensional.services.mde.alphabetic.sorting=true # Flag indicating whether the prompt dialog will default # to always show all prompts or required prompts if there # exists any. multidimensional.services.prompt.dialog.show.all=false # Flag indicating whether values entered for variables should be validated multidimensional.services.variable.validation.enabled=true # Flag indicating whether metadata hierarchies and attributes are pre-loaded all at once or # are lazy-loaded when their dimension is expanded. Only applicable to BW and HANA. multidimensional.services.preload.metadata=true

# If the maximum member selector size is less than or equal this cache limit, then the # members will be cached in MDAS for faster access. Only applicable to flat characteristics. multidimensional.services.member.selector.cache.limit=2000 # Flag to indicate whether the HANA http connections (InA) should be visible. multidimensional.services.enable.hana.http.connections=false # This property defines the upper limit for drillthrough results, you can get rows less or equal to maxrows property # if the maxrows property is less than the page size property, then the maxrows will be set to page size multidimensional.services.drillthrough.maxrows=10000 # Flag to control whether the single wildcard match pattern "\+" is supported in variable entries. # Note: this should only be set to true if the backend BW server is version 7.3 or later. This is because the # solution to support the single wildcard match pattern has the side effect of double escaping the multiple wildcard # match character "\*". A double escaped "\*" character (i.e., "\\\*") is not supported on BW systems prior to version 7.3. multidimensional.services.variable.support.single.wildcard.match=false # Flag indicating whether children nodes of each node in the filter should be pre fetched or not multidimensional.services.preload.memberset.filter=true #Enable HANA default Date Format(yyyy-MM-dd) for HANA connections multidimensional.services.enable.hana.default.date.format=false #Enable BICS low level tracing (will be output to standard MDAS log giles) multidimensional.services.enable.bics.traces=true # Leave an empty line at the end of the file for unix.

# **7.6.2 MDAS** 用戶端組態檔案—**mdaclient.properties**

mdaclient.properties 檔案包含下列參數:

- 進行其他伺服器要求前傳回的資料列數。
- 進行其他伺服器要求前傳回的資料行數。
- 資料列、資料行及儲存格計數資訊的可視性。
- 選取 跳轉連結 對話方塊是否永遠使用成員索引鍵的設定,或使用 [配置] 面板中的「顯示成」設定。
- 可新增至自訂群組的階層數目上限。

在開啟資料來源對話方塊中變更預設索引標籤

您可以在開啟資料來源對話方塊中變更索引標籤檢視的行為。*[*尋找*]* 索引標籤為預設索引標籤。若要變更預設索引標 籤,請執行下列步驟:

- 1. 停止應用程式伺服器 (例如:Tomcat)
- 2. 導覽至 <BOE INSTALL DIRECTORY>\SAP BusinessObjects\tomcat\webapps\BOE\WEB-INF\config \custom
- 3. 開啟 mdaclient.properties
- 4. 修改下列屬性:

範例程式碼

opendatasource.systemconnection.default.isFindTab=true

如要變更資料夾索引標籤的行為,請設定 opendatasource.systemconnection.default.isFindTab = false。

- 5. 儲存變更。
- 6. 啟動應用程式伺服器 (例如:Tomcat)

尋找須遵循下列規則:

- 在 SAP BW 和 SAP HANA 系統中,可同時對資料來源物件的名稱和描述執行搜尋。在其他系統中,僅可對多維資 料集名稱執行搜尋。
- 若要僅尋找其文字或索引鍵與搜尋字串完全相符的資料來源,請將搜尋字串置於引號內。
- 若要尋找其文字或索引鍵包含搜尋字串的資料來源,則不要將搜尋字串置於引號內。
- 如果搜尋字串包含以空格分隔的多個單字,則會單獨搜尋每個單字,然後彙總搜尋結果。
- 您可以使用星號 (\*) 作為萬用字元。若要包含星號作為搜尋字串內的一般字元,請將搜尋字串置於引號內。
- 如果只找到一個符合的資料來源,且文字或索引鍵剛好與搜尋字串相符,則會自動選取該資料來源。

### **7.6.2.1 mdaclient.properties** 參數

#Configure the number of rows the Crosstab will request before making another request to the server. #Zero based value means that to fetch say 60 rows, the value should be set to 59. crosstab.rowsize=199 #Configure the number of columns the Crosstab will request before making another request to the server. #Zero based value means that to fetch say 40 columns, the value should be set to 39. crosstab.columnsize=23 #Configure the visibility of the Row, Column and Cell count information at the top of the Crosstab. #true is on and false is off crosstab.showcountinfo=true #Configure whether the Jumplinks dialog will use member keys, rather than the member display strings shown in the UI. #true causes the dialog to use the keys, false causes the dialog to use the strings presented in the UI. #This property only takes effect if the server supports keys (i.e., SAP BW). If not, the dialog will always use the #UI display strings. #crosstab.jumplink.overridewithkey=true #Configure maximum hierarchies allowed for a custom group customgroup.dialog.maxhierarchies=4 #Configure whether Quirks rendering mode should be used when the application is opened in OpenDoc mode in IE browser opendoc.quirks.mode=false #Configure whether queries are lazy loaded when first accessed to retrieve data, or preloaded when the workspace is #opened. query.lazyload=false #Configure to open each goto/RRI link in new work sheet crosstab.gotolink.open.in.new.sheet=false # Configure whether values entered for ranges should be validated range.validation.enabled=true #Enable equal operator as default for prompts prompt.enable.default.operator.asEqual=false #For default connection, find(true) and folder(false)

```
opendatasource.systemconnection.default.isFindTab=true
#Default value operator for prompts. It accepts the operator.
#Below are supported operators. Default is =.
#EQUAL("=""),
#NOT_EQUAL("<>"),
#LESS_THAN("<"),
#LESS_THAN_OR_EQUAL("<="),
#GREATER_THAN(">"),
#GREATER_THAN_OR_EQUAL(">="),
#BETWEEN\overline{('T)}]"\overline{)};
prompt.enable.default.operator==
```
## **7.7 MDAS** 屬性和度量資訊

透過 CMC,您可以存取 MDAS 度量資訊及設定 MDAS 屬性。若要存取度量資訊和屬性,請執行下列步驟:

- 1. 於 CMC 的 [組織] 區域中,選取 *[*伺服器*]*。
- 2. 選取 *[*服務類別*] [*分析服務*]* 。
- 3. 按兩下調適處理伺服器執行個體。

現在您可以設定 MDAS 屬性,或從導覽窗格存取 [度量資訊] 頁面。

### **7.7.1** 屬性頁面

[屬性] 頁面包含調適處理伺服器及其執行中服務 (包括 MDAS) 的設定。

如需伺服器屬性的詳細資訊,請參閱《*SAP BusinessObjects Business Intelligence* 平台管理員指南》中的 "伺服器屬 性附錄"。

#### 多維度分析服務屬性

- 用戶端工作階段上限:此設定用於定義指定 MDAS 上可同時開啟的工作階段最大數目。當開啟的工作階段數目到 達此數字時,嘗試再啟動 Analysis 工作階段都會產生 "伺服器無法使用" 的錯誤訊息。您可以根據需求和可用硬 體,變更此值以使 MDAS 效能最佳化,但增加此值可能導致 MDAS 和資料庫伺服器產生效能問題。
- 查詢傳回的儲存格數目上限:此設定可讓系統管理員控制單一查詢中傳回至使用者的儲存格數目上限。系統會阻止 使用者執行傳回大量儲存格的查詢,因為這會耗用大量的記憶體。如果使用者的查詢超過此儲存格上限,使用者會 收到一則錯誤訊息。
- 篩選時傳回的成員數上限:此設定可讓系統管理員控制在依成員篩選時欄取的成員數目。 福取的成員數目過大會耗 用大量的記憶體。

下列情形可能導致擷取大量的成員:

- 開啟包含大型完整清單的 "按成員篩選" 面板。
- 開啟包含大型階層的 "按成員篩選" 面板,且完全展開樹狀結構。
- 展開具有大量子系的父成員。
- 檢視分葉成員層級。
- 使用星號萬用字元 "\*" 搜尋成員。

# **7.7.2** 度量資訊頁面

[度量資訊] 頁面會顯示調適處理伺服器及其執行中服務 (包括 MDAS) 的資訊。

如需伺服器度量資訊的詳細資訊,請參閱《*SAP BusinessObjects Business Intelligence* 平台管理員指南》中的 "伺服 器度量資訊附錄"。

多維度分析服務度量資訊

- 工作階段計數:這個設定表示,目前從 Analysis 用戶端到 MDAS 的連線數。請注意:如果用戶端有好幾個工作區 開啟,每個工作區都代表一個尚未逾時的連線。
- 查詢計數: 在 Analysis 用戶端和資料庫伺服器之間開啟的資料要求數目。請注意: 作用中的查詢可能介於任何作 用中的工作階段與任何作用中的資料來源之間。
- 多維資料集計數:此設定表示,目前用來提供資料給尚未逾時的連線 (如上述作用中的工作階段數) 的資料來源 數。

# **8** 資料來源連線

### **8.1** 建立 **OLAP** 資料來源連線

在使用者可以開始使用 Analysis (OLAP 版本) 中的商業資料之前,您必須建立至 OLAP 資料來源的連線,才能將商業 資料新增至其 Analysis 工作區。

所謂 OLAP 資料來源連線,是指一種 BI 平台儲存機制物件,內含 Analysis 連線到 OLAP 資料來源的所有必要資訊。 而此連線物件會連結到 Analysis 工作區。

您可以建立至個別 OLAP 多維資料集或 SAP BW 查詢或內含大量多維資料集和查詢的資料來源系統的連線。如果使用 者將資料來源系統新增至工作區,則使用者必須從系統中選擇個別多維資料集或查詢。

您可以在中央管理主控台 (CMC) 中建立新的 Analysis 資料來源連線物件並管理現有的連線物件。連線可以儲存至單一 資料夾,或您可以建立子資料夾以協助將連線物件群組在一起並管理存取權限。例如,您可以為 SAP BW 資料來源連 線建立一個資料夾,為 Microsoft Analysis Services 資料來源連線建立另一個資料夾,並授與使用者僅存取其中一個 資料夾的權限。

一旦建立了資料來源連線,這些資料來源都會顯示在 *Analysis* Web 用戶端 開啟資料來源 對話方塊的資料來源清單中, 而且使用者可用來新增至他們的工作區。

#### 1 註記

在 Analysis 用戶端應用程式中,所有資料來源都會顯示在完整清單中,即使您在 CMC 中依據資料夾組織所有資料 來源。

#### 註記

OLAP 連線可和其他應用程式共用,例如 SAP Crystal Reports、SAP BusinessObjects Web Intelligence 和資訊設 計工具。

#### 相關資訊

MSAS 連線能力的 IIS 組態 [第 90 頁] 管理 Analysis 資料來源連線 [第 76 頁]

### **8.1.1** 針對資料來源系統建立新的連線物件

1. 啟動中央管理主控台。

例如,在 Windows 上依序按一下 *[*開始*] [*所有程式*] [SAP Business Intelligence] [SAP BusinessObjects BI* 平台 *4] [SAP BusinessObjects BI* 平台中央管理主控台*]* 。

- 2. 登入「中央管理主控台」。
- 3. 請在 CMC 的 [組織] 區域中,選取 *[OLAP* 連線*]*。
- 4. 選取您要放置新連線的資料夾。 您可以選取 [連線] 資料夾或任何子資料夾,或建立新的子資料夾。
- 5. 按一下 *[*新增連線*]*。
- 6. 輸入「名稱」並選擇性輸入連線說明。
- 7. 從清單中選取 OLAP 提供者。
- 8. 輸入提供者指定的伺服器資訊,如伺服器名稱。
- 9. 選取驗證類型。
- 10. 按一下 *[*儲存*]* 以建立連線。 這樣使用者就可以透過此連線,新增工作區。

相關資訊

資料來源連線設定 [第 68 頁] 尋找多維資料集或查詢 [第 62 頁] 建立 OLAP 資料來源連線 [第 60 頁]

### **8.1.2** 針對多維資料集或查詢建立新的連線物件

1. 啟動中央管理主控台。

例如,在 Windows 上依序按一下 *[*開始*] [*所有程式*] [SAP Business Intelligence] [SAP BusinessObjects BI* 平台 *4] [SAP BusinessObjects BI* 平台中央管理主控台*]* 。

- 2. 登入「中央管理主控台」。
- 3. 請在 CMC 的 [組織] 區域中,選取 *[OLAP* 連線*]*。
- 4. 選取您要放置新連線的資料夾。 您可以選取 [連線] 資料夾或任何子資料夾,或建立新的子資料夾。
- 5. 按一下 *[*新增連線*]*。
- 6. 輸入「名稱」並選擇性輸入連線說明。
- 7. 從清單中選取 OLAP 提供者。
- 8. 輸入提供者指定的伺服器資訊,如伺服器名稱。
- 9. 按一下 *[*連線*]*。
- 10. 如需要,輸入憑證,然後按一下 *[*確定*]*。
- 11. 在 多維資料集瀏覽器 中,選取這次連線要用的多維資料集或查詢,然後按一下 *[*選取*]*。 您可以在 [多維資料集瀏覽器] 中手動瀏覽所有資料夾,以找出您的多維資料集或查詢,也可以搜尋多維資料集或 查詢。

12. 選取驗證類型。

13. 按一下 *[*儲存*]* 以建立連線。 這樣使用者就可以透過此連線,新增工作區。

相關資訊

資料來源連線設定 [第 68 頁] 尋找多維資料集或查詢 [第 62 頁] 建立 OLAP 資料來源連線 [第 60 頁]

**8.1.3** 尋找多維資料集或查詢

[多維資料集瀏覽器] 提供搜尋功能,可協助您找到資料來源系統中的多維資料集或 SAP BW 查詢。

在多維資料集瀏覽器中搜尋

您可以在多維資料集瀏覽器頂端的文字欄位中輸入搜尋字串,以搜尋多維資料集或 SAP BW 查詢。

註記

若為 SAP BW 資料來源,您可以依 *[*標題*]* 或 *[*名稱*]* 檢視資料來源。此選擇不會影響搜尋本身。如果您收到的搜尋 結果與搜尋詞彙無關,則在 *[*名稱*]* 和 *[*標題*]* 之間切換以查看與搜尋詞彙相關的結果。

如果沒有多維資料集或查詢符合搜尋字串,便會顯示 "找不到任何多維資料集"。

使用 *[*返回多維資料集清單*]* 按鈕,可清除搜尋結果並返回完整的資料來源清單。

Analysis 使用的搜尋技巧與常見網際網路搜尋引擎相同:

表格 2:

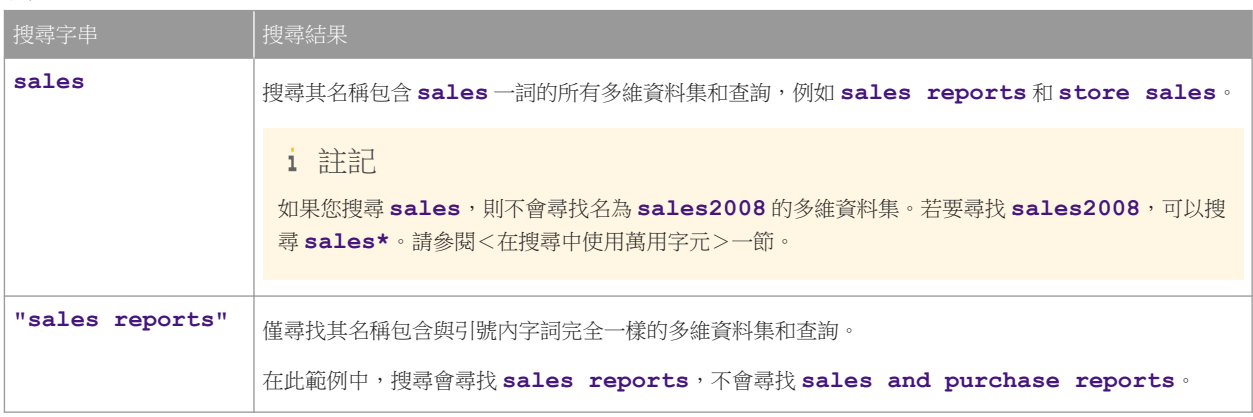

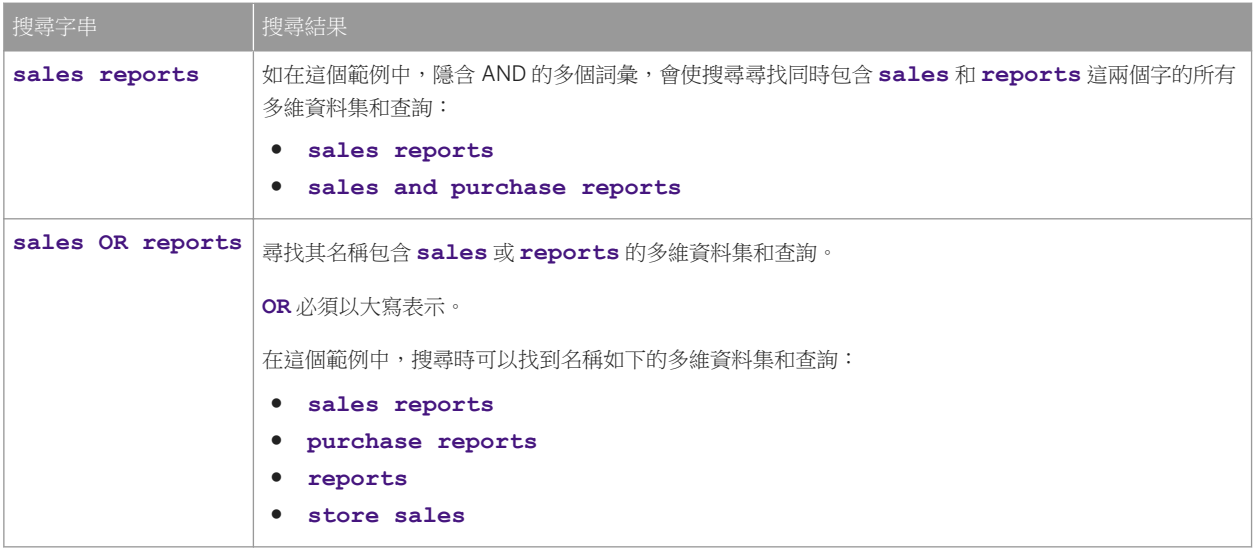

#### 註記

搜尋詞彙不會區分大小寫。搜尋 **sales** 與搜尋 **Sales** 或 **SALES** 或 **saLEs**,結果相同。

#### 在搜尋中使用萬用字元

您可以在搜尋字串中使用萬用字元。

表格 3:

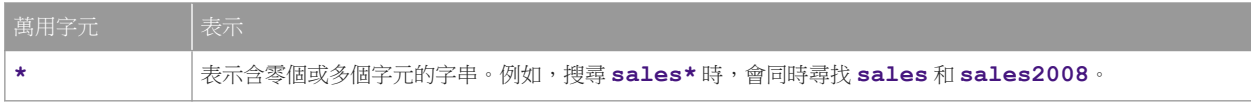

### **8.1.4** 複製連線物件

1. 啟動中央管理主控台。

例如,在 Windows 上依序按一下 *[*開始*] [*所有程式*] [SAP Business Intelligence] [SAP BusinessObjects BI* 平台 *4] [SAP BusinessObjects BI* 平台中央管理主控台*]* 。

- 2. 登入「中央管理主控台」。
- 3. 請在 CMC 的 [組織] 區域中,選取 *[OLAP* 連線*]*。
- 4. 選取要複製的連線。
- 5. **#** 按一下複製連線。
- 6. 輸入「名稱」並選擇性輸入連線說明。 您現在可以選擇儲存複製的連線,或是對連線設定進行變更。

7. 按一下 *[*儲存*]* 以建立連線。 這樣使用者就可以透過此連線,新增工作區。

相關資訊

資料來源連線設定 [第 68 頁]

### **8.1.5** 驗證

您可以設定使用者建立新工作區或登入現有工作區時所要用的驗證類型。 在 CMC 中建立 Analysis 連線時,可以從下列驗證類型中選擇:

提示

一旦選取了這個連線類型,就會在 Analysis 啟動連線時,以對話方塊提示使用者輸入其使用者名稱和密碼。

#### 註記

使用者名稱和密碼並未經過 Analysis 加密。若要保護使用者名稱和密碼,就必須啟用 Web 應用程式伺服器上的 SSL。

#### 預先定義的

只要選取這個選項,管理員就會輸入特定使用者名稱和密碼,儲存為連線物件的一部份。從 Analysis 存取這個連線物 件時,一定會用儲存的使用者名稱和密碼來驗證,才能進入後端伺服器。這個驗證類型和單一登入一樣,不需要使用 者在 Analysis 中輸入使用者名稱和密碼。不過,因為透過這個連線存取多維資料集的每一位使用者,都使用相同的憑 證,所以這個選項不一定適合。

### **SSO (**單一登入**)**

只要選取了單一登入選項,使用者一旦登入 BI Launch Pad,然後就能夠在毋須再度輸入使用者名稱和密碼的情況下, 連線至 Analysis 中的後端伺服器。Analysis (透過 MDAS 伺服器) 自動從目前的 BI Launch Pad 工作階段擷取憑證,並 將憑證傳送至伺服器。

這些 OLAP 提供者支援單一登入:

表格 4:

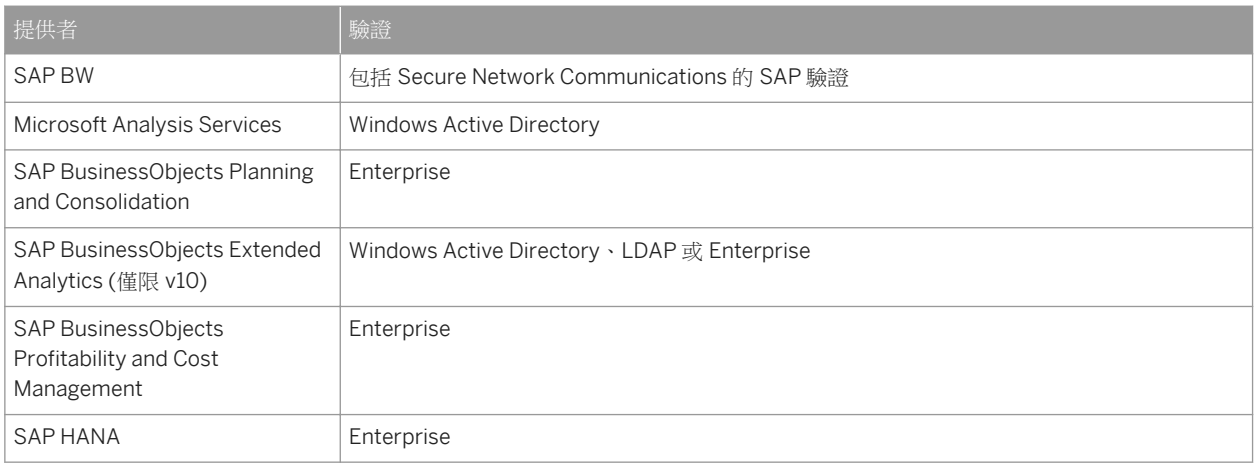

若是 Microsoft Analysis Services, 只有符合以下條件下, 才能使用單一登入:

- 1. SAP BusinessObjects Business Intelligence 平台經過正確設定, 以供 Active Directory 在 Java 環境中進行驗 證。如需詳細資訊,請參閱《*SAP BusinessObjects Business Intelligence* 平台管理員指南》和技術簡要說明 《*Configuring Active Directory Authentication using Java Application Servers*》。
- 2. 所有 CMS 和 MDAS 執行個體都必須使用相同的網域帳戶來啟動。這個服務帳戶必須是 Active Directory 中受信任 可委派的。
- 3. 使用者使用 Active Directory 驗證 Plug-in 登入至 BI Launch Pad。

針對 SAP HANA,您必須使用 SAML (安全性判斷標記語言) 來實作單一登入。BI 平台和 SAP HANA 中皆須設定 SAML。SAP HANA 中也必須設定 BI 平台使用者和 SAP HANA 使用者間的使用者對應。

如需有關設定 SAP HANA 單一登入的資訊,請參閱《*Business Intelligence Platform Administrator Guide*》的< "Configuring SAP HANA single sign-on">一節。如需有關設定 SAP HANA SAML 設定的資訊,請參閱《SAP HANA *Security Guide*》中的<"Authentication Using SAML Bearer Token">一節。您可在 SAP Help Portal 上找到這些指 南,網址為:http://help.sap.com。

### **8.2** 變更連線設定

1. 啟動中央管理主控台。

例如,在 Windows 上依序按一下 *[*開始*] [*所有程式*] [SAP Business Intelligence] [SAP BusinessObjects BI* 平台 *4] [SAP BusinessObjects BI* 平台中央管理主控台*]* 。

- 2. 登入「中央管理主控台」。
- 3. 請在 CMC 的 [組織] 區域中,選取 *[OLAP* 連線*]*。

現有連線的清單便會顯示。

1 註記

如果沒有列出任何連線,您需要建立新的 OLAP 連線,資料分析師才能開始使用 Analysis 工作區。

4. 選取要編輯的連線,然後按一下編輯連線。

### 註記

如果您在 BI 平台系統中沒有「將物件新增至資料夾」的權限,即無法編輯連線,且 [編輯] 按鈕亦無法使用。

現在您可以變更任何欄位的內容,重新設定 OLAP 連線。

5. 按一下 *[*儲存*]* 儲存新的連線設定。

相關資訊

變更連線設定 [第 65 頁] 資料來源連線設定 [第 68 頁]

### **8.2.1** 變更連線設定

1. 啟動中央管理主控台。

例如,在 Windows 上依序按一下 *[*開始*] [*所有程式*] [SAP Business Intelligence] [SAP BusinessObjects BI* 平台 *4] [SAP BusinessObjects BI* 平台中央管理主控台*]* 。

- 2. 登入「中央管理主控台」。
- 3. 請在 CMC 的 [組織] 區域中,選取 *[OLAP* 連線*]*。

現有連線的清單便會顯示。

註記

如果沒有列出任何連線,您需要建立新的 OLAP 連線,資料分析師才能開始使用 Analysis 工作區。

4.  $\overline{\mathcal{A}}$ 選取要編輯的連線,然後按一下編輯連線。

#### 註記

如果您在 BI 平台系統中沒有「將物件新增至資料夾」的權限,即無法編輯連線,且 [編輯] 按鈕亦無法使用。

現在您可以變更任何欄位的內容,重新設定 OLAP 連線。

5. 按一下 *[*儲存*]* 儲存新的連線設定。

相關資訊

變更連線設定 [第 65 頁] 資料來源連線設定 [第 68 頁]

### **8.3** 刪除連線

如果不再使用某個資料來源連線,便可以刪除連線。

#### 註記

如果您刪除任何工作區仍然在使用的連線,這些工作區將呈現為無法操作。因此,您應該在中央管理主控台中先確 認沒有工作區使用該連線,再刪除該連線。

#### 相關資訊

顯示使用資料來源連線的工作區清單 [第 77 頁]

### **8.3.1** 刪除連線

1. 啟動中央管理主控台。

例如,在 Windows 上依序按一下 *[*開始*] [*所有程式*] [SAP Business Intelligence] [SAP BusinessObjects BI* 平台 *4] [SAP BusinessObjects BI* 平台中央管理主控台*]* 。

- 2. 登入「中央管理主控台」。
- 3. 請在 CMC 的 [組織] 區域中,選取 *[OLAP* 連線*]*。

現有連線的清單便會顯示。

- 4. 選取要刪除的連線。
- 5. 從功能表中,選取 *[*管理*]* [刪除*]* 。

### **8.4** 將連線移至其他資料夾

您可以在 CMC 中的資料夾之間移動資料來源連線。

### **8.4.1** 移動連線物件

1. 啟動中央管理主控台。

例如,在 Windows 上依序按一下 *[*開始*] [*所有程式*] [SAP Business Intelligence] [SAP BusinessObjects BI* 平台 *4] [SAP BusinessObjects BI* 平台中央管理主控台*]* 。

- 2. 登入「中央管理主控台」。
- 3. 請在 CMC 的 [組織] 區域中,選取 *[OLAP* 連線*]*。
- 4. 選取要移動的連線。
- 5. 按一下 *[*組織*] [*移至*]* 。
- 6. 選取目的端資料夾,然後按一下 *[*移動*]*。

### **8.5** 資料來源連線設定

本節說明所有受支援 OLAP 資料來源的提供者特定連線設定:

- SAP Business Warehouse 資料來源的連線設定 「第68 百]
- Microsoft Analysis Services 資料來源的連線設定 [第69頁]
- Oracle Essbase 資料來源的連線設定 「第 75 頁]
- SAP BusinessObjects Profitability and Cost Management 資料來源的連線設定 [第 70 頁]
- SAP BusinessObjects Extended Analytics 資料來源的連線設定 [第71頁]
- SAP BusinessObjects Planning and Consolidation 資料來源的連線設定 [第71頁]
- SAP HANA 資料來源的連線設定 [第 72 頁]
- Teradata 資料來源的連線設定 [第 75 頁]
- Oracle OLAP 資料來源的連線設定 [第 75 頁]

如需詳細資訊,請參閱相關產品的說明文件。

### **8.5.1 SAP Business Warehouse** 資料來源的連線設定

#### 連線至應用程式伺服器

若要直接連線至 SAP BW 應用程式伺服器,請於 [伺服器類型] 選取 *[*伺服器*]*。 需要下列資訊,才能建立連接至應用程 式伺服器的連線:

- 系統: 三字元的 SAP 系統 ID
- 伺服器: 應用程式伺服器的名稱或 IP 位址
- 系統編號
- 用戶端: 三位數的用戶端編號

### 連線至登入群組

您可以透過連線至登入群組,充分運用 SAP 負載平衡。 若要連線至登入群組,請於 [伺服器類型] 選擇 *[*群組*]*。 需要 下列資訊,才能建立連接至登入群組的連線:

- System: 三字元的 SAP 系統 ID
- 群組名稱: 登入群組的名稱
- 訊息伺服器: 訊息伺服器的名稱或 IP 位址
- 用戶端: 三位數的用戶端編號

#### 設定語言

語言欄位接受兩個字元的 ISO 語言代碼。 例如,輸入 **EN** 代表英文,**DE** 代表德文,或 **FR** 代表法文。 您在此輸入的語 言代碼將在連線至伺服器以選擇資料來源的時候使用。

您也可以選擇是否將語言代碼儲存為資料來源連線物件的一部分。 如果您選擇儲存該語言,則所有參考此資料來源的 Analysis 工作區皆會以此指定的語言登入。

若您選擇不儲存此語言,則參考此資料來源的 Analysis 工作區會以使用者作用中 BI 平台工作階段的語言登入。

#### 驗證類型

SAP BW 資料來源支援下列驗證類型:

- 提示
	- 提示使用者 SAP 使用者名稱與密碼,以驗證資料來源。
- SSO

當使用者開啟 Analysis 工作區時,應用程式會從使用者目前的 BI 平台工作階段擷取 SAP 登入資訊。 並未提示使 用者輸入使用者名稱或密碼。

若要使這個選項生效,必須正確設定 SAP BusinessObjects Business Intelligence 平台的 SAP 驗證。 如需詳細資 訊,請參閱《*SAP BusinessObjects Business Intelligence* 平台管理員指南》中的 "SAP 驗證" 一節。

● 預先定義的 以儲存在連線內的 SAP 使用者名稱和密碼與資料來源連線。

### **8.5.2 Microsoft Analysis Services** 資料來源的連線設定

這些連線設定可透過 Microsoft OLAP 資料來源 (例如 Microsoft SQL Server 2012 Analysis Services) 設定。

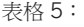

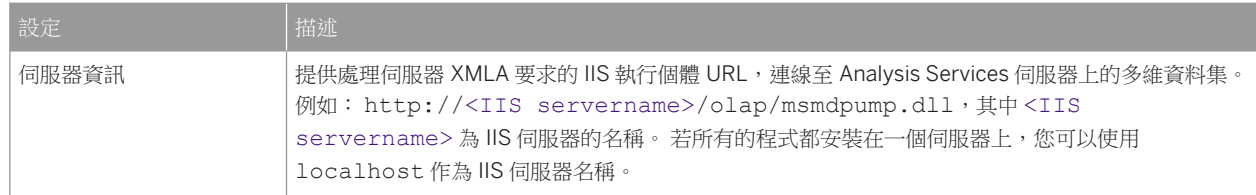

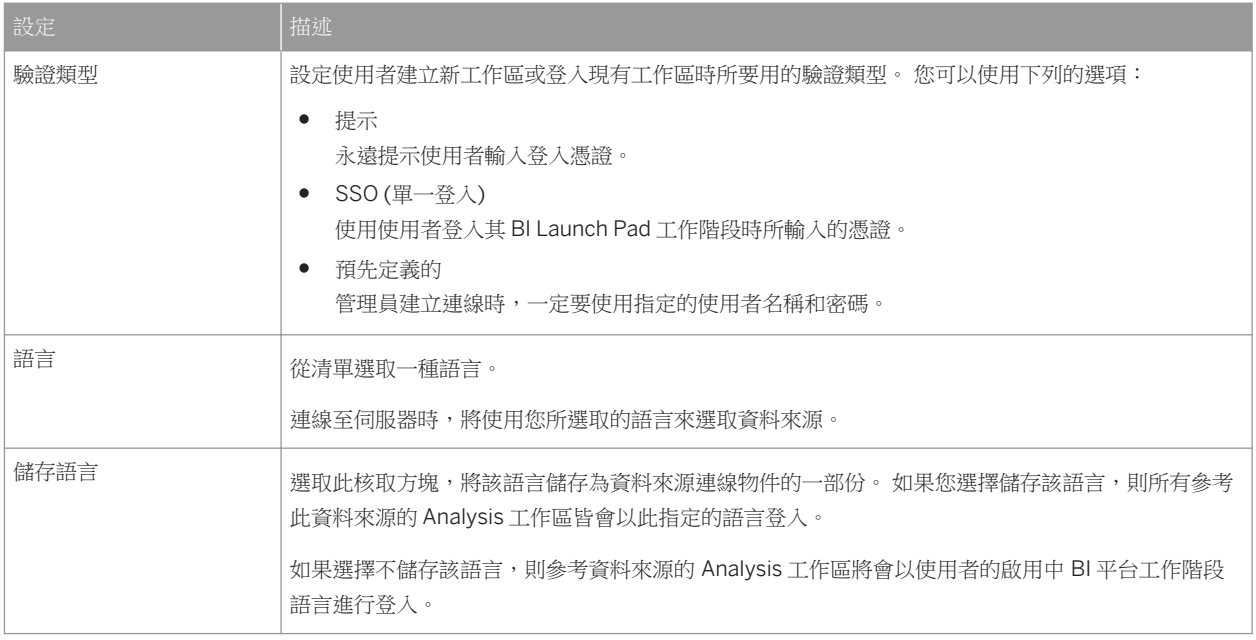

如需詳細資訊,請參閱 Microsoft 所提供的 Analysis Services 文件,此文件可從安裝的 Microsoft SQL Server Analysis Services 或是在 MSDN 網站 (http://msdn.microsoft.com/library/ ♪) 取得。

如需有關設定 SQL Server Analysis 服務之 HTTP 存取的資訊,請參閱此 Microsoft 文章: http:// technet.microsoft.com/en-us/library/gg492140.aspx  $\rightarrow$ 

# **8.5.3 SAP BusinessObjects Profitability and Cost Management**  資料來源的連線設定

這些連線設定是以 Profitability and Cost Management 資料來源所設定:

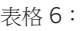

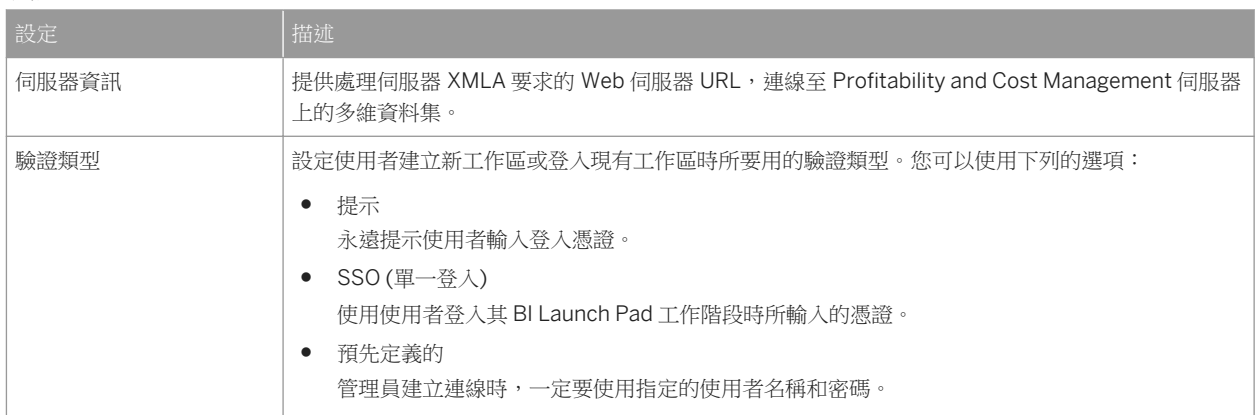

如需更多資訊,請參閱 Profitability and Cost Management 的相關文件。

# **8.5.4 SAP BusinessObjects Extended Analytics** 資料來源的連線 設定

這些連線設定是以 Extended Analytics 資料來源所設定:

表格 7:

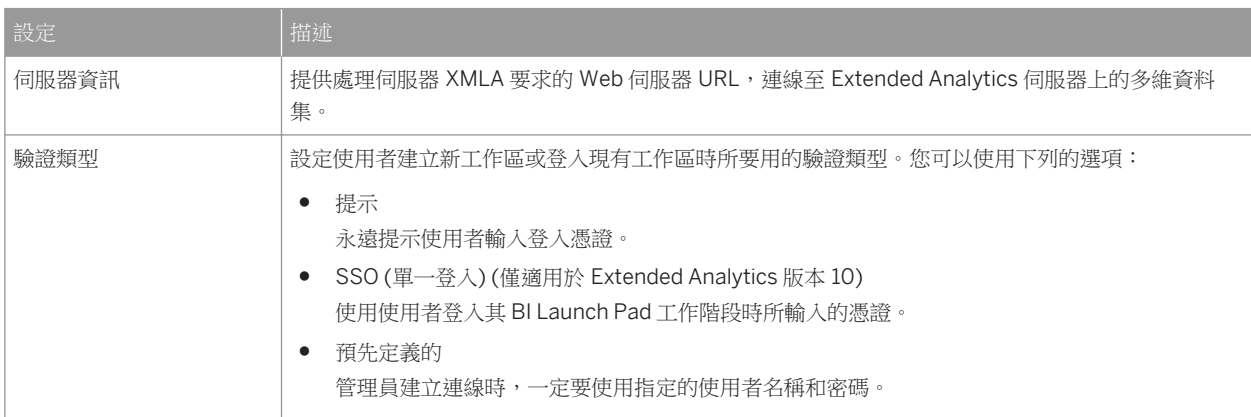

如需更多資訊,請參閱 Extended Analytics 的相關文件。

# **8.5.5 SAP BusinessObjects Planning and Consolidation** 資料來 源的連線設定

這些連線設定可使用 Planning and Consolidation 7.5 和 Planning and Consolidation 10, version for the Microsoft Platform 資料來源進行設定:

表格 8:

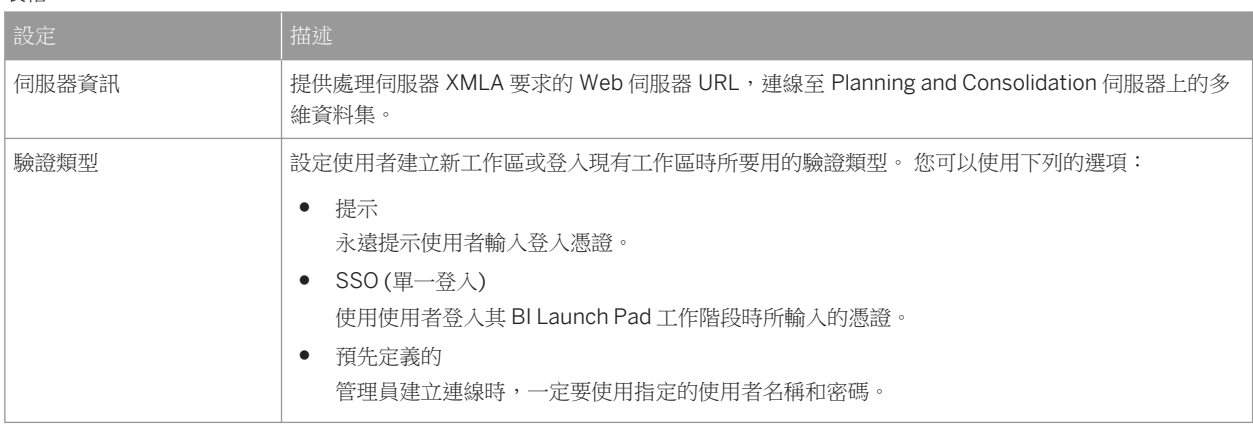

Planning and Consolidation 10, version for SAP Technology 連線使用與 SAP Business Warehouse 連線相同的設 定。 如需詳細資訊,請參閱< SAP Business Warehouse 資料來源的連線設定 [第 68 頁]>。

如需詳細資訊,請參閱 Planning and Consolidation 的說明文件。

# **8.5.6 SAP HANA** 資料來源的連線設定

這些連線設定是以 SAP HANA 資料來源設定的:

表格 9:

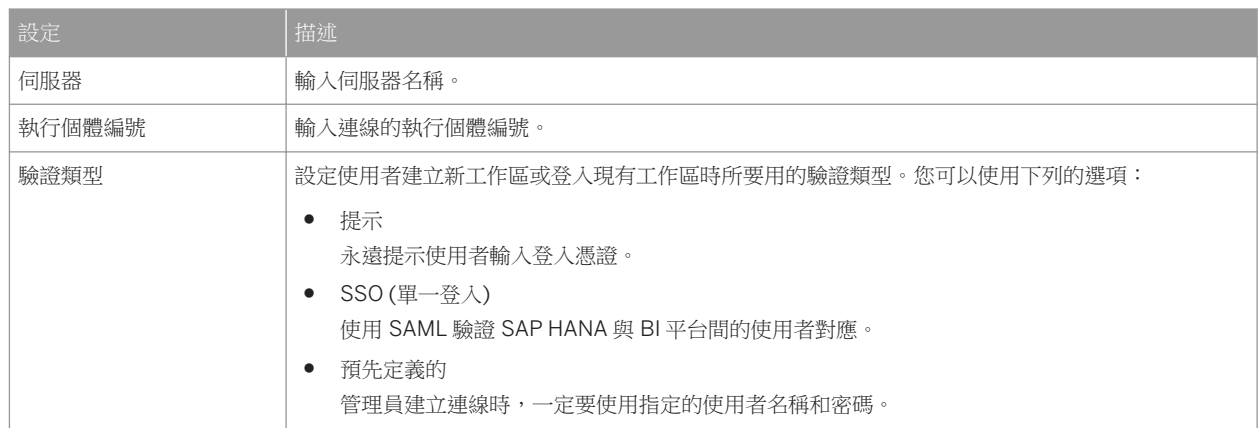

如需詳細資訊,請參閱 SAP Help Portal 上 SAP HANA 的相關文件,網址為:http://help.sap.com。

# **8.5.7 SAP HANA HTTP** 的連線設定

#### 這些連線設定是以 SAP HANA HTTP 設定的:

表格 10:

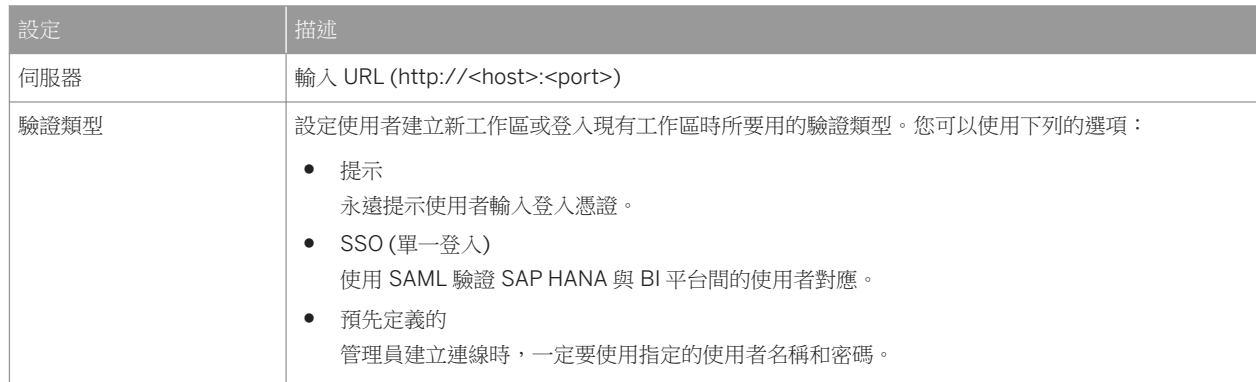

如需詳細資訊,請參閱 SAP Help Portal (http://help.sap.com/) 上的 SAP HANA 相關文件。

# **8.5.7.1 SAP HANA HTTP** 的組態

如果您使用 SAP HANA 應用裝置軟體,則可經由 HTTP 連線運用 Analysis 分析 SAP HANA 資料來源。SAP HANA 平 台的連線是依賴 HTTP 通訊協定以與 SAP HANA 伺服器通訊。您無法經由 SAP BusinessObjects Business
Intelligence 平台使用 HTTP 連線連線至 SAP HANA 平台。此連線可直接在 SAP BusinessObjects BI 平台的 CMC 中 建立。

若要建立 SAP HANA HTTP 連線,必須在 BI 平台上符合下列的必要條件:

- 您使用的是 SAP HANA 平台 SPS09 或以上版本。
- 傳遞單位為 HCO\_INA\_SERVICE 的 SAP HANA 資訊存取服務 (InA) 部署於 HANA 平台上。 您可以在《SAP HANA 搜尋開發人員指南》的 匯入資訊存取服務 一節中找到詳細資訊 。 角色會包含於傳遞單位 HCO\_INA\_SERVICE 中。確認已選取下列權限:Schema \_SYS\_BIC、Schema \_SYS\_BI 和 Schema\_SYS\_RT。如需詳細資訊,請參閱 SAP 註記 2097965<sup>%</sup>。
- 已指派角色 sap.bc.ina.service.v2.userRole::INA\_USER。

# **8.5.7.2** 在 **BI** 平台上建立 **SAP HANA HTTP** 連線

mdas.properties 檔案中包含 MDAS 屬性 multidimensional.services.enable.hana.http.connections。

MDAS 屬性在 mdas.property 檔案中的預設參數為「false」。若要啟用連線,請將 MDAS 屬性的參數設為 「True」。

組態檔案可在 Windows (位於 <Install\_Dir>\SAP BusinessObjects\SAP BusinessObjects Enterprise XI 4.0\java\pjs\services\MDAS\resources\com\businessobjects\multidimensional\services 下方) 和 Unix (位於 <Install\_Dir>/sap\_bobj/enterprise\_xi40/java/pjs/services/MDAS/ resources/com/businessobjects/multidimensional/services 下方) 上找到。

您可以在 BI 平台上建立與中央管理主控台中 SAP HANA 伺服器的 HTTP 連線。

若要在 BI 平台上建立 SAP HANA HTTP 連線,請執行下列步驟:

- 1. 登入中央管理主控台 (CMC)。
- 2. 選取 *[OLAP* 連線*]*。
- 3. 選取 *[*新增連線*]*。
- 4. 輸入名稱和說明。說明為選擇性。
- 5. 選取 *[SAP HANA HTTP]* 提供者
- 6. 當 *[*伺服器資訊*]* 中輸入含下列結構的 URL 時:

建議您使用 HTTPS 作為結構

SAP HANA XS 的預設 HTTP 和 HTTPS 連接埠設定包括下列 SAP HANA 執行個體編號:

- HTTP:80<SAP HANA 執行個體>
- HTTPS: 43<SAP HANA 執行個體>

例如:

- 若 01 代表 SAP HANA 執行個體,則 SAP HANA XS 的預設 HTTP 連接埠為 8001。
- 若 01 代表 SAP HANA 執行個體,則 SAP HANA XS 的預設 HTTPS 連接埠為 4301。

您可以例如變更預設設定,以確保標準連接埠 80 和 43 用於 SAP HANA XS Web server HTTP (80) 或 HTTPS (43) 的用戶端存取。

如需詳細資訊,請參閱 SAP HANA 管理指南中的〈使用 SAP HANA XS 維護 HTTP 連接埠編號〉一章。

7. 選取 *[*驗證*]* 類型。

○ 提示 一旦選取此連線類型,系統會以對話方塊提示使用者輸入使用者 ID 和密碼。

- *[SSO]* (單一登入) 一旦選取單一登入選項,使用者必須至少登入一次。此連線的驗證方法是 SAML 2.0。 如需詳細資訊,請參閱 SAP HANA 管理指南中的〈使用者驗證及單一登入〉和〈維護 SAP HANA XS 應用程 式的單一登入〉兩個章節。
- 預先定義 只要選取這個選項,管理員就會輸入特定使用者和密碼,儲存為連線物件的一部份。如同單一登入,此驗證類 型不會要求使用者輸入使用者 ID 和密碼。
- 8. 選取 *[*儲存*]* 以建立連線。

系統會忽略 SAP HANA HTTP 連線的關聯語意層。

可於 *[OLAP* 連線*]* 清單使用新連線。

您也可以在此對話中編輯和刪除現有的 SAP HANA 連線。

# **8.5.7.3 Troubleshooting for SAP HANA HTTP** 連線的疑難排解

#### 驗證 **SAP HANA HTTP** 連線的 **URL**

- 1. 以連線的伺服器名稱和連接埠完成測試 URL:http(s)://<server>:<port>/sap/bc/ina/service/v2/ GetServerInfo
- 2. 開啟瀏覽器,然後貼上 URL。
- 3. 畫面中顯示下列其中一個回應:
	- HTTP 404 找不到 這表示伺服器無法連線 (如關閉或在防火牆後方),或未部署 SAP HANA 資訊存取服務 (InA)。
	- 顯示輸入使用者和密碼的對話。 若您已設定 SSO 存取,這表示登入不成功。
	- 傳回 JSON 格式的回應,其中包含有關伺服器功能的詳細資訊。 這表示登入成功。

驗證基本資料庫存取權限 **(**索引伺服器**)**

- 1. 以連線的伺服器名稱和連接埠完成測試 URL:http(s)://<server>:<port>/sap/bc/ina/service/v2/ GetResponse?Request={%22Metadata%22:{%22Expand%22:[%22Cubes%22]}}
- 2. 開啟瀏覽器,然後貼上 URL。
- 3. 檢查您收到不含錯誤的回應。

# **8.5.8 Teradata** 資料來源的連線設定

這些連線設定能夠以 Teradata OLAP 資料來源進行設定:

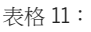

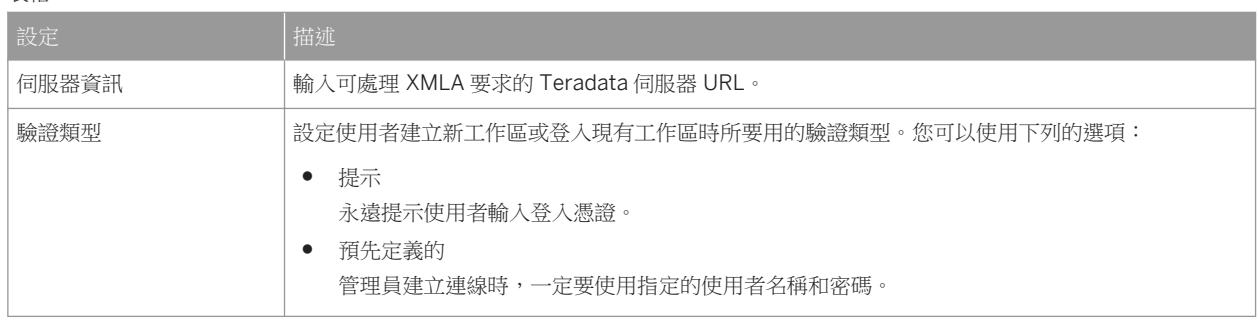

如需更多資訊,請參閱 Teradata 的相關文件。

# **8.5.9 Oracle Essbase** 資料來源的連線設定

下列連線設定可使用 Oracle Essbase 資料來源進行設定。

#### 表格 12:

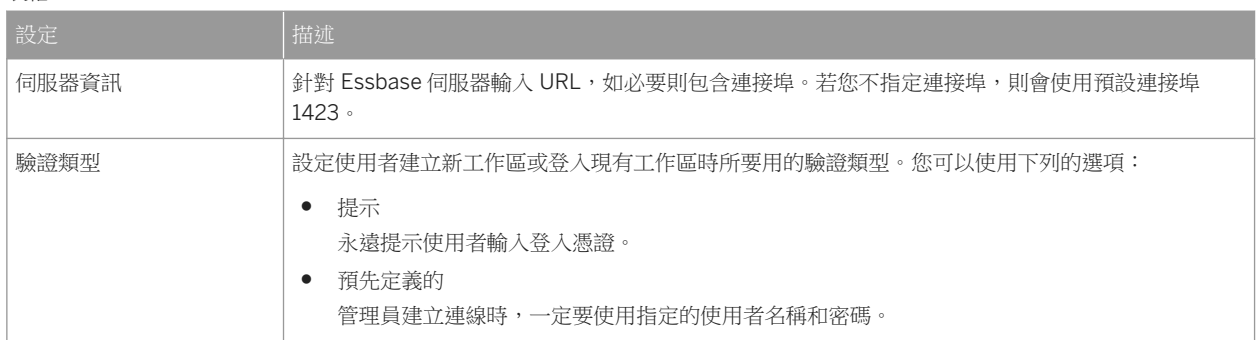

相關資訊

針對 Essbase OLAP 連線設定 BI 平台 [第 18 頁]

# **8.5.10 Oracle OLAP** 資料來源的連線設定

下列連線設定可使用連線至 Oracle OLAP Data Provider for SAP BusinessObjects Business Intelligence 的資料來源 進行設定。

#### 註記

您必須先安裝和設定 Oracle OLAP 資料提供者,再建立此資料來源連線類型。

#### 表格 13:

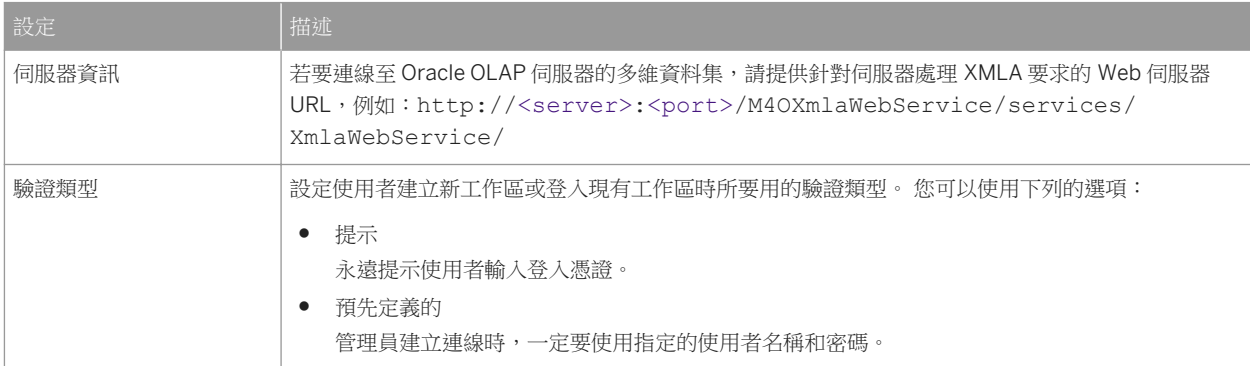

如需詳細資訊,請閱 Oracle OLAP 的文件。

#### 相關資訊

適用於 SAP BusinessObjects Intelligence 的 Oracle OLAP 資料提供者 [第 25 頁] 啟用適用於 Analysis 的 Oracle OLAP 資料提供者 [第 39 頁]

# **8.6** 管理 **Analysis** 資料來源連線

中央管理主控台 (CMC) 是一種 Web 型態的管理工具,可用來管理 Analysis 資料來源連線和工作區、使用者帳戶、權 限、資料夾、伺服器設定以及授權碼。您必須是 BI 平台管理員才能存取 CMC。

如需有關登入 CMC 的資訊,請參閱《*SAP BusinessObjects Business Intelligence* 平台管理員指南》。

透過 CMC,您可以變更已儲存的 Analysis 資料來源連線物件屬性。您也可以檢視使用這個資料來源的工作區清單。

# **8.6.1** 編輯 **Analysis** 資料來源連線的標題和說明

透過 CMC,您可以變更已儲存的 Analysis 資料來源連線物件的標題和說明屬性。

### **8.6.1.1** 變更現有資料來源連線物件的屬性

#### 1. 啟動中央管理主控台。

例如,在 Windows 上依序按一下 *[*開始*] [*所有程式*] [SAP Business Intelligence] [SAP BusinessObjects BI* 平台 *4] [SAP BusinessObjects BI* 平台中央管理主控台*]* 。

- 2. 登入「中央管理主控台」。
- 3. 請在 CMC 的 [組織] 區域中,選取 *[OLAP* 連線*]*。 所有資料來源連線的清單便會顯示。
- 4. 按兩下連線,以開啟 [屬性] 頁。
- 5. 進行所需的變更,然後按一下儲存。

## **8.6.2** 顯示使用資料來源連線的工作區清單

多個工作區可使用一個 Analysis 資料來源連線。在刪除連線前,請確認使用該連線的工作區清單是空的。

#### **8.6.2.1** 查看使用資料來源連線的工作區清單

#### 1. 啟動中央管理主控台。 例如,在 Windows 上依序按一下 *[*開始*] [*所有程式*] [SAP Business Intelligence] [SAP BusinessObjects BI* 平台 *4] [SAP BusinessObjects BI* 平台中央管理主控台*]* 。

- 2. 登入「中央管理主控台」。
- 3. 請在 CMC 的 [組織] 區域中,選取 *[OLAP* 連線*]*。
- 4. 選取資料來源連線,然後依序按一下 *[*動作*] [*工作區*]* 。 另外,您也可以滑鼠右鍵按一下連線,然後選取 *[*工作區*]*。 目前使用該資料來源連線的工作區清單便會顯示。

### **8.6.3** 變更 **Analysis** 資料來源連線的存取權限

將資料來源連線儲存至 BI 平台之後,您可以使用 CMC 變更存取權限。

### **8.6.3.1** 變更資料來源連線的存取權限

1. 啟動中央管理主控台。

例如,在 Windows 上依序按一下 *[*開始*] [*所有程式*] [SAP Business Intelligence] [SAP BusinessObjects BI* 平台 *4] [SAP BusinessObjects BI* 平台中央管理主控台*]* 。

- 2. 登入「中央管理主控台」。
- 3. 請在 CMC 的 [組織] 區域中,選取 *[OLAP* 連線*]*。
- 4. 選取資料來源連線,然後依序按一下 *[*管理*] [*使用者安全性*]* 。 另外,您也可以滑鼠右鍵按一下資料來源連線,然後選取 *[*使用者安全性*]*。
- 5. 按一下想要變更存取權限的使用者或群組名稱,然後按一下指派安全性。
- 6. 指派適當的存取權限層級或權限,再按一下 *[*確定*]*。

#### 註記

假如有任一繼承檢查方塊被選取,所指派的存取權限層級或權限可能會被繼承的存取權限取代。如需有關指派 權限和存取權限層級的詳細資訊,請參閱《*SAP BusinessObjects Business Intelligence* 平台管理員指南》中的 "設定權限" 一節。

#### **8.6.4** 取代 **Analysis** 資料來源連線

在某些情況下,您可能需要以其他資料來源取代工作區所使用的資料來源。取代資料來源的理由包括下列:

- 工作區使用的資料來源已刪除,且使用者無法再開啟工作區。
- 您想要編輯部分資料來源連線詳細資訊 (例如要連線到不同的伺服器),但不想修改現有的資料來源連線物件。您希 望可以建立新資料來源連線,並更新工作區以使用新連線。

#### **8.6.4.1** 取代資料來源連線

1. 啟動中央管理主控台。

例如,在 Windows 上依序按一下 *[*開始*] [*所有程式*] [SAP Business Intelligence] [SAP BusinessObjects BI* 平台 *4] [SAP BusinessObjects BI* 平台中央管理主控台*]* 。

- 2. 登入「中央管理主控台」。
- 3. 在 CMC 中的 [組織] 區域,選取 *[*資料夾*]* 或 *[*個人資料夾*]*。
- 4. 視需要展開資料夾清單,找出要取代連線的工作區。
- 5. 選取工作區,然後從 *[*動作*]* 功能表中選取 *[*連線*]*。
- 6. 按一下連線清單頁面頂端的 *[*取代連線*]*。
- 7. 在 *[*目前的連線*]* 資料行中,找出想要取代的連線,然後在 *[*取代為*]* 資料行中按一下連線名稱右側的箭頭,開啟可 用的連線清單。
- 8. 從此清單中選擇替代連線。
- 9. 如果您想要將變更套用到使用相同連線的工作區,請選取 *[*套用變更至所有工作區*]* 選項。
- 10. 按一下 *[*儲存*]*,然後按一下 *[*關閉*]*。

一旦取代了連線,請在 BI Launch Pad 中開啟工作區以確認工作區連結到新的連線。

#### 註記

目前的連線和新連線必須有相同的資料配置。

#### 註記

Analysis 工作區中的所有連線必須都不同。如果將多個連線取代為同一個新連線,則必須確定所有連線都不 同。如果連線並非全都不同,則工作區會無法開啟。

#### 1 註記

當您選取 *[*套用變更至所有工作區*]* 選項時,已使用新連線的工作區將不會變更。

### **8.7** 設定報表**/**報表介面的連線

#### **8.7.1** 針對報表**/**報表介面啟用 **SAP BW** 查詢目標

為讓使用者使用「報表/報表介面 (RRI)」存取 SAP BW 資料來源目標, 您必須建立主控 SAP BW 資料來源 (已設定 RRI) 的資料來源系統連線。 特定查詢的連線不允許使用者透過 RRI 存取這些查詢,並且必須有可用的系統連線。 新增 此連線後,使用者可在交叉表成員上按一下滑鼠右鍵,並在 *[*移至*]* 清單中選取一個查詢目標,以將新的資料來源新增 至其分析。

已設定 SAP BW「企業瀏覽器 (BEx): 查詢設計工具」中的 RRI 連結。如需詳細資訊,請參閱 SAP Help Portal 上的 SAP Technology 相關文件,網址為:http://help.sap.com。

相關資訊

建立 OLAP 資料來源連線 [第 60 頁]

### **8.7.2** 針對 **RRI** 啟用單一登入

若設定正確,Analysis 中的「報表/報表介面」便可使用單一登入 (SSO)。

例如:使用者在開啟 Analysis 工作區前可能會先登入 SAP Enterprise Portal。 在此情況下, SSO 必須在 SAP Enterprise Portal、BI 平台和需要驗證的 RRI 目標上進行設定。

例如:SSO 可針對 RRI 目標 (例如可透過 SAP GUI for HTML 存取的 ERP 異動) 進行設定。 若 1Analysis 使用者已登 入 SAP Enterprise Portal,則可透過 RRI 開啟 ERP 交易而無須再次輸入憑證。

若要啟用 SSO 到 SAP BW 資料來源的連線,您必須將 SAP BW 系統的驗證類型設定為 SSO。 如需詳細資訊,請參閱 < 資料來源連線設定 [第 68 頁]>。

如需有關針對這些元件設定 SSO 的詳細資訊,請參閱 SAP Help Portal 上《*Business Intelligence* 平台管理員指南》 的 "SAP 驗證" 一節或 SAP Technology Library 中的《*Portal Security Guide*》, 網址為: http://help.sap.com。

# **9** 管理工作區

#### **9.1** 總覽

中央管理主控台 (CMC) 是一種 Web 型態的管理工具,可用來管理 Analysis 資料來源連線和工作區、使用者帳戶、權 限、資料夾、伺服器設定以及授權碼。您必須是 BI 平台管理員才能存取 CMC。

您可以在 CMC 中變更儲存的 Analysis 工作區屬性。

### **9.2** 編輯 **Analysis** 工作區的標題、說明和關鍵字

您可以使用 CMC 或 BI Launch Pad 來編輯已發行到 SAP BusinessObjects Business Intelligence 平台的 Analysis 工 作區標題、說明和關鍵字。

### **9.2.1** 在 **CMC** 中編輯 **Analysis** 工作區的標題、說明和關鍵字

1. 啟動中央管理主控台。

例如,在 Windows 上依序按一下 *[*開始*] [*所有程式*] [SAP Business Intelligence] [SAP BusinessObjects BI* 平台 *4] [SAP BusinessObjects BI* 平台中央管理主控台*]* 。

- 2. 登入「中央管理主控台」。
- 3. 在 CMC 中的 [組織] 區域,選取 *[*資料夾*]* 或 *[*個人資料夾*]*。
- 4. 視需要展開資料夾清單,找出您要編輯屬性的工作區,然後按兩下工作區標題以開啟 [屬性] 頁面。
- 5. 進行所需的變更,然後按一下 *[*儲存*]*。

### **9.2.2** 在 **BI Launch Pad** 中編輯 **Analysis** 工作區的標題、說明和關 鍵字

- 1. 啟動 BI launch pad 並登入。 例如,在 Windows 上依序按一下 *[*開始*] [*所有程式*] [SAP Business Intelligence] [SAP BusinessObjects BI* 平台 *4] [SAP BusinessObjects BI* 平台中央管理主控台*]* 。
- 2. 按一下 *[*文件*]* 索引標籤。
- 3. 視需要展開資料夾清單,找出您要編輯其屬性的工作區,然後選取工作區標題。
- 4. 依序按一下 *[*檢視*] [*屬性*]* 以開啟 [屬性] 頁面。
- 5. 進行所需的變更,然後按一下 *[*確定*]*。

### **9.3** 顯示連結至工作區的連線清單

一個 Analysis 工作區可與多個資料來源連線物件相連結。

### **9.3.1** 參閱連結至工作區的連線物件清單

1. 啟動中央管理主控台。

例如,在 Windows 上依序按一下 *[*開始*] [*所有程式*] [SAP Business Intelligence] [SAP BusinessObjects BI* 平台 *4] [SAP BusinessObjects BI* 平台中央管理主控台*]* 。

- 2. 登入「中央管理主控台」。
- 3. 在 CMC 中的 [組織] 區域,選取資料夾或個人資料夾。
- 4. 視需要展開資料夾清單,找出要檢視其連線的工作區。
- 5. 選取工作區,然後按一下 *[*動作*] [*連線*]* 。 會列出所有與工作區相連結的連線物件。

# **10** 共用工作區

# **10.1** 使用 **OpenDocument URL** 共用工作區

您可使用包含唯一文件 ID 的 OpenDocument URL 來共用 Analysis 工作區。使用者可以按一下 URL 以直接跳至工作 區,而無須透過 BI Launch Pad 開啟工作區。如需有關 OpenDocument 的詳細資訊,請參閱 SAP Help Portal 上的 《使用 *OpenDocument* 檢視文件》,網址為:http://help.sap.com。

您可以系統管理員身份使用 OpenDocument URL,針對經常使用的 Analysis 工作區提供方便存取。 例如:您可以在 SAP Enterprise Portal 中建立 URL iView 並設定 Enterprise Portal、BI platform 和 BEx 查詢資料來源 (必要時) 間的 單一登入。使用者可以使用此 iView 從 Enterprise Portal 存取 Analysis 工作區,而無須多次輸入其憑證。

# **10.1.1** 使用參數化的 **OpenDocument URL** 設定提示值

如果 OpenDocument URL 指向以 SAP BW 資料來源為基礎的工作區,,系統可能會提示使用者在開啟工作區前指定變 數值。若要避免此步驟,您可以將參數新增至 URL,以針對工作區指定各強制變數的值。當使用者按一下已正確參數 化的 URL 時,系統不會顯示 提示 對話方塊,並且使用者可立即檢視工作區。必要時,使用者可在開啟工作區後變更提 示值。

在單一 OpenDocument URL 中,您可以針對不同類型和不同資料來源指定多個變數的值。但此版本中不支援 SAP HANA 資料來源的參數化 URL。

如需有關變數的詳細資訊,請參閱 SAP Help Portal 上《*SAP BusinessObjects Analysis* 使用者指南 *(OLAP* 版本*)*》中 <"SAP BW 資料來源的提示">一節,網址為: http://help.sap.com。

# 10.1.2 建立參數化的 OpenDocument URL

若要建構參數化的 URL,您需要下列元素:

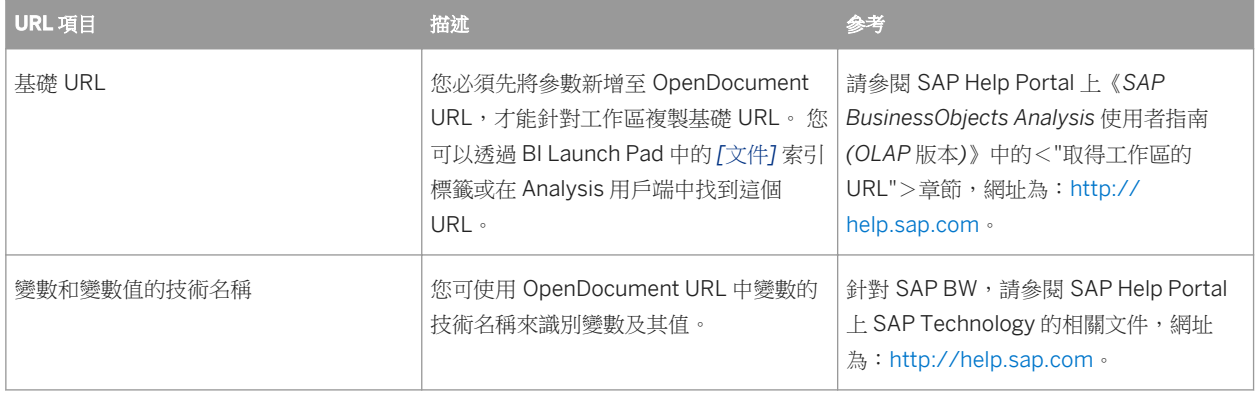

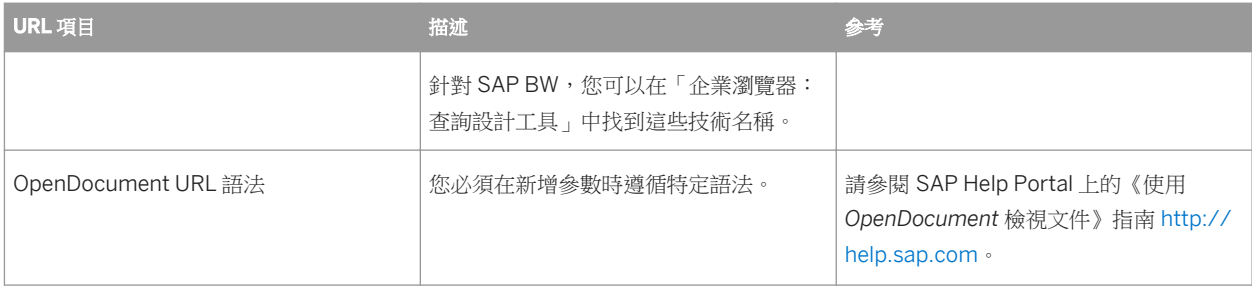

# **11** 縮放和效能

## **11.1** 叢集 **MDAS** 執行個體

多維度分析服務原本就受到記憶體的限制。一旦使用者數目增加,必須處理的查詢數目勢必增加,因此 MDAS 的記憶 體需求也跟著增加。

為此,您可能希望將多個 MDAS 執行個體叢集在一起。Analysis 會自動識別和使用叢集 MDAS 執行個體,且無需進一 步設定。

如需關於叢集 BI 平台伺服器及服務 (包括 MDSA) 的詳細資訊,請參閱《*SAP BusinessObjects Business Intelligence*  平台管理員指南》。

如需記憶體最佳化的資訊,請參閱《*SAP BusinessObjects BI Sizing Companion Guide*》。

### **11.2** 負載平衡

與其他 BI 平台服務類似,您可以安裝多個 MDAS 執行個體。一旦在單一電腦上安裝了 MDAS,就可以使用中央管理 主控台在該電腦上建立多個 MDAS 執行個體。

您可以選擇在不同的電腦上安裝 MDAS,以分散負載。

如需關於叢集 BI 平台伺服器及服務 (包括 MDSA) 的詳細資訊,請參閱《*SAP BusinessObjects Business Intelligence*  平台管理員指南》。

相關資訊

伺服器容錯移轉 [第 14 頁] 叢集 MDAS 執行個體 [第 85 頁]

## **11.3** 最佳化效能

可根據《*SAP BusinessObjects BI Sizing Companion Guide*》中所描述的建議來最佳化 Analysis 效能。

# **11.4** 針對 **Essbase 11** 資料來源設定 **Analysis** 的可調整性

本節會說明改善可調整性以及在使用 Analysis (OLAP 版) 連線至 Essbase 11 資料來源時協助避免發生連線錯誤的建議 組態。

使用 Analysis 連線至 Essbase 11 資料來源時,若同時使用者數量超過 15 名則可能會效能低落。超過 15 名同時使用者 時, Analysis 可透過適當組態持續運作而不發生 APS 連線錯誤, 但可能會大幅衰減效能。

此同時使用者最佳負載假設 70 % 的使用者正在使用 Analysis 來運用資料,而 30% 的使用者則正在分析資料。

可調整性的限制原因在於 Essbase 用戶端介面會針對 TCP/IP 與 Essbase 伺服器的連線使用多個暫時連接埠,而電腦 的連接埠數量有限。

在缺少可用暫時連接埠的情況下,Essbase 用戶端便會由於發生逾時錯誤而無法進行連線。系統將會拋出 Essbase JAPI 例外狀況,且可在 APS 記錄中擷取該例外狀況。下列為範例錯誤:

com.essbase.api.base.EssException: 無法設定作用中的應用程式/多維資料集。Essbase 錯誤 (1042006): 網路錯 誤 [10061]: 無法連線至 [<machine.domain.com>:1423]。使用 TCP/IP 等待連線至 Essbase 代理的用戶端已逾 時。請檢查您的網路連線。另外,也請確認伺服器和連接埠的值是否正確。

若 APS 記錄中發生連線錯誤,請依據以下所列順序實作下列建議:

- 1. 增加可用的暫時連接埠
- 2. 降低 TIME\_WAIT 狀態
- 3. 增加連線重試計數

視您的商務需求而定,部分步驟可能無須執行。例如,若增加的暫時連接埠數目足夠預期的使用者負載使用,便可跳 過最後兩個步驟。

## **11.4.1** 增加可用的暫時連接埠

您可以增加執行 MDAS 的 APS 電腦上暫時連接埠的可用數目,以改善可調整性。建議的連接埠範圍上限為:5000– 65535。

針對 Windows 7 和 Windows Server 2008:

- 使用下列命令顯示目前的動態連接埠範圍:netsh int ipv4 show dynamicport tcp
- 使用下列命令設定動態連接埠範圍:netsh int ipv4 set dynamic tcp start=5000 num=65535

如果使用 Linux:

- 使用下列命令顯示目前的動態連接埠範圍:cat /proc/sys/net/ipv4/ip\_local\_port\_range
- 使用下列命令設定動態連接埠範圍:echo "5000 65535" > /proc/sys/net/ipv4/ ip\_local\_port\_range

雖然增加連接埠數量可改善可調整性,但仍可能發生來自 APS 的用戶端連線錯誤。

如需詳細資訊,請參閱下列文章:< http://support.microsoft.com/kb/929851 →>

# **11.4.2** 減少 **TIME\_WAIT** 狀態

您可減少在 TCP 可釋放關閉連線並重複使用其資源前所耗用的時間,以改善可調整性。此期間稱為 TIME\_WAIT 狀 態。建議您將時間設為最小值,即 30秒。

例如,針對 Windows,請編輯下列登錄項目使其具有小數值 30:

HKLM\SYSTEM\CurrentControlSet\Services\Tcpip\Parameters\TcpTimedWaitDelay

針對 Linux,請使用下列命令將 tcp\_fin\_timeout 參數設為 30 秒:

echo 30 > /proc/sys/net/ipv4/tcp\_fin\_timeout

雖然降低 TIME\_WAIT 狀態會改善可調整性,但仍然可能發生來自 APS 的用戶端連線錯誤。

如需詳細資訊,請參閱下列文章:

- 針對 Windows: http://technet.microsoft.com/en-us/library/cc938217.aspx ●
- 針對 Linux: http://pic.dhe.ibm.com/infocenter/wasinfo/v6r0/index.jsp?topic= %2Fcom.ibm.websphere.express.doc%2Finfo%2Fexp%2Fae%2Ftprf\_tunelinux.html

### **11.4.3** 增加連線重試計數

連線重試計數是指 Essbase 用戶端嘗試連線至 Essbase 伺服器的次數。

您可增加連線重試計數,以減少 APS 與 Essbase 伺服器連線時發生的用戶端連線錯誤次數;增加連線重試計數不會改 善可調整性。

您可以使用 JVM (載入 Essbase JAPI) 上的 Java 屬性 olap.server.netConnectRetry 來設定連線重試計數。建 議的設定上限為 8000。

# **12** 監視和記錄

## **12.1** 稽核

稽核是 BI 平台的一項功能,可讓系統管理員記錄 BI 平台伺服器和應用程式的重要事件,例如開啟資料來源連線及修改 工作區。記錄的資訊有助於您瞭解使用者目前正存取哪些資訊、其存取和變更方式及由誰執行這些作業。

每次發生下列其中一項作業時,Analysis 都會註冊稽核事件:

- 建立新的工作區或分析檢視。
- 儲存工作區或分析檢視。
- 刪除工作區或分析檢視。
- 檢視工作區或分析檢視。
- 將工作區或分析檢視匯出為不同格式。
- 建立與 MDAS 的連線。
- 關閉與 MDAS 的連線。
- 建立與資料來源的連線。
- 關閉與資料來源的連線。

如需有關稽核的詳細資訊,請參閱《*SAP BusinessObjects Business Intelligence* 平台管理員指南》中的 "稽核" 一節。

### **12.2** 追蹤記錄

追蹤可讓系統管理員和支援人員監控 BI 平台元件 (伺服器和 Web 應用程式) 的效能, 以及監視的元件内發生的活動。

追蹤是監視的元件作業期間發生的事件記錄。系統會追蹤 BI 平台伺服器產生的系統層級訊息,並將其寫入記錄檔。這 些記錄檔可讓系統管理員用於監控效能或偵錯問題。

如需有關追蹤的詳細資訊,請參閱《*Business Intelligence* 平台管理員指南》中的 "管理和設定記錄" 一節。

# **12.3** 在 **SAP BW** 伺服器啟用 **Analysis** 統計功能

若要在 SAP BW 伺服器上啟用 Analysis (OLAP 版) 的統計功能,您必須執行以下步驟:

- 1. 針對您想要記錄統計資料的 BEx 查詢或 InfoProvider 啟用 SAP BW 伺服器上的統計功能。
- 2. 在 BI 平台 伺服器上,開啟 mdas.properties 檔案。

在 Windows 系統上, mdas.properties 檔案位在此目錄中:

<BOE\_INSTALL\_DIR>\SAP BusinessObjects\SAP BusinessObjects Enterprise XI 4.0\java \pjs\services\MDAS\resources\com\businessobjects\multidimensional\services\

其中,<BOE\_INSTALL\_DIR>為安裝目錄的檔案路徑 (預設為 C:\Program Files (x86)\)。

在 UNIX 系統上, mdas.properties 檔案位於此目錄中:

<BOE\_INSTALL\_DIR>/sap\_bobj/enterprise\_xi40/java/pjs/services/MDAS/resources/com/ businessobjects/multidimensional/services/

- 3. 將 multidimensional.services.bics.profiling.enabled 屬性值從 false 變更為 true。 儲存並關閉 檔案。
- 4. 開啟中央管理主控台,重新啟動主控「多維度分析服務」(MDAS) 的調適處理伺服器。
- 5. 使用 SAP Logon 時,使用 RSDDSTAT 交易開啟統計資料選項,並在 BEx Query 或 InfoProvider 上設定記錄。
- 6. 在 Analysis (OLAP 版) 中使用已啟用統計功能的查詢執行所需的工作流程後, 您可以使用 SE16 交易來存取統計資 料並檢查 RSDDSTAT\_OLAP 表格。

如需詳細資訊,請參閱 SAP Help Portal (http://help.sap.com/) 上的 SAP Technology 相關文件。 例如,若要檢 視 SAP technology 7.3 相關文件,請開啟 SAP Technology Library: 功能導向檢視,並依序按一下 *[Business Warehouse] [*一般工具與服務*] [BW* 統計資料*]* 。

如果您已不需要在 SAP BW 伺服器上記錄 Analysis 的統計資料,則必須回復這些變更。 停用 BEx 查詢或 InfoProvider 的統計資料,請將 multidimensional.services.bics.profiling.enabled 屬性設回 false, 並重新啟動主控 MDAS 的調適處理伺服器。 使用 SAP Logon,使用 RSDDSTAT 交易關閉統計選項。

相關資訊

MDAS 伺服器的組態檔案 [第 54 頁] 重新啟動多維度分析服務 [第 53 頁]

# **13 Microsoft Analysis Services** 考量

## **13.1 MSAS** 連線能力的 **IIS** 組態

若要設定 MSAS 連線能力的 IIS, 請執行下列步驟。

#### 註記

這些步驟依據 Microsoft Windows Server 2008 R2。若要在 Microsoft Windows Server 2003 中設定 IIS, 請參閱 此 Microsoft TechNet 文章:http://technet.microsoft.com/en-us/library/cc917711.aspx 。

- 1. 複製需要的檔案 [第 90 頁]
- 2. 建立應用程式集區 [第 91 頁]
- 3. 建立虛擬目錄 [第 91 頁]
- 4. 設定安全性 [第 91 頁]
- 5. 設定 Web 服務延伸 [第 92 頁]
- 一旦完成這些步驟,您便可以建立新的連線至 MSAS 資料來源。

相關資訊

建立 OLAP 資料來源連線 [第 60 頁] 資料來源連線設定 [第 68 頁]

## **13.1.1** 複製需要的檔案

假設 Windows 伺服器已設定為 Web Server (IIS) 角色。您可以使用伺服器管理員確認或新增此角色。依序按一下 **|| [開始] /[執行] ,然後輸入 ServerManager.msc**。

- 1. 在 c:\inetpub\wwwroot 中,建立名為 olap 的資料夾。
- 2. 將 SSAS isapi 資料夾中的資料夾和檔案複製到 IIS olap 資料夾。

例如,如果已安裝 SOL Server 2008 R2,則將 c:\program files\microsoft sql server \msas10.mssqlserver\olap\bin\isapi 中的所有檔案複製到 c:\inetpub\wwwroot\olap。現在 olap 資料夾應包含一個 Resources 資料夾和兩個檔案:msmdpump.dll 和 msmdpump.ini。

- 3. 開始 IIS Manager: 依序按一下 | [開始] | [執行] , 然後輸入 inetmgr。
- 4. 在連線面板中,展開 "網站",展開 "預設網站",然後確認已新增一個名為 olap 的資料夾。

# **13.1.2** 建立應用程式集區

1. 在連線面板中,在 "應用程式集區" 上按一下滑鼠右鍵,然後選取 "新增應用程式集區"。

2. 在 "新增應用程式集區" 對話方塊中,輸入下列訊息,然後按一下 [確定]:

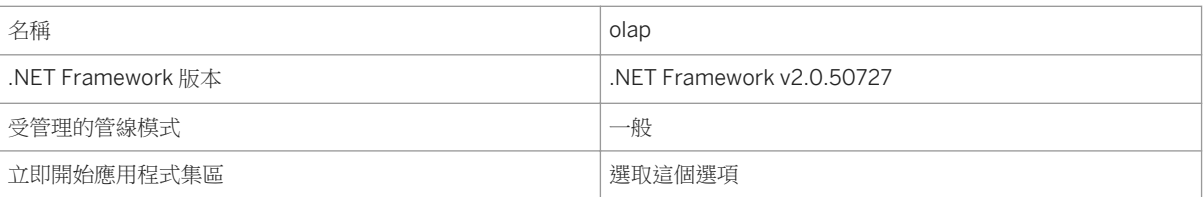

3. 在連線面板中,按一下 "應用程式集區",然後確認 "olap" 應用程式集區立即顯示在 "應用程式集區" 面板中。

4. 在 "olap" 應用程式集區上按一下滑鼠右鍵,然後選取 "進階設定"。

5. 在 "一般" 類別中, 將 "啟用 32 位元應用程式" 設定為 "False"。

6. 在 "處理模型" 類別中,將 "Identity" 設定為 "NetworkService",然後按一下 [確定]。

#### **13.1.3** 建立虛擬目錄

1. 若未執行 IS 管理員,請使用下列方式啟動:依序按一下▶ [開始] ▶ [執行] ▶ 然後輸入 inetmgr。

2. 在連線面板中,展開 "網站",然後展開 "預設網站"。

3. 在 olap 資料夾上按一下滑鼠右鍵,然後選擇 "新增虛擬目錄"。

4. 在 "新增虛擬目錄" 對話方塊中,輸入下列訊息,然後按一下 [確定]:

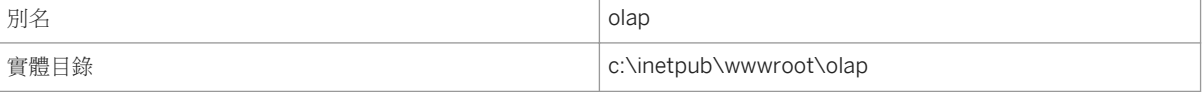

5. 在連線面板中,在 "olap" 資料夾上按一下滑鼠右鍵,然後選擇 "轉換成應用程式"。

6. 在新增應用程式對話方塊中,選取 "應用程式集區" 的 "olap",然後按一下 [確定]。

#### **13.1.4** 設定安全性

可使用多個驗證選項。

- 依預設會啟用匿名驗證, 但除非沒有使用任何 SSAS 安全性功能的計書, 否則應將其關閉。啟用匿名驗證時, SSAS 無法區分不同使用者之間的差異。但疑難排解連線能力問題時,啟用匿名驗證是有用的。
- 基本驗證需要輸入使用者名稱和密碼。在 CMC 中定義 OLAP 連線時,會強制啟用基本驗證。一旦連線定義完成, 便可停用基本驗證。
- Windows 驗證為最安全的驗證並建議使用。您必須使用此驗證才可設定單一登入 (SSO)。
- 1. 在連線面板中,選取 "olap" 應用程式。 此為您在"建立虛擬目錄"步驟中,轉換成應用程式的資料夾。
- 2. 選擇功能檢視,然後開啟 "IIS" 功能類別中的 "驗證"。

3. 停用 "匿名驗證",並啟用 "基本驗證" 和 "Windows 驗證"。

## **13.1.5** 設定 **Web** 服務延伸

- 1. 在連線面板中,選取 "olap" 應用程式。
- 2. 選擇功能檢視,然後開啟 "IIS" 功能目錄中的 "處理常式對應"。
- 3. 在未選取任何物件的狀況下,在空白區域中按一下滑鼠右鍵,然後選擇 "新增指令碼對應"。
- 4. 在 "新增指令碼對應" 對話方塊中,輸入下列訊息,然後按一下確定:

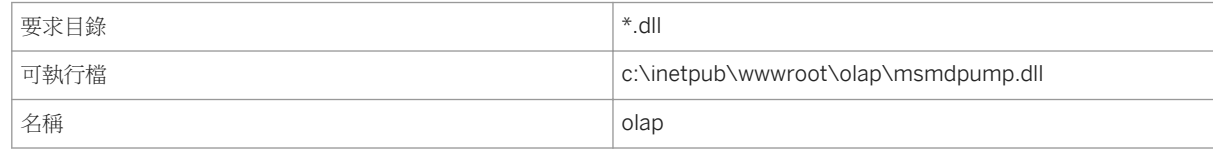

5. 按一下 "要求限制",然後在動詞命令索引標籤中選取 "所有動詞"。

6. 提示允許 ISAPI 延伸時按一下 [是]。

## **13.2 Analysis (OLAP** 版本**)** 和 **Analysis Services** 安全性

本節說明如何設定 SAP BusinessObjects 服務,使其能向 Microsoft Analysis Services 驗證。

# **13.2.1 Analysis Services** 角色安全性

SQL Server Analysis Services 安全性架構建立在 Microsoft Windows 驗證上。若要在 Analysis Services 中存取資 料,使用者必須使用可由 by Microsoft Windows 驗證的帳戶進行連線。Analysis Services 無法辨識原生 SQL Server Database (關聯式) Engine 安全系統中建立的使用者帳戶,如內建的管理員帳戶「sa」。驗證使用者後,Analysis Services 會檢查使用所屬的安全角色,以判斷要傳回的多維資料集、維度、成員和儲存格值。

若要允許使用者從 Analysis 檢視 Analysis Services 多維資料集中的資料,您必須先在目標多維資料集上定義適當的安 全角色。

## **13.2.1.1** 定義 **Analysis** 服務 **2008** 或 **2012** 中的安全性角色

- 1. 開啟 Microsoft SQL Server Management Studio,然後連線到 Analysis Services 執行個體。
- 2. 展開資料庫的資料夾結構。
- 3. 以滑鼠右鍵按一下 *[*角色*]* 資料夾,然後選取 *[*新增角色*]*。
- 4. 在「角色名稱<sup>7</sup>欄位輸入角色名稱,然後選取「讀取定義7核取方塊,讓使用者具有讀取權。

5. 按一下左窗格中的 *[*成員資格*]*,再按一下 *[*新增*]*,新增將被賦予資料庫讀取存取權的網域使用者清單。

#### 註記

如果有大量的使用者,較有效率的作法可能是,在 Active Directory 中針對 OLAP 存取建立群組,然後將所有 使用者新增至該群組,最後只要將該群組新增至清單。

6. 選取適當的使用者權限,方法是按一下 *[*資料來源*]*、*[Cube]*、*[*儲存格資料*]*、*[*維度*]*、*[*維度資料*]* 和 *[*採礦結構*]*, 以決定使用者具讀取存取權的區域。

#### 註記

您要使用者可存取的資料量範圍與組織內將建立的報表和安全性有關,並且應該規劃對應的安全性。

## **13.2.2** 尋找更多資訊

#### **Analysis Services** 安全性和驗證

- 如需有關 Kerberos 的詳細資訊,請參閱此頁面: http://technet.microsoft.com/en-us/library/ cc753173%28WS.10%29.aspx
- 啟用 Kerberos 事件記錄進行疑難排解的指南: http://support.microsoft.com/kb/q262177/ →
- 使用 SQL 分析工具追蹤資料的相關資訊: http://msdn2.microsoft.com/en-us/library/ms187929.aspx →
- SQL Server 2008/Analysis Services Service Pack 下載: http://support.microsoft.com/kb/968382 →
- SQL Server 2008 R2/Analysis Services Service Pack 下載: http://support.microsoft.com/kb/2527041 →

#### 計算解決順序

● Microsoft 的 Analysis Services 解析順序說明: http://msdn2.microsoft.com/en-us/library/ms145539.aspx ab.

# **14** 將工作區轉換成 **Analysis**

# **14.1** 從 **Voyager** 將工作區轉換成 **Analysis (OLAP** 版本**)**

若您要從 Voyager 移動至 Analysis (OLAP 版本), 請使用升級管理工具以將 Voyager 工作區轉換成 Analysis 格式。升 級管理工具隨附於 SAP BusinessObjects Business Intelligence 平台。

#### 1 詳記

若您正在使用 Voyager XI Release 2 或 XI 3.0, 您必須先升級至 XI 3.1, 才能轉換成目前的 Analysis 版本。

升級管理工具會提供兩個升級選項;完整升級或遞增升級:

- 完整升級
- 完整升級程序會轉換所有類型的所有物件。只需最少的精力和互動,但此程序可能需要數小時才能完成。
- 遞增升級 遞增升級程序允許您選擇所要轉換的物件。物件依類型群組,舉例來說,您可以選取所有的 Voyager 工作區。

由於 Analysis 資料來源連線的格式不同於 Voyager 連線,執行完整升級時,將無法轉換 Voyager 物件。因此,您必須 先在 SAP BusinessObjects Business Intelligence 平台 4.1 中手動重新建立您的 Voyager 資源來源連線, 才能轉換您 的 Voyager 工作區。

您可以採用下列兩種方式之一來執行升級:

- 先執行完整升級。所有 Voyager 物件將無法轉換,但其他物件則可順利移轉。完成完整升級後,在 SAP BusinessObjects Business Intelligence 平台 4.1 的 CMC 中手動重新建立您的 Voyager 資料來源連線,然後針對 Voyager 工作區執行遞增升級。
- 手動重新建立 CMC SAP BusinessObjects Business Intelligence 平台 4.1. 中您的 Voyager 資料來源連線,然後執 行完整升級。

#### 註記

手動重新建立資料來源連線後,4.1 中所使用的 Analysis 連線名稱必須和 XI 3.1 中的 Voyager 連線名稱相同。

如需更多資訊,請參閱 SAP Help Portal 上的《*SAP BusinessObjects Business Intelligence* 平台更新指南》(網址為: http://help.sap.com),以及 SCN 上「SAP BusinessObjects Analysis, edition for OLAP」社群空間中的 《*Converting Voyager Workspaces to Analysis Edition for OLAP Workspaces* white paper》。

# **15** 翻譯工作區

# **15.1** 準備待翻譯的 **Analysis** 工作區

您可使用 Analysis 版本 4.1 SP4 及更新版本中的翻譯管理工具翻譯 Analysis 工作區。

於先前版本的 Analysis 中建立的工作區,必須在 SAP BusinessObjects Analysis (OLAP 版) 版本 4.1 SP4 或更新版本 中開啟和儲存。

如需有關翻譯 Analysis 工作區的詳細資訊,請參閱 SAP Help Portal http://help.sap.com 上的《翻譯管理工具使用者 指南》。

# 重要免責聲明和法律資訊

#### 編碼範例

此文件所包含的任何軟體編碼和/或程式碼行/字串 (「程式碼」) 僅為範例,不應作為正式運作系統環境之用。 程式碼僅應用於解釋和具體呈現特定編碼的語法及編寫規則。 SAP 不保證在此所提供程式碼的正確性及完整性,除非使用程式碼所產生的錯誤或損毀由 SAP 的故意或重大過失所致,否則 SAP 概不負責。

#### 協助工具

SAP 文件中所包含的資訊,僅代表 SAP 自出版日起對於可及性進則的當前觀點,絕非作為確保軟體產品可及性的約束性指南。 SAP 明確擊明不具任何關於本文件的責任。 然  $\overline{\mathfrak{m}}$ , 本免責聲明不適用於由 SAP 所致的故意或重大過失。 此外, 本文件不直接或間接產生任何 SAP 的契約義務或承諾。

#### 性別中立語言

SAP 文件盡可能保持性別中立。 依内容而定,文件直接稱呼讀者為「您」或使用其他性別中立的名詞,例如:「銷售人員」(sales person) 或「工作日」(working days)。 指涉 兩性雙方的成員,但無法避免使用第三人稱單數或沒有性別中立的名詞時,SAP 保留使用男性名詞和男性代名詞的權利。 此用法僅為確保文件的可理解性。

#### 網際網路超連結

SAP 文件可能包含網際網路超連結。 這些超連結用於作為相關資訊所在位置的提示。 SAP 不保證此相關資訊的可用性、正確性,或用於特定目的的適用性。 除非使用此相關資 訊所產生的損毀由 SAP 的故意或重大過失所致,否則 SAP 概不負責。 為求資訊公開透明,所有連結皆已分類 (請參閱: http://help.sap.com/disclaimer).

**go.sap.com/registration/ contact.html**

© 2016 SAP SE 或 SAP 關係企業。 保留所有權利。 未經 SAP SE 或 SAP 關係企業的明確許可,不得以任何形式或出於任 何目的複製或傳輸本出版物的任何部分。 此處所包含資訊如有變更, 恕不提前通知。

President **Septime** 

> SAP SE 與其經銷商所販售之部份軟體產品包含其他軟體供應商的專有 軟體元件。 國家產品規格可能不同。

。<br>這些材料由 SAP SE 或 SAP 關係企業僅出於參考目的提供,不存在任 何類型的聲明或保固,並且 SAP 或其關係企業不應對材料中的錯誤或 疏漏負責。 對於 SAP 或 SAP 關係企業產品和服務的唯一保固,詳載於 此類產品和服務隨附之明確保固聲明中(若有)。 在此提供的任何資 料不可推斷為附加保固條款。

本文中所提及的 SAP 及其他 SAP 產品和服務以及其各自的標誌為位於 德國和其他國家或地區的 SAP SE(或 SAP 關係企業)的商標或註冊 商標。 此處所提及之所有其他產品與服務名稱皆為其相對應公司的商 標。

如需瞭解其他商標資訊和通知,請參閱 http://www.sap.com/ corporate-en/legal/copyright/index.epx。

**SAP**